# **Panasonic**

# **Operating Instructions Portable Blu-ray Disc Player**

Model No. **DMP-B500**

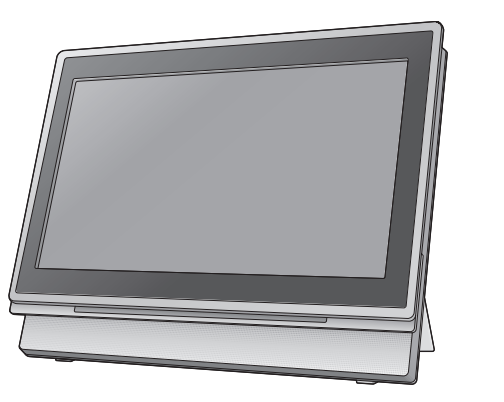

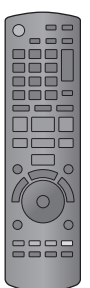

## *Dear customer*

Thank you for purchasing this product.

For optimum performance and safety, please read these instructions carefully.

Before connecting, operating or adjusting this product, please read the instructions completely. Please keep this manual for future reference.

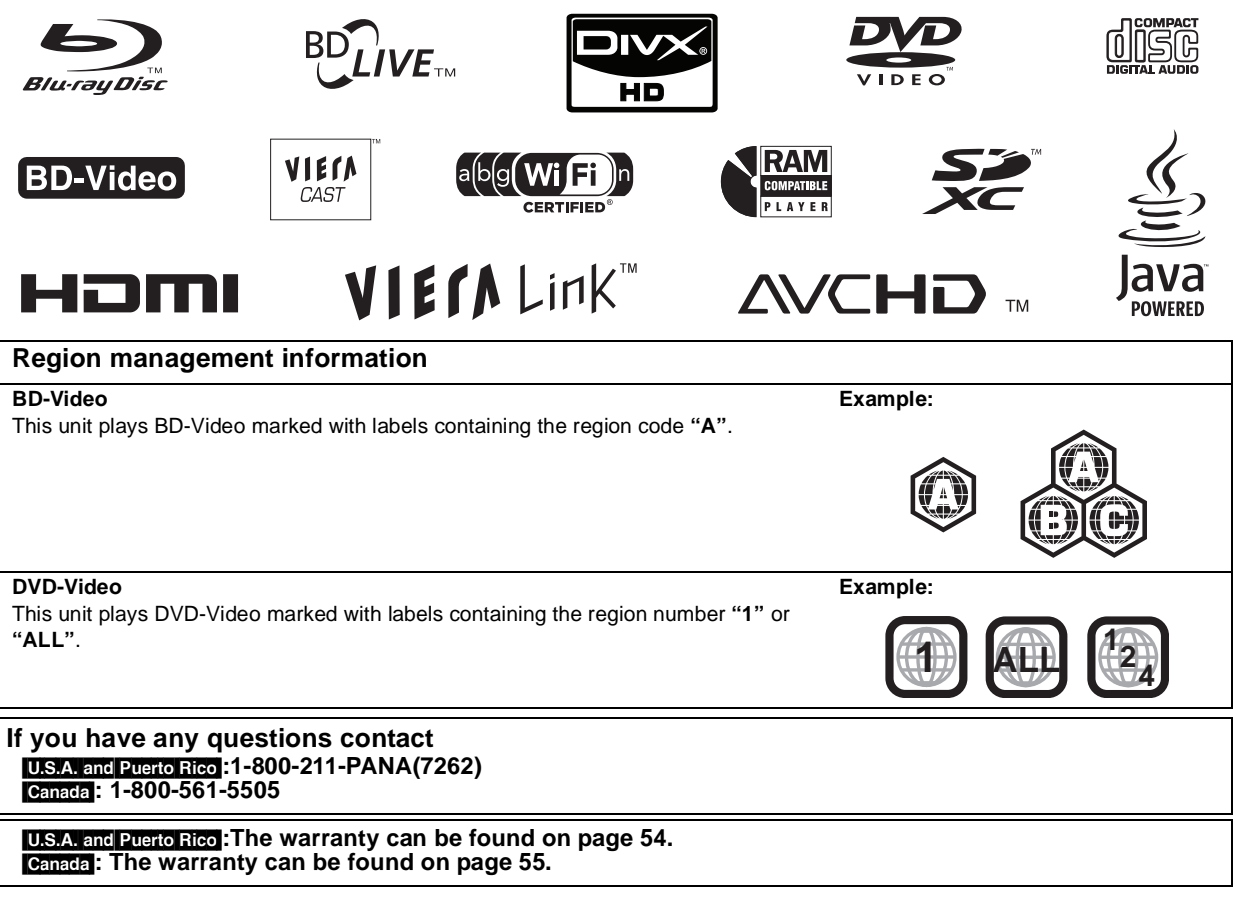

# **Getting started IMPORTANT SAFETY INSTRUCTIONS**

Read these operating instructions carefully before using the unit. Follow the safety instructions on the unit and the applicable safety instructions listed below. Keep these operating instructions handy for future reference.

- 1) Read these instructions.
- 2) Keep these instructions.<br>3) Heed all warnings.
- Heed all warnings.
- 4) Follow all instructions.
- 5) Do not use this apparatus near water.
- 6) Clean only with dry cloth. 7) Do not block any ventilation openings.
- Install in accordance with the manufacturer's instructions.
- 8) Do not install near any heat sources such as radiators, heat registers, stoves, or other apparatus (including amplifiers) that produce heat.
- 9) Do not defeat the safety purpose of the polarized or grounding-type plug. A polarized plug has two blades with one wider than the other. A grounding-type plug has two blades and a third grounding prong. The wide blade or the third prong are provided for your safety. If the provided plug does not fit into your outlet, consult an electrician for replacement of the obsolete outlet.
- 10)Protect the power cord from being walked on or pinched particularly at plugs, convenience receptacles, and the point where they exit from the apparatus.
- 11)Only use attachments/accessories specified by the manufacturer.
- 12)Use only with the cart, stand, tripod, bracket, or table specified by the manufacturer, or sold with the apparatus. When a cart is used, use caution when moving the cart/apparatus combination to avoid injury from tip-over.

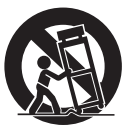

- 13)Unplug this apparatus during lightning storms
- or when unused for long periods of time. 14)Refer all servicing to qualified service personnel. Servicing is required when the apparatus has been damaged in any way, such as power-supply cord or plug is damaged, liquid has been spilled or objects have fallen into the apparatus, the apparatus has been exposed to rain or moisture, does not operate normally, or has been dropped.

The following mark and symbols are located on rear of the unit.

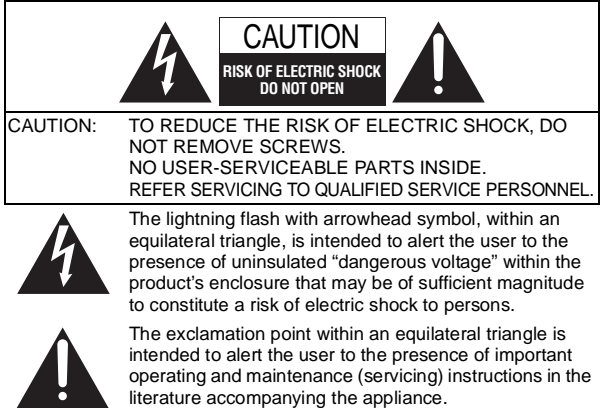

The unit should be installed near an accessible AC power outlet, with the power cord connected directly to it. To completely disconnect power from the unit, unplug the power cord from the AC power outlet.

### **WARNING:**

**TO REDUCE THE RISK OF FIRE, ELECTRIC SHOCK OR PRODUCT DAMAGE,**

- ≥ **DO NOT EXPOSE THIS APPARATUS TO RAIN, MOISTURE, DRIPPING OR SPLASHING AND THAT NO OBJECTS FILLED WITH LIQUIDS, SUCH AS VASES, SHALL BE PLACED ON THE APPARATUS.**
- ≥ **USE ONLY THE RECOMMENDED ACCESSORIES.**
- ≥ **DO NOT REMOVE THE COVER (OR BACK); THERE ARE NO USER SERVICEABLE PARTS INSIDE. REFER SERVICING TO QUALIFIED SERVICE PERSONNEL.**

#### **CAUTION!**

**DO NOT INSTALL OR PLACE THIS UNIT IN A BOOKCASE, BUILT-IN CABINET OR IN ANOTHER CONFINED SPACE. ENSURE THE UNIT IS WELL VENTILATED. TO PREVENT RISK OF ELECTRIC SHOCK OR FIRE HAZARD DUE TO OVERHEATING, ENSURE THAT CURTAINS AND ANY OTHER MATERIALS DO NOT OBSTRUCT THE VENTILATION VENTS.**

#### **CAUTION!**

**THIS PRODUCT UTILIZES A LASER. USE OF CONTROLS OR ADJUSTMENTS OR PERFORMANCE OF PROCEDURES OTHER THAN THOSE SPECIFIED HEREIN MAY RESULT IN HAZARDOUS RADIATION EXPOSURE. DO NOT OPEN COVERS AND DO NOT REPAIR YOURSELF. REFER SERVICING TO QUALIFIED PERSONNEL.**

|      | <b>CHUTION</b> - VISIBLE AND INVISIBLE LASER RADIATION WHEN OPEN<br><and defeated="" interlock="">.<br/>DO NOT STARE INTO BEAM. FDA 21CFR/CLASS II (IIa)</and>                                           |
|------|----------------------------------------------------------------------------------------------------|
|      | <b>CAUTION</b> - CLASS 1M VISIBLE AND INVISIBLE LASER RADIATION<br>WHEN OPEN AND INTERLOCKS DEFEATED.<br>DO NOT VIEW DIRECTLY WITH OPTICAL INSTRUMENTS.<br>EC60825-1, +A2/CLASS 1M                       |
|      | <b>118</b> – KLASS 1M SYNLIG OCH OSYNLIG LASERSTRÅLNING<br>NAR DENNA DEL AR OPPNAD OCH SPARREN AR URKOPPLAD.<br>BETRAKTA EJ STRÅLEN DIREKT GENOM OPTISKT INSTRUMENT.                                     |
|      | <b>FORDUTO -</b> SYNLIG OG USYNLIG LASERSTRÅLING KLASSE 1M.<br>NÅR LÅGET ER ÅBENT OG SKKERHEDSAFBRYDERE ER UDE<br>AF FUNKTION.<br>UNDGÅ AT SE LIGE PÅ MED OPTISKE INSTRUMENTER.                          |
| WARO | - AVATTAESSA JA SUOJALUKITUS OHITETTAESSA<br>OLET ALTTUNA LUOKAN 1M NÄKYVÄÄ JA NÄKYMÄTÖNTÄ<br><b>LASERSATELYA</b><br>ALA KATSO OPTISELLA LAITTEELLA SUORAAN SATEESEEN                                    |
|      | <b>CHEECHT</b> SICHTBARE UND UNSICHTBARE LASERSTRAHLUNG KLASSE 1M.<br>WENN ABDECKUNG GEOFFNET UND SICHERHEITSVERRIEGELUNGEN<br><b>UBERBRUCKT.</b><br>NICHT DIREKT MIT OPTISCHEN INSTRUMENTEN BETRACHTEN. |
|      | <b>ATTENTION</b> RAYONNEMENT LASER VISIBLE ET INVISIBLE. CLASSE 1M.<br>EN CAS D'OUVERTURE ET LORSQUE LA SÉCURITÉ EST NEUTRALISÉE.<br>NE PAS REGARDER DIRECTEMENT À L'AIDE D'INSTRUMENTS D'OPTIQUE.       |

(Inside of product)

#### **CAUTION**

Danger of explosion if battery is incorrectly replaced. Replace only with the same or equivalent type recommended by the manufacturer. Dispose of used batteries according to the manufacturer's instructions.

#### **For the battery pack (Lithium ion battery pack)**

#### **Warning**

Risk of fire, explosion and burns. Do not disassemble, heat above 60 °C (140 °F) or incinerate.

#### **Batteries**

#### **1 Battery pack (Lithium ion battery pack)**

- ≥ Use the specified unit to recharge the battery pack. ● Do not use the battery pack with equipment other than the
- specified unit. ≥ Do not use the player outside if it is snowing or raining. (The battery pack is not waterproof.)
- Do not get dirt, sand, liquids, or other foreign matter on the terminals.
- $\bullet$  Do not touch the plug terminals (+ and  $-$ ) with metal objects.
- Do not disassemble, remodel, heat or throw into fire.
- Do not heat or expose to flame.

≥ Do not leave the battery(ies) in an automobile exposed to direct sunlight for a long period of time with doors and windows closed.

- **2 Batteries (Alkaline or manganese batteries)** Mishandling of batteries can cause electrolyte leakage which can damage items the fluid contacts and may cause a fire.
	- Do not mix old and new batteries or different types at the same time.
	- Do not heat or expose to flame.
	- Do not leave the battery(ies) in an automobile exposed to direct
	- sunlight for a long period of time with doors and windows closed. ● Do not take apart or short circuit.
	-
	- Do not attempt to recharge alkaline or manganese batteries. ● Do not use batteries if the covering has been peeled off.
- Remove batteries if the remote control is not going to be used for a long period of time. Store in a cool, dark place.

If any electrolyte should come into contact with your hands or clothes, wash it off thoroughly with water. If any electrolyte should come into contact with your eyes, never rub

the eyes.

Rinse eyes thoroughly with water, and then consult a doctor. **3 Disposing of the batteries**

Check and follow your local regulations before disposal.

#### **For the Unit**

#### **THE FOLLOWING APPLIES ONLY IN THE U.S.A.**

#### **FCC Note:**

This equipment has been tested and found to comply with the limits for a Class B digital device, pursuant to Part 15 of the FCC Rules. These limits are designed to provide reasonable protection against harmful interference in a residential installation. This equipment generates, uses, and can radiate radio frequency energy and, if not installed and used in accordance with the instructions, may cause harmful interference to radio communications. However, there is no guarantee that interference will not occur in a particular installation. If this equipment does cause harmful interference to radio or television reception, which can be determined by turning the equipment off and on, the user is encouraged to try to correct the interference by one or more of the following measures:

- Reorient or relocate the receiving antenna.
- Increase the separation between the equipment and receiver.
- Connect the equipment into an outlet on a circuit different from that to which the receiver is connected.

● Consult the dealer or an experienced radio/TV technician for help.

FCC Caution: To assure continued compliance, follow the attached installation instructions and use only shielded interface cables when connecting to peripheral devices.

Any changes or modifications not expressly approved by the party responsible for compliance could void the user's authority to operate this equipment.

This device complies with Part 15 of the FCC Rules. Operation is subject to the following two conditions: (1) This device may not cause harmful interference, and (2) this device must accept any interference received, including interference that may cause undesired operation.

Responsible Party: Panasonic Corporation of North America One Panasonic Way Secaucus, NJ 07094 Support Contact: Panasonic Consumer Electronics Company

Telephone No.: 1-800-211-PANA (7262)

#### **For the Wireless LAN Adaptor**

#### **THE FOLLOWING APPLIES IN THE U.S.A. AND CANADA.**

This device complies with Part 15 of FCC Rules and RSS-Gen of IC Rules.

Operation is subject to the following two conditions:

(1) This device may not cause interference, and (2) this device must accept any interference, including interference that may cause undesired operation of this device.

This transmitter must not be co-located or operated in conjunction with any other antenna or transmitter.

This product is restricted to indoor use due to its operation in the 5.15 to 5.25 GHz frequency range.

FCC and IC require this product to be used indoors for the frequency range 5.15 to 5.25 GHz to reduce the potential for harmful interference to co-channel Mobile Satellite systems. High power radars are allocated as primary users of the 5.25 to 5.35 GHz and 5.65 to 5.85 GHz bands. These radar stations can cause interference with and/or damage this product.

The available scientific evidence does not show that any health problems are associated with using low power wireless devices. There is no proof, however, that these low power wireless devices are absolutely safe.

Low power Wireless devices emit low levels of radio frequency energy (RF) in the microwave range while being used.

Whereas high levels of RF can produce health effects (by heating tissue), exposure to low-level RF that does not produce heating effects causes no known adverse health effects.

Many studies of low-level RF exposures have not found any biological effects. Some studies have suggested that some biological effects might occur, but such findings have not been confirmed by additional research.

Wireless LAN adaptor (DY-WL10) has been tested and found to comply with FCC/IC radiation exposure limits set forth for an uncontrolled equipment and meets the FCC radio frequency (RF) Exposure Guidelines in Supplement C to OET65 and RSS-102 of the IC radio frequency (RF) Exposure rules.

#### **THE FOLLOWING APPLIES ONLY IN THE U.S.A. FCC Note:**

This equipment has been tested and found to comply with the limits for a Class B digital device, pursuant to Part 15 of the FCC Rules. These limits are designed to provide reasonable protection against harmful interference in a residential installation. This equipment generates, uses and can radiate radio frequency energy and, if not installed and used in accordance with the instructions, may cause harmful interference to radio communications.

However, there is no guarantee that interference will not occur in a particular installation. If this equipment does cause harmful interference to radio or television reception, which can be determined by turning the equipment off and on, the user is encouraged to try to correct the interference by one or more of the following measures:

- Reorient or relocate the receiving antenna.
- Increase the separation between the equipment and receiver.
- Connect the equipment into an outlet on a circuit different from that to which the receiver is connected.

● Consult the dealer or an experienced radio/TV technician for help.

FCC caution: To maintain compliance with FCC regulations, shielded interface cables must be used with this equipment. Operation with nonapproved equipment or unshielded cables may result in interference to radio and TV reception. Any changes or modifications not approved by the party responsible for compliance could void the user's authority to operate this equipment.

This device complies with Part 15 of the FCC Rules. Operation is subject to the following two conditions:

(1) This device may not cause harmful interference, and

(2) this device must accept any interference received, including interference that may cause undesired operation.

Responsible Party:

Panasonic Corporation of North America One Panasonic Way

Secaucus, NJ 07094

Support Contact: Panasonic Consumer Electronics Company Telephone No.: 1-800-211-PANA (7262)

**THE FOLLOWING APPLIES ONLY IN CANADA.** This Class B digital apparatus complies with Canadian ICES-003.

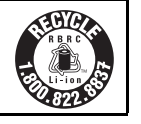

Product Identification Marking is located on the bottom of AC adaptor and Wireless LAN Adaptor.

#### **AC adaptor**

This AC adaptor operates on AC between 100 V and 240 V. But

- ≥ In the U.S.A. and Canada, the AC adaptor must be connected to a 120 V AC power supply only.
- When connecting to an AC supply outside of the U.S.A. or Canada, use a plug adaptor to suit the AC outlet configuration.
- When connecting to a supply of greater than AC 125 V, ensure the cord you use is suited to the voltage of the AC supply and the rated current of the AC adaptor.
- ≥ Contact an electrical parts distributor for assistance in selecting a suitable AC plug adaptor or AC cord set.

#### **WARNING**

#### **DRIVER MUST NOT OPERATE OR VIEW THIS UNIT WHILE OPERATING THE VEHICLE.**

Doing so will distract the driver and could cause a collision resulting in serious injury or property damage.

**Do not rest the unit on your lap for a long time while using it. The unit can become hot and cause burns.**

#### *To prevent damage*

- Avoid the following:
- Spraying flammable insecticides near the unit.
- Pressing the LCD.
- Touching the lens and other parts of the laser pickup.
- Do not use the unit in the following places:
- Sandy places such as beaches.

● On top of cushions, sofas, or hot equipment such as amplifiers. Do not leave in an unventilated automobile or exposed to direct sunlight and high temperatures.

#### **Listening caution**

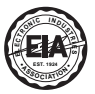

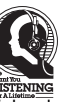

Do not play your headphones or earphones at a high volume. Hearing experts advise against continuous extended play.

If you experience a ringing in your ears, reduce volume or discontinue use.

Do not use while operating a motorized vehicle. It may create a traffic hazard and is illegal in many areas.

You should use extreme caution or temporarily discontinue use in potentially hazardous situations.

Even if your headphones or earphones are the open-air type designed to let you hear outside sounds, don't turn up the volume so high that you can't hear what's around you.

Sound can be deceiving. Over time your hearing "comfort level" adapts to higher volumes of sound. So what sounds "normal" can

actually be loud and harmful to your hearing. Guard against this by setting your equipment at a safe level BEFORE your hearing adapts.

To establish a safe level:

- Start your volume control at a low setting.
- Slowly increase the sound until you can hear it comfortably and clearly, and without distortion.
- Once you have established a comfortable sound level:

● Leave it there.

## **Table of contents**

## **Getting started**

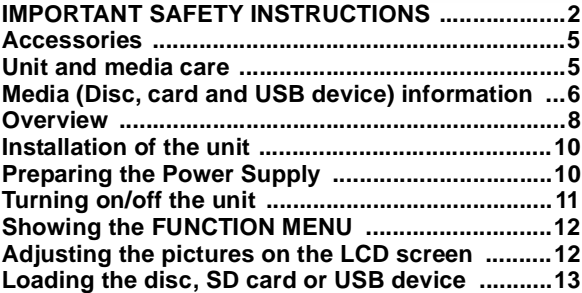

### **Playback**

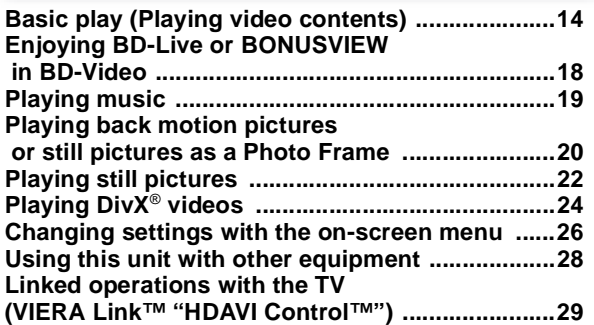

### **Network**

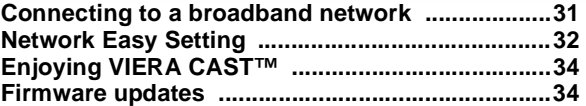

### **Settings**

**Changing the unit's settings .................................36**

### **Reference**

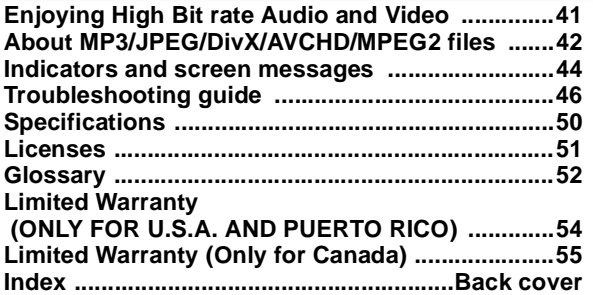

## **Accessories**

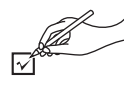

Please check and identify the supplied accessories. Use numbers indicated in parentheses when asking for replacement parts. (Product numbers correct as of March 2010. These may be subject to change.)

#### **(For U.S.A. and Puerto Rico) To order accessories, refer to "Accessory Purchases (United States and Puerto Rico)" on page 54.**

**(For Canada) To order accessories, call the dealer from whom you have made your purchase.**

- ∑ **1 Remote control** (N2QAKB000086)
- ∑ **2 Batteries for remote control**
	- (for replacement  $\Rightarrow$  9)
- ∑ **1 AC adaptor** (RFEA221W)
- ∑ **1 AC power supply cord** (K2CB2CB00020)
	- For use with this unit only. Do not use it with other equipment. Also, do not use cords for other equipment with this unit.

#### ∑ **1 Rechargeable battery pack**

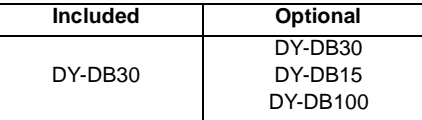

- Depending on the battery pack, playback time may differ.  $(\Rightarrow$  11, "Approximate recharging and play times (Hours)")
- ∑ **1 Wireless LAN Adaptor** (C5ZZZ0000048)
- ∑ **1 L-Shaped USB Connector** (K9ZZ00002125)
- Do not use AC power supply cord and Wireless LAN Adaptor with other equipment. Wireless LAN Adaptor is not designed to use with PC.
- MAC address is stated on the bottom of Wireless LAN Adaptor.

#### (ONLY FOR CANADA)

The enclosed Canadian French label sheet corresponds to the English display on the unit.

## **Unit and media care**

## **Disc and card handling**

#### ∫ **Clean discs**

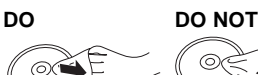

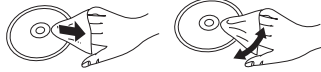

Wipe with a damp cloth and then wipe dry.

#### ■ Disc and card handling precautions

- Handle discs by the edges to avoid inadvertent scratches or fingerprints on the disc.
- Do not attach labels or stickers to discs (This may cause disc warping, rendering it unusable).
- Do not write on the label side with a ball-point pen or other writing instrument.
- Do not use record cleaning sprays, benzine, thinner, static electricity prevention liquids or any other solvent.
- Do not use scratch-proof protectors or covers.
- Clean any dust, water, or foreign matter from the terminals on the rear side of the card.
- Do not use the following discs:
- $-$  Discs with exposed adhesive from removed stickers or labels (rented discs etc).
- $-$  Discs that are badly warped or cracked.
- $-I$ rregularly shaped discs, such as heart shapes.

### **Maintenance**

#### ■ To clean this unit, wipe with a soft, dry **cloth.**

- Use eyeglass cleaner to remove stubborn dirt from the LCD.
- Do not use a microfiber dust cloth on the LCD screen. Follow the caution when wiping the outer casing.
- Never use alcohol, paint thinner or benzine to clean this unit.
- Wiping the LCD and around the LCD with a hard cloth or rubbing them strongly may scratch the surfaces.

#### ■ Maintenance of the lens

- Remove dust carefully with an air blower for camera lenses (optional).
- Recommended product: Lens cleaner kit (SZZP1038C) (Available from Panasonic dealers.)
- You cannot use a CD type lens cleaner.
- Be careful not to touch the lens with your fingers.

## **To dispose or transfer this unit**

The unit may keep the user settings information in the unit. If you discard this unit either by disposal or transfer, then follow the procedure to return all the settings to the factory presets to delete the user settings. ( $\Leftrightarrow$  46, "To return all settings to the factory preset")

● The operation history may be recorded in the memory of this unit.

Settings

Reference

## **Media (Disc, card and USB device) information**

## **Commercially sold discs**

This chart shows the different type of retail/commercial discs you can use, and also includes the industry-standard logos that should appear on the discs and/or packaging.

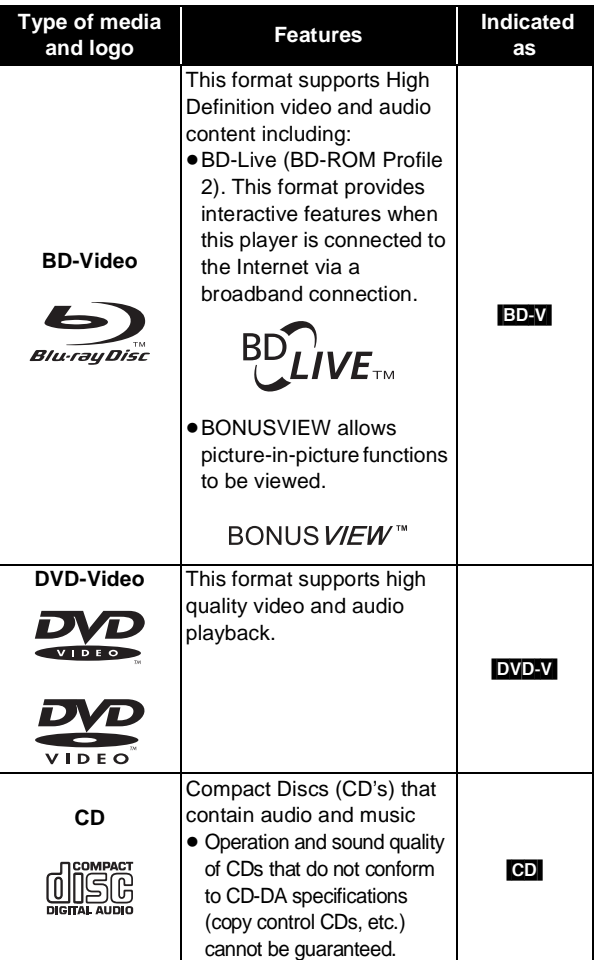

#### **Note about using a DualDisc**

- ≥The digital audio content side of a DualDisc does not meet the technical specifications of the Compact Disc Digital Audio (CD-DA) format so play may not be possible.
- ≥Do not use a DualDisc in this unit as it may not be possible to insert it correctly and it may get scratched or scraped.

## **User recorded media**

This chart shows the different type of discs recorded with other devices that you can use.

**Finalized** This mark means you must finalize the disc with the DVD recorder, etc. before playback. For details about finalizing, refer to the operating instructions for your equipment.

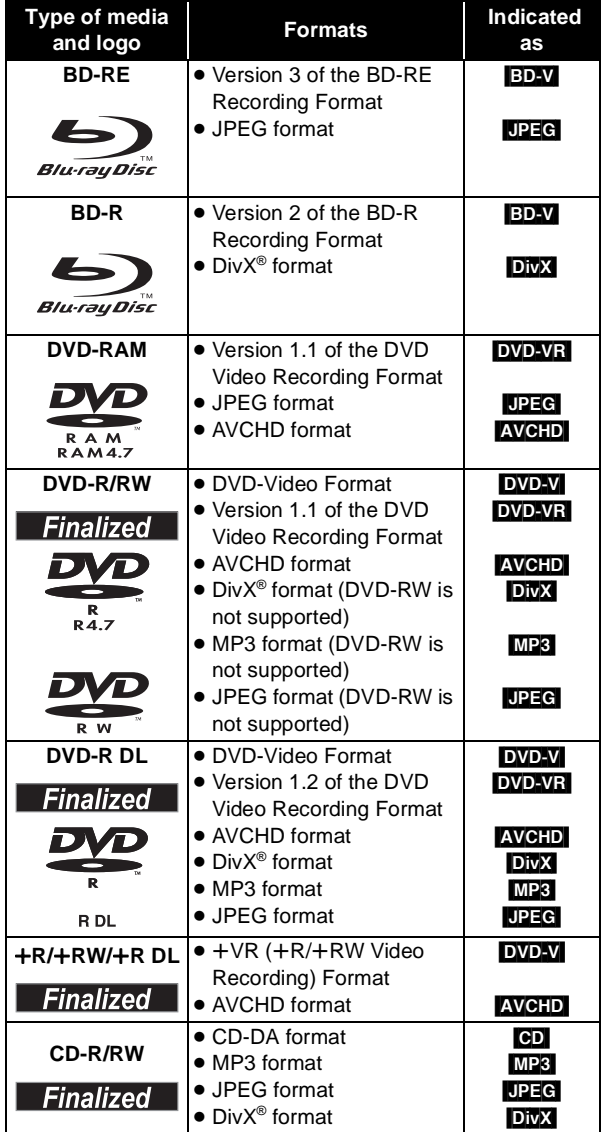

● It may not be possible to play the above discs in some cases due to the type of discs, the condition of the recording, the recording method and how the files were created.

≥ When a disc recorded in the AVCHD format is being played, the video may be paused for a few seconds at portions spliced, due to deletion or editing.

## **SD cards**

This chart shows the different type of cards recorded with other devices that you can use.

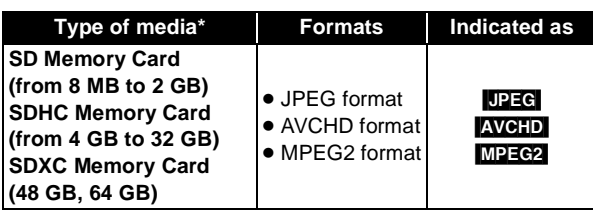

\* Includes miniSD Card, microSD Card, microSDHC Card and microSDXC Card

The card types mentioned above will be referred to as "SD card" in these operating instructions.

- MiniSD Card, microSD Card,
- microSDHC Card and microSDXC Card can be used, but must be used with an adaptor card. These are usually supplied with such card, or otherwise customer provided.

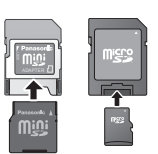

● We recommend using a Panasonic SD card.

Please confirm the latest information on the following website.

## **http://panasonic.jp/support/global/cs/**

- (This site is in English only.)
- This unit is compatible with SD Memory Cards that meet SD Card Specifications FAT12 and FAT16 formats, as well as SDHC Memory Cards in FAT32 format (Does not support long file name.) and SDXC Memory Cards in exFAT.
- ≥ If the SD card is used with incompatible computers or devices, recorded contents may be erased due to the card being formatted etc.
- When using cards from 4 GB to 32 GB, only SD cards using the SDHC logo can be used.
- When using cards 48 GB and 64 GB, only SD cards using the SDXC logo can be used.
- Useable memory may be slightly less than the card capacity.
- If the SD card you are attempting to use was formatted on a PC, it is possible that the card may not work properly.
- Keep the Memory Card out of reach of children to prevent swallowing.
- When a card recorded in the AVCHD format is being played, the video may momentarily pause, especially where one recording ends and the next one begins. This is normal and does not indicate a problem.
- SDHC Memory Cards and SDXC Memory Cards can be used in equipment that is compatible with the appropriate card or cards. (SDHC Memory Cards can also be used in equipment compatible with SDXC Memory Cards)

#### **Using either of these cards in a non-compatible PC or non-compatible equipment may result in formatting etc. and the loss of recorded content.**

● To protect the card's contents, move the record prevention tab (on the SD card) to "LOCK".

## **USB devices**

This unit can use USB devices containing data recorded in the following formats.

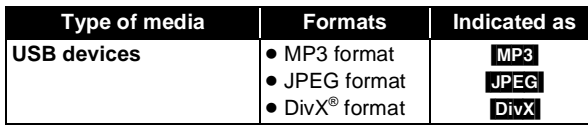

- This unit does not quarantee connection with all USB devices.
- This unit does not support USB device charging.
- FAT12, FAT16 and FAT32 file systems are supported.
- This unit supports USB 2.0 High Speed.

## **Discs that cannot be played in this unit**

- ≥ 2.6 GB and 5.2 GB DVD-RAM
- DVD-RAM that cannot be removed from cartridge
- 3.95 GB and 4.7 GB DVD-R (Authoring)
- DVD-R, DVD-R DL, DVD-RW, +R, +R DL recorded on another unit and not finalized
- BD-Video with a region code other than "A"
- DVD-Video with a region number other than "1" or "ALL"
- Version 1.0 DVD-RW
- DVD-ROM, CD-ROM, CDV, CD-G, CVD, SACD, Photo CD, MV-Disc and PD
- DVD-Audio
- Video CD and SVCD
- WMA discs
- PAL discs
- ≥ HD DVD
- ≥ BD-Video discs recorded at a rate of 50 fields/sec
- Any other disc that is not specifically supported

## **Overview**

## **The Unit**

Instructions for operations are generally described using the remote control in these operating instructions.

#### **Front View**

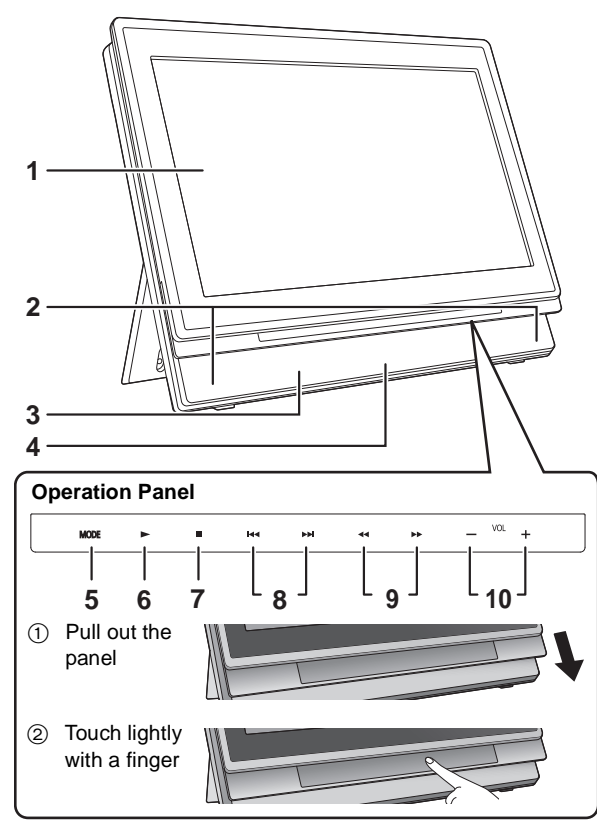

#### **Rear View**

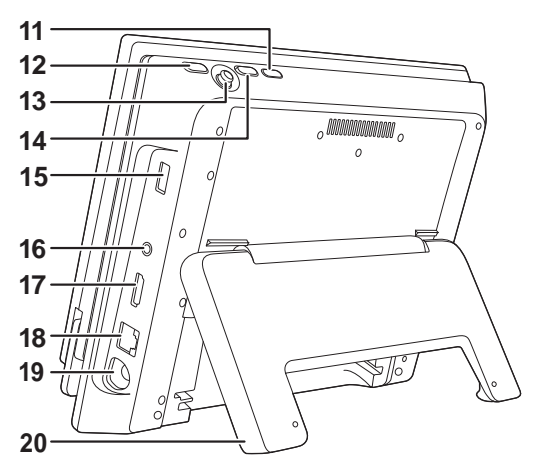

**Side View**

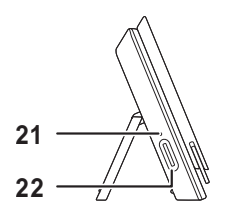

**1 LCD screen**

**When the screen is opened**

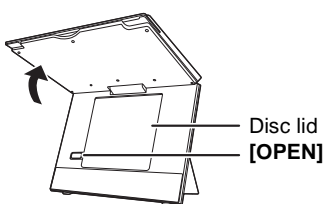

- **2 Speaker**
- **3** [CHARGE] indicator  $(\Rightarrow 11)$ While recharging the battery pack, this indicator lights up.
- **4** Remote control signal sensor ( $\ominus$  9)
- **5 Switch the drive to playback** It will switch every time it is pressed.

**DISC → SD → USB → NETWORK → PHOTO FRAME** 

- **6** Playback (⇔ 14)
- **7 Stop (**> **16)**
- **8** Skip title numbers, etc. (⇒ 16)
- **9** Search/Slow-motion ( $\ominus$  16)
- **10 Adjust the volume (** $\Rightarrow$  **14)**
- **11 Turn the unit on and off (** $\Rightarrow$  **11)**
- **12 Return to previous screen**
- **13 Selection/OK**

**To select: Tilt up, down, left, or right Press straight in**  $([\triangle, \nabla, \triangleleft, \blacktriangleright])$ **To enter:** 

**Example: To select left item** **Example: To enter the operation**

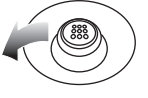

- **14 Show the sub menu**
- **15 USB port**
- **16 Headphone terminal [** $\Omega$ **] (**‡ **3.5 mm stereo mini jack)**
- **17 HDMI AV OUT terminal (→ 28)**
- **18 LAN terminal (→ 31)**
- **19 DC IN terminal (→ 10)**
- **20 Stand (→ 10)**
- **21 SD card access indicator**  $(\Rightarrow 13)$
- **22 SD card slot (⇔ 13)**

## **Remote control**

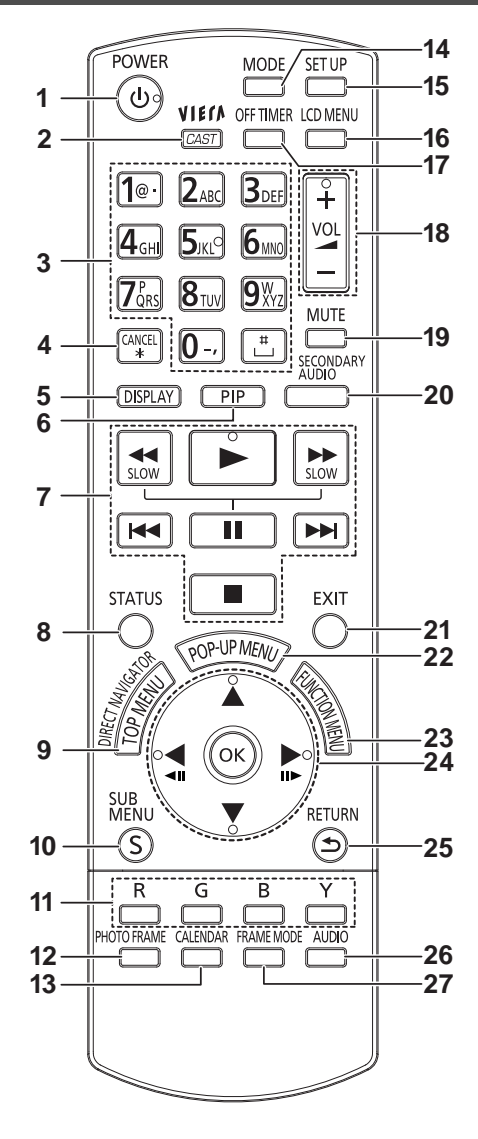

#### ∫ **Insert the batteries (included)**

Insert so the poles  $(+)$  and  $-)$  match those in the remote control.

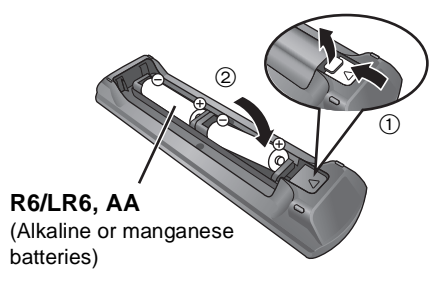

● After inserting the batteries, close the cover so it is as it was by inserting the  $-$  (minus) side first.

- **1** Turn the unit on and off  $(\Rightarrow$  11)
- **2 Show the Home screen of the VIERA CAST (**> **34)**
- **3** Select title numbers, etc./Enter numbers (→ 17)
- **4 Cancel the values that were entered**
- **5** Show on-screen menu (→ 26)
- **6 Switch on/off Secondary Video (Picture-in-Picture) (→ 18)**
- **7** Basic operations for playback  $(\Rightarrow 14 16)$
- **8** Show Status messages (→ 17)
- **9** Show Top Menu/Direct Navigator (→ 14)
- **10 Show the Sub Menu**
- **11 Use according to the instructions on the screen**
- **12 Playback as a Photo Frame (↔ 20)**
- **13 Switch the display mode of Photo Frame (** $\Rightarrow$  **20)**
- **14 Switch the drive to playback (** $\Rightarrow$  **8)**
- **15 Change the Setup of this unit (** $\Rightarrow$  **36)**
- **16 Change the screen settings (** $\ominus$  **12)**
- **17 Turn the unit off automatically (** $\Rightarrow$  **11)**
- **18 Adjust the volume (** $\Rightarrow$  **14)**
- **19 Mute the sound** Press again to clear
- **20 Switch on/off Secondary Audio (→ 18)**
- **21 Exit the menu screen**
- 22 Show Pop-up Menu  $(\Rightarrow 14)$
- 23 Show FUNCTION MENU ( $\Rightarrow$  12)

**24 Selection/OK, Frame-by-frame**

- To select: Press up, down, left, or right ( $[$ **A**,  $\Psi$ , **◄**, ▶ 1)
- To enter: Press [OK]
- ≥ Frame forward / Frame backward: (While paused) press left or right  $([411][11]$ )
- **25 Return to previous screen**
- **26 Select audio (→ 17)**
- **27 Switch the display design of Photo Frame (** $\div$  **20)**

■ Range of use

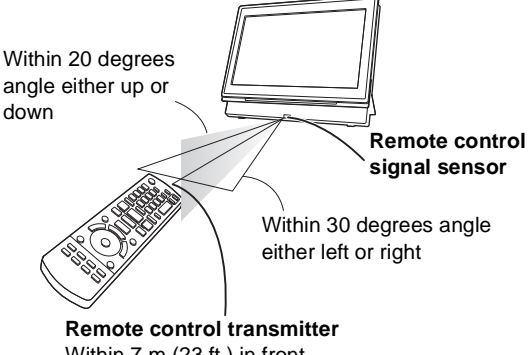

The distance and angles are approximate. Within 7 m (23 ft.) in front

## **Installation of the unit**

Open the stand and set the unit on a horizontal and stable level surface.

- Use the stand in a fully opened state.
- The unit cannot be mounted in the car.

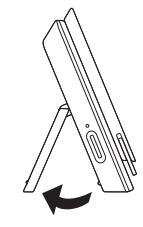

● The unit does not have magnetic shielding.

Do not place the unit near televisions, personal computers or other devices easily influenced by magnetism. Do not keep this unit and magnetized cards (bank cards, commuter passes, etc.) close together.

#### **When holding the unit:**

● Hold the unit with the stand closed.

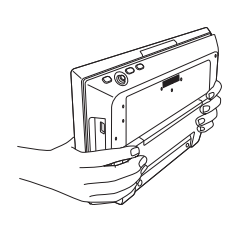

#### **When moving the unit:**

- Turn the unit off.
- Close the screen and the stand.

#### **About the LCD screen**

There may be 0.01 % or less chance of missing or constantly turned on pixels, but this is not a malfunction.

#### **Caution**

- Do not place with the LCD screen down. Doing so may scratch the surface of the LCD screen.
- Do not insert a finger between the main unit and the stand when installing or moving this unit. Doing so may result in fingers getting caught between the unit and the stand and cause injuries. Especially keep an eye on children.

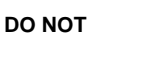

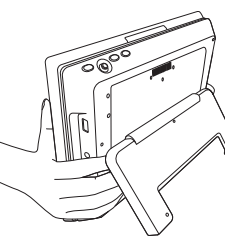

## **Preparing the Power Supply**

## **Using the unit connected to the AC adaptor**

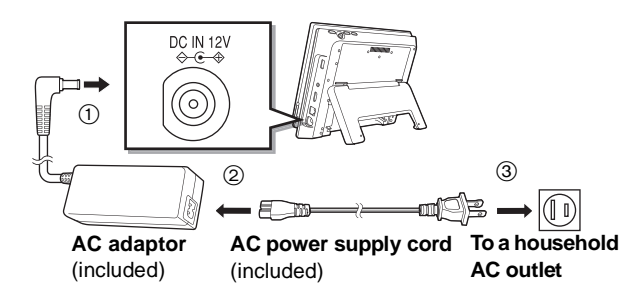

The unit is in the standby condition (the [CHARGE] indicator lights) when the AC power supply cord is connected. The primary circuit is always "live" as long as the AC adaptor is connected to an electrical outlet.

#### **To conserve power**

This unit consumes 0.4 W (Approximately 5 W when Quick Start is set to "On") of power even when turned off. When the unit is not going to be used for a long time, disconnect the AC power supply cord from the household AC outlet.

## **Using the battery pack**

This unit can be used in places without an AC outlet, such as outdoors, by attaching the included battery pack.

- The battery is not charged at the time of purchase. Charge before initial use.
- The battery is designed only for use with this unit. It cannot be used with other equipment.

### ■ Attaching the battery pack

Turn the unit off before attaching or detaching the battery pack.

● Attach the battery pack after you open the stand.

#### **Bottom side of this unit**

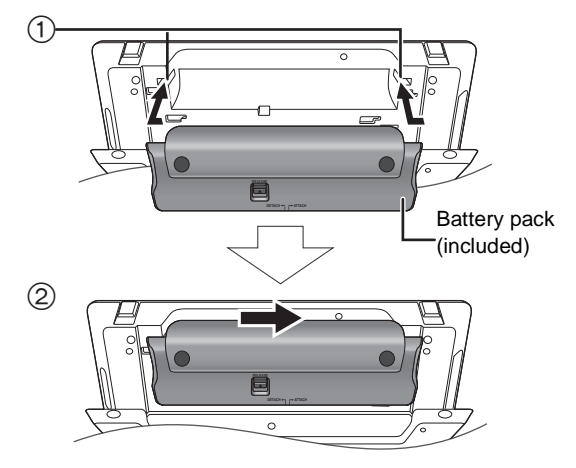

- $(1)$  Bring in from the left, aligning the grooves.
- 2 Slide all the way to the right until you hear a "click". Check to make sure it is securely fastened.
- Download from Www.Somanuals.com. All Manuals Search And Download.

### ■ Detaching the battery pack

#### **Bottom side of this unit**

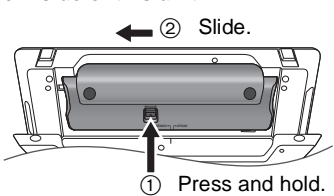

#### **When not using for long periods of time**

- $\bullet$  Detach the battery pack ( $\Leftrightarrow$  above).
- (Even when the unit is turned off, there is a small amount of voltage running through the unit, and this may result in a malfunction.)
- Recharge the battery for re-use.

#### ■ Recharging the battery pack

#### **Attach the battery pack and connect the AC**  adaptor  $(\Rightarrow 10)$ .

● The [CHARGE] indicator lights while charging the battery, and the [CHARGE] indicator turns off when battery charging is finished.

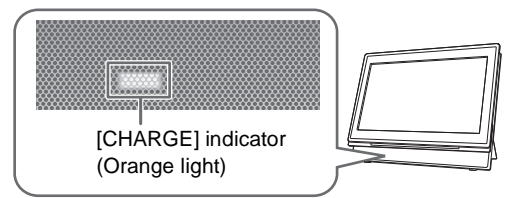

#### ■ Approximate recharging and play times **(Hours)**

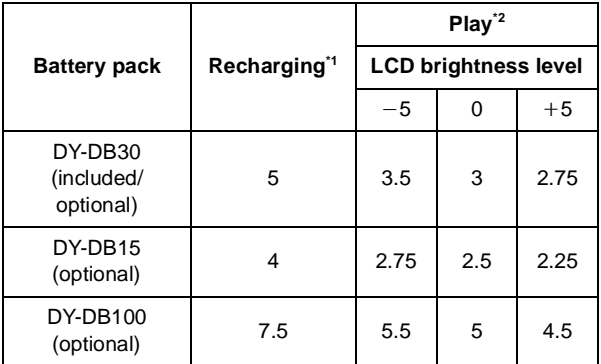

<sup>\*1</sup> When the unit is off [at 20  $^{\circ}$ C (68  $^{\circ}$ F)]

- \*<sup>2</sup> At room temperature using headphones [at 20  $^{\circ}$ C (68  $^{\circ}$ F)]
- Play time indicated above may differ depending on the use.
- To change the LCD brightness ( $\Leftrightarrow$  12, "Adjusting the pictures on the LCD screen").

### ■ Checking the remaining battery charge

Not displayed when the AC adaptor is in use.

#### **Press [SUB MENU] while the power is "On"**

Remaining charge is displayed for a few seconds at the bottom right of the screen.

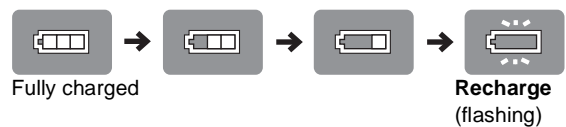

Charge the battery pack when the display starts to flash.

● Appears automatically when there is only a few minutes of charge remaining.

## **Turning on/off the unit**

## **Press [POWER**  $\bigcirc$ **] (approx. 0.5 sec.).**

The unit is turned off when [POWER  $\bigcirc$ ] is pressed again.

- When the "Auto Power Off" is set to "On" (initially set to "On"), the unit will be turned off automatically after 15 minutes (5 minutes when the battery pack is used) when it is in stopped status ( $\Rightarrow$  40).
- ≥ The startup will take time. The operation related to startup of the unit after turning on this unit can be quickened by setting the initial setup "Quick Start" ( $\Leftrightarrow$  40) to "On". (The power consumption will increase)
- You may hear operational sounds when the unit is turned on, but this is due to the initialization of the pickup unit, and it is not a malfunction.

## **Easy Setting**

After installation of the unit and pressing [POWER  $\bigcirc$ ] for the 1st time, a screen for the basic settings will appear.

#### **Follow the on-screen instructions and make**  the settings with  $[\triangle, \blacktriangledown]$  and  $[OK]$ .

"On-screen Language" ( $\Rightarrow$  38), "Picture Quality Mode" ( $\Rightarrow$  12), "DST" ( $\Rightarrow$  40), "Clock Adjustment" ( $\Rightarrow$  40) and "Quick Start"  $(\Rightarrow 40)$  are set.

- After completing "Easy Setting", you can continuously perform "Network Easy Setting" (→ 32).
- You can perform this setup anytime by selecting "Easy" Setting" in the Setup menu.  $(\Rightarrow 40)$
- You can also change this setting individually.

## **Turn the unit off automatically**

The unit is turned off automatically after set time has passed.

### **Switch by pressing the [OFF TIMER].**

e.g., 30 min.

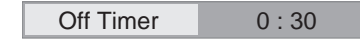

It will switch every time it is pressed.

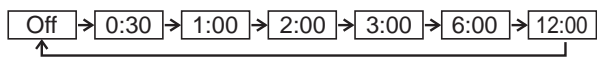

## **Showing the FUNCTION MENU**

Some functions of this unit can be operated from the FUNCTION MENU.

### **1 Press [FUNCTION MENU].**

- Functions displayed depend on the media and operating conditions.
- **2 Press [**3**,** 4**] to select the item and press [OK].**

e.g.,

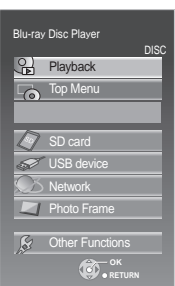

- $\triangleright$  Playback ( $\Leftrightarrow$  14) Play back the contents.
- $\triangleright$  Top Menu ( $\Leftrightarrow$  14)
- $\triangleright$  Menu ( $\Leftrightarrow$  15, 19, 22, 24)
- $\triangleright$  Viewing Picture ( $\Rightarrow$  22)
- $\triangleright$  Viewing Video ( $\Leftrightarrow$  14, 24)
- $\triangleright$  Listening Music ( $\Rightarrow$  19)
- $\triangleright$  Start Photo Frame ( $\Rightarrow$  20)
- $\triangleright$  Photo Frame Settings ( $\Leftrightarrow$  21)
- $\triangleright$  Disc ( $\Leftrightarrow$  14) Switches to the disc drive.
- $\triangleright$  SD card ( $\Leftrightarrow$  14) Switches to the SD drive.
- $\triangleright$  USB device ( $\Leftrightarrow$  14) Switches to the USB drive.
- $\triangleright$  Network ( $\Leftrightarrow$  31)
- Show the Home screen of the VIERA CAST.  $\triangleright$  Photo Frame ( $\Leftrightarrow$  20)
- $\triangleright$  Other Functions

"Playlists": You can play playlists created on DVD-VR. Press  $[\triangle, \blacktriangledown, \blacktriangleleft, \blacktriangleright]$  to select the playlist and press [OK]. "Setup" ( $\Rightarrow$  36) "Card Management" ( $\Rightarrow$  18)

## **Adjusting the pictures on the LCD screen**

#### **1 Press [LCD MENU].**

- It is also possible to display with the following procedures.
- $(1)$  Press [SUB MENU].
- 2 Select "Other Functions" with  $[\triangle, \blacktriangledown]$ , and press [OK].
- $\overline{3}$  Select "LCD Menu" with  $[\triangle, \blacktriangledown]$ , and press [OK].

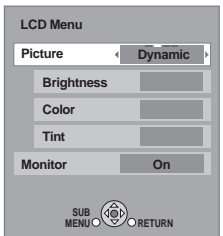

- **2 Select the item with [▲, ▼].**
- **3** Change the setting with  $[A, \nabla, \blacktriangleleft, \blacktriangleright]$ .

#### **Picture: Adjusting image quality**

- $\triangleright$  Standard: Standard
- $\triangleright$  Dynamic: Picture with high contrast
- $\triangleright$  Night: Picture suitable for viewing in dark places
- $\triangleright$  User Brightness: -5 to +5
	- $-Color: -5$  to  $+5$ 
		- $\overline{-1}$ Tint:  $\overline{-5}$  to  $\overline{+5}$

#### **Monitor: Displaying images**

- $\triangleright$  On: Image display
- $\triangleright$  Off: No image
- When "Off" is selected, select "Yes" with  $[4, ]=$  and then press [OK].
- Underlined items are the factory presets.
- ≥ "Monitor" is not displayed during Photo Frame playback  $(\Rightarrow 20)$ . Also "Picture" can be selected, but the details of "User" cannot be changed.
- If you are not using the LCD on this unit, select "Off". No image mark is displayed on the lower left of the screen when it is set to "Off".

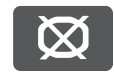

#### **To exit the screen** Press [EXIT].

**To display images when the "Monitor" is set to "Off "** Press [LCD MENU], [SUB MENU], [MODE] or [FUNCTION MENU].

## **Loading the disc, SD card or USB device**

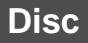

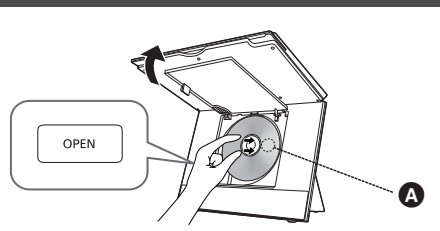

### **1 Open the screen and press [OPEN].**

### **2 Set the disc holding the unit with your hand and close the lid.**

● Set the disc securely until you hear a "click", with the label side up. (Double-sided disc: place the label side up that you want to play back)

### **3 Close the screen.**

- Some discs may start playing when they are loaded with the unit turned on.
- About discs with a cartridge
- -DVD-RAM, DVD-R: Remove the disc from the cartridge and set the disc in the tray. Cartridge discs cannot be used.  $-$  Place the disc back into the cartridge for storage to prevent dirt and scratches after use.
- Do not touch the lens as it may make it dirty.

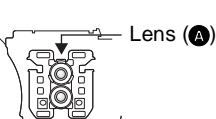

## **SD card**

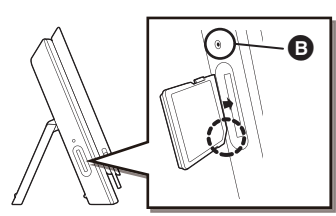

### **Insert the SD card into the SD card slot.**

With the cut corner at the bottom, insert the card straight in the direction shown in the figure, until you hear a sound.

**B** SD card access indicator

● SD card access indicator will flash while the card is being read. Do not remove the SD card from this unit while the indicator is flashing.

#### **To remove the card**

Press the center of the card until it "clicks", and pull the card out straight.

## **USB device**

**Panasonic digital camera, etc.**

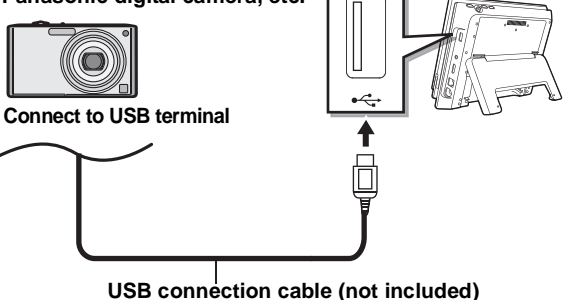

Specified cable such as accessory of the USB equipment

- Insert the media making sure it is oriented correctly.
- Setup screen may display on the connected Panasonic device. Setup according to the operating instructions of the connected device. (Depending on the device, you may need to setup to a mode that connects to a PC)
- Refer to the operating instructions of the connected devices regarding the connection/setup.

## **Basic play (Playing video contents)**

Instructions for operations are generally described using the remote control in these operating instructions.

#### **Insert the media (** $\Rightarrow$  **13).**

Play starts.

- If play does not start, press [▶] (PLAY).
- ≥ If a media with data in different file formats is inserted, the file selection menu is displayed. Press  $[4, 4]$  to select the desired file format and press [OK].
- If the menu is displayed, press [▲, ▼, ◀, ▶] to select the item and press [OK].
- ●If the screen prompting you to use the color buttons appears, continue to operate with the color buttons on the remote control.
- The producers of the disc can control how discs are played, so you may not always be able to control play as described in these operating instructions. Read the disc's instructions carefully.
- When playing a set of two or more BD-Video discs, the menu screen may continue to display even if the disc has been ejected.
- The start of playback may take time depending on the media.
- The sound of rotation may be audible during disc playback, but this is not a malfunction.

### **To adjust the volume**

#### **Press [VOL** `**] or [VOL** \_**].**

● When using headphones, turn down the volume before connection.

#### **Switch the media to playback**

#### **Press [MODE] to select "DISC", "SD" or "USB".**

● If a media is inserted while the unit is stopped, the drive switches automatically depending on the inserted media.

#### **To show menus**

#### **BD-V AVCHD DVD-VR DVD-V DivX**

Press [DIRECT NAVIGATOR/TOP MENU].

≥ Total title number may not be displayed properly on +R/+RW.

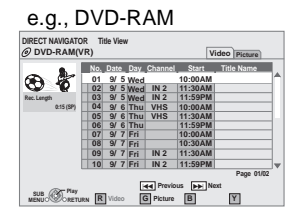

### **To show Pop-up Menu**

#### [BD-V]

The Pop-up Menu is a special feature available with some BD-Video discs. This menu may vary with discs. For the operating method, refer to the instructions for the disc.

- (1) Press [POP-UP MENU].
- 2 Press  $[\triangle, \blacktriangledown, \blacktriangle, \blacktriangleright]$  to select the item and press  $[OK]$ .
- Pop-up Menu also appears by pressing [SUB MENU] and selecting "Pop-up Menu".
- Press [POP-UP MENU] to exit the screen.

## **Playing HD Video or SD Video**

#### [AVCHD] [MPEG2]

It is possible to play the HD (High-Definition) video recorded on the Panasonic High-definition Video Camera on the DVD-RAM/ R/RW/R DL/+R/+RW/+R DL or SD card, and SD (Standard Definition) Video recorded on the Panasonic SD Video Camera on the SD card.

#### **1 Insert a disc or SD card (** $\Rightarrow$  **13).**

- ≥ "Video (AVCHD)" or "Video (MPEG-2)" screen is displayed.
- If a media containing data in different file formats is inserted, the file selection menu may be displayed. Press [ $\blacktriangle$ ,  $\nabla$ ] to select "Play Video (AVCHD)" or "Play Video (MPEG-2)" and press [OK].

e.g.,

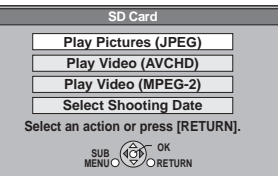

### **2 Press [**3**,** 4**,** 2**,** 1**] to select the title and press [OK].**

≥ Total title number may not be displayed properly on +R/ +RW.

e.g.,

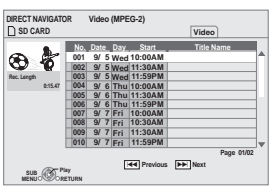

**To return to the menu screen** Press [DIRECT NAVIGATOR/TOP MENU]. **To exit the menu screen** Press [EXIT].

#### **To switch from other menus to AVCHD or MPEG2 menu**

(If the media contains data in different file formats)

- (1) Press [FUNCTION MENU].
- $(2)$  Press  $[4]$ . V to select "Menu" and press  $[OK]$ .
- 3 Press [3, 4] to select "Play Video (AVCHD)" or "Play Video (MPEG-2)" and press [OK].
- It may pause for a few seconds on the break of images when editing such as partial deletion is performed.
- High definition video (transfer rate of 18 Mbps or faster) cannot be played back correctly if it was recorded on a DVD compatible to double speed or slower.
- ≥ It is not possible to playback AVCHD and MPEG2 video which have been dragged and dropped, copied and pasted to the media.

## **Continuously playing back HD Video (AVCHD) or still pictures in order of shooting date (slideshow)**

#### AVCHD JPEG

It is possible to continuously playback high definition motion pictures (AVCHD) and still pictures (JPEG) shot with Panasonic digital high definition video cameras etc., recorded onto the SD card, in order of shooting date.

#### **1 Insert an SD card (** $\Rightarrow$  **13).**

**2** Select "Select Shooting Date" with [▲, ▼] **and then press [OK].**

"Shooting Date View" screen is displayed.

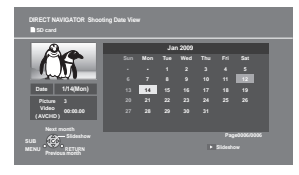

- **3** Select the date with  $\left[\triangle, \blacktriangledown, \blacktriangle, \blacktriangleright\right]$ , and then **press [OK].**
	- Select the month with [ $\blacktriangle$ ,  $\Psi$ ], and select the day with  $[4, 1]$ .
	- It is also possible to playback by pressing [▶] (PLAY).

#### **To display the next still picture or motion picture** While playing, press  $[$   $\blacktriangleright$   $\blacktriangleright$   $]$ .

#### **To stop the playback**

While playing, press [■].

#### **To display the screen listing the shooting dates** Press [DIRECT NAVIGATOR/TOP MENU].

• **AVCHD**: It may pause for a few seconds on the break of images when editing such as partial deletion is performed.

#### **To switch from other menus to shooting date**

(If the media contains data in different file formats)

- (1) Press [FUNCTION MENU].
- $(2)$  Press  $[4, 7]$  to select "Menu" and press  $[OK]$ .
- 3 Press [3, 4] to select "Select Shooting Date" and press [OK].

#### **Changing the slideshow settings**

After performing step 2 (→ left)

- **3 Press [SUB MENU].**
- **4 Press [**3**,** 4**] to select "Slideshow Settings" and press [OK].**
- **5** Select the item to set with  $[4, 7]$  $(\Rightarrow$  below).
- **6 After the setup is completed, select "Set"**  with  $[\triangle, \nabla, \triangleleft, \blacktriangleright]$ , and then press  $[OK]$ .

#### **Playback Mode**

- $\triangleright$  Picture
- $\triangleright$  Picture & Video (AVCHD)

#### **Display Interval**

Press  $[4, 1]$  to select the interval ("Long", "Normal" or "Short").

● When a still picture with a large number of pixels is played, the display interval may become longer. Even if the setting is changed, the display interval may not become shorter.

#### **Repeat Play**

Repeats the slideshow. Press  $\left[ \blacktriangleleft ,\blacktriangleright \right]$  to select "On" or "Off".

#### **Soundtrack (Music CD)**

The music CD can be played back as Background Music during the slideshow.

- Press [◀, ▶] to select "On" or "Off".
- You cannot search or skip the music.
- When the slideshow stops, the playback of the music also stops.
- Background Music will not play while playing back motion pictures.

## **Chapter playback**

#### DVD-VR AVCHD

- **1** Insert a disc or SD card ( $\Rightarrow$  13).
	- $\bullet$  If the menu is displayed, press [▲, ▼] to select the item and press [OK].
- **2 Press [**3**,** 4**] to select the title and press [SUB MENU].**

#### e.g., **AVCHDI**

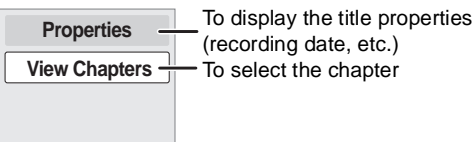

- **3 Press [**3**,** 4**] to select "View Chapters" and press [OK].**
- **4 Press [**3**,** 4**,** 2**,** 1**] to select the chapter and press [OK].**

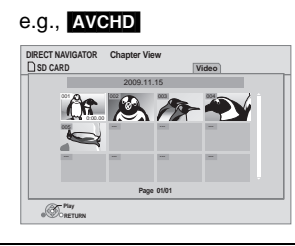

#### **To return to the previous screen** Press [RETURN].

**To exit the screen** Press [EXIT].

## **Other operations during play**

These functions may not work depending on the media and contents.

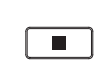

#### **Stop**

The stopped position is memorized.

#### **Resume play function**

Press  $[\triangleright]$  (PLAY) to restart from this position.

- The memorized position is cleared in the following instances:  $\overline{\phantom{a}}$  is pressed several times
	- $-$  The media is removed
	- $-$  The unit is turned off due to such occurrences as power outage, the removal of the AC adaptor or waste of the battery pack's remaining power when the unit is turned on
- **BD-V**: On BD-Video discs including BD-J ( $\Leftrightarrow$  52), the resume play function does not work.
- **DIVXI MPEG2**: The position is cleared if the unit is turned off.

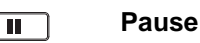

● Press [II] again or [▶] (PLAY) to restart play.

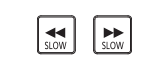

#### **Search/Slow-motion**

The speed increases up to 5 steps.

- Press [▶] (PLAY) to revert to normal playback speed.
- For some discs, the speed may not change.

#### **Search**

While playing, press  $\left[\blacktriangleleft\blacktriangleleft\right]$  or  $\left[\blacktriangleright\blacktriangleright\right]$ .

- **DVD-VR** DVD-VI: Audio is heard during the first step of forward search.
- **BD-V AVCHD** DivX MPEG2: Audio is not heard during all steps of search.
- **CD MP3**: The speed is fixed to a single step.

#### **Slow-motion**

While paused, press  $\left[\blacktriangleleft\blacktriangleleft\right]$  or  $\left[\blacktriangleright\blacktriangleright\right]$ .

- **BD-V AVCHD**: Forward direction [ $▶$ ] only.
- **DVD-VR**: If continued for approx. 5 minutes, slow-motion play pauses automatically.

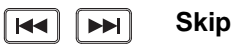

Skip to the title, chapter or track you want to play.

- Each press increases the number of skips.
- **DivX**: Backward direction [ $\leq$ ] only.

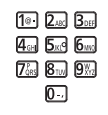

## **Direct Play**

During playback, you can access specific recordings or scenes through direct entry of the numbered buttons.

Play starts from the selected title or chapter.

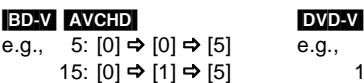

● While stopped (the image on the right is displayed on the screen), the title is designated. While playing, the chapter is designated.

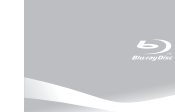

5:  $[0] \Rightarrow [5]$ 15:  $[1] \Rightarrow [5]$ 

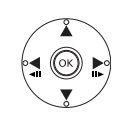

### **Frame-by-frame**

While paused, press  $\left[ \blacktriangleleft \right]$  ( $\blacktriangleleft \right]$ ) or  $\left[ \blacktriangleright \right]$  ( $\left[ \blacktriangleright \right]$ ).

Each press shows the next frame.

- Press and hold to change in forward or backward succession.
- Press [▶] (PLAY) to revert to normal playback speed.
- **ED-V AVCHD** : Forward direction  $[▶]$  ( $[1]$ ) only.

#### **Screen Aspect**

When black bars are shown at the top, bottom, left, and right sides of the screen, you can enlarge the image to fill the screen.

- (1) Press [SUB MENU].
- ② Press [▲, ▼] to select "Other Functions" and press [OK].
- 3 Press  $[A, \nabla]$  to select "Screen Aspect" and press [OK].
- 4 Press [2, 1] to select "Side cut" or "Zoom".
	- $\triangleright$  Normal: Normal output
	- $\triangleright$  Side cut: The black bars on the right and left sides of the 16:9 image disappear and the image is enlarged. Please note that the right and left sides of the image are cut off when the black bar is not displayed.
	- $\triangleright$  Zoom: The black bars on the top and bottom sides of the 4:3 image disappear and the image is enlarged. Please note that the top and bottom sides of the image are cut off when the black bar is not displayed.
- Please note that the top, bottom and sides of the image will be cut off in images with no black bars.
- Screen aspect will return to "Normal" in the following instances:  $-$ The drive is switched
	- $-$ The unit is turned on/off
- **BD-V** DVD-V : "Side cut" does not have any effect.
- When "TV Aspect"  $(\Rightarrow 38)$  is set to "4:3 Pan & Scan" or "4:3 Letterbox", the "Zoom" effect is disabled.

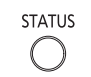

#### **Status messages**

The status messages give you information about what is currently being played. Each time you press [STATUS], the information displayed will change.

- It is also possible to display with the following procedures:
- 1 Press [SUB MENU].
- 2 Select "Status" with  $[\triangle, \blacktriangledown]$ , and press  $[OK]$ .

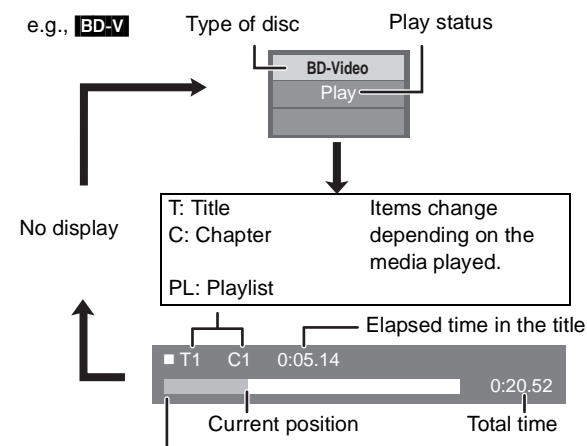

Depending on the kind of media or the playback status, this display may not appear.

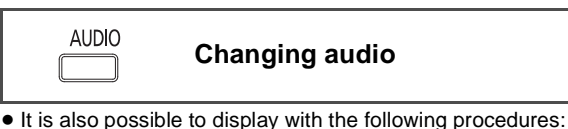

- (1) Press [SUB MENU].
- ② Select "Other Functions" with [▲, ▼], and press [OK].
- 3 Select "Audio" with [3, 4], and press [OK].
- BD-V DVD-V

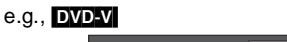

Soundtrack **1 ENG Digital 3/2.1ch** 

English is selected.

You can change the audio channel number each time you press [AUDIO] or  $[4, 7]$ . This allows you to change the soundtrack language ( $\Rightarrow$  26, "Soundtrack"), etc.

#### DVD-VR DivX MPEG2

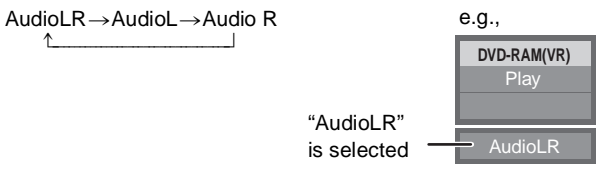

You can change soundtracks each time you press [AUDIO].

## **Enjoying BD-Live or BONUSVIEW in BD-Video**

#### [BD-V]

#### **What is BONUSVIEW?**

BONUSVIEW allows you to enjoy functions such as picture-inpicture or secondary audio etc., with BD-Video supporting BD-ROM Profile 1 version 1.1/ Final Standard Profile.

#### **What is BD-Live?**

In addition to the BONUSVIEW function, BD-Video supporting BD-ROM Profile 2 that has a network extension function allows you to enjoy more functions such as subtitles, exclusive images and online games by connecting this unit to the Internet. In order to use the Internet feature, you must have this unit connected to a broadband network  $(\Rightarrow 31)$ .

- These discs may not be on sale in certain regions.
- The usable functions and the operating method may vary with each disc, please refer to the instructions on the disc and/or visit their website.

## **Playing secondary video (picturein-picture) and secondary audio**

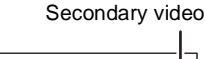

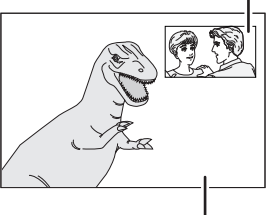

Primary video

#### **To turn on/off secondary video Press [PIP].**

The secondary video is played.

#### **To turn on/off secondary audio Press [SECONDARY AUDIO].**

The secondary audio is played.

- During search/slow-motion or frame-by-frame, only the primary video is displayed.
- When "BD-Video Secondary Audio" in "Digital Audio Output" is set to "Off", secondary audio will not be played even if you set "Soundtrack" in "Secondary Video" to "On". Please check that "BD-Video Secondary Audio" is set to "On" ( $\Rightarrow$  37).
- The playback method determined by the disc will take priority, so it may not play back in the manner specified with this unit.
- When the secondary video is turned off, the secondary audio will not be played.

## **Enjoying BD-Live discs with Internet**

**Many BD-Live compatible discs require content to be**  downloaded onto an SD card ( $\div$  **53, "Local storage"**), in **order to access the available BD-Live features.**

● An SD card with 1 GB or more of free space (SD Speed Class Rating 2 or higher) needs to be inserted prior to inserting the BD-Live compatible disc.

**Some BD-Live content available on the Blu-ray discs may require an Internet account to be created in order to access the BD-Live content. Follow the screen display or instruction manual of the disc for information on acquiring an account.**

#### **1** Connect to the network ( $\Rightarrow$  31).

#### **2 Insert an SD card (** $\Rightarrow$  **13).**

≥ If the SD card menu screen is displayed, press [EXIT] or [RETURN] to clear the screen.

#### **3** Insert the disc  $(\Rightarrow 13)$ .

● For operation method, refer to the instructions on the disc.

To use the above functions, it is recommended that you format the card on this unit. Format the card using the following procedures:

### **Formatting SD cards/Deleting data**

- If the SD card you use is formatted, all data on the card will be erased. It cannot be recovered.
- $(1)$  Insert an SD card ( $\Rightarrow$  13). e.g.,
- 2 Press [FUNCTION MENU].
- $(3)$  Press  $[\triangle, \blacktriangledown]$  to select "Other Functions" and press [OK].
- (4) Press  $[\triangle, \blacktriangledown]$  to select "Card Management" and press [OK].

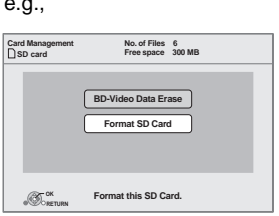

- 5 Press [3, 4] to select "BD-Video Data Erase" or "Format SD Card" and press [OK].
- $(6)$  Press  $[4, 1]$  to select "Yes" and press  $[OK]$ .
- $(7)$  Press  $[4, 1]$  to select "Start" and press [OK].
- If you experience any problems, first, try formatting the SD card in this unit.
- A message may be displayed when the SD card doesn't have enough storage capacity for BD-Live content. Please make space available on the current SD card, or insert another SD card.
- While using this feature, do not touch or remove the SD card.
- The unit must be connected to the Internet and set up to use the BD-Live functions ( $\Rightarrow$  31 - 33). "BD-Live Internet Access" may need to be changed for certain discs  $(\Rightarrow 37)$ .
- When discs supporting BD-Live are played back, the player or disc IDs may be sent to the content provider via the Internet. You can restrict Internet access  $(\Rightarrow 37)$ .
- ≥The playback may be paused depending on the communication environment. Some functions may be disabled to prevent skipping to sections that have not been downloaded, etc.

## **Playing music**

#### [CD] [MP3]

You can play generally available music CDs or MP3 files recorded onto a DVD-R/R DL, CD-R/RW and USB device. (About structure of folders  $\Leftrightarrow$  43, "Structure of folders that can be played in this unit")

### **1 Insert a disc or USB device (** $\Rightarrow$  **13).**

- "Music list" screen is displayed.
- If the media containing data in different file formats is inserted, the file selection menu may be displayed. Press [A,  $\Pi$ ] to select "Play Music (MP3)" and press [OK].

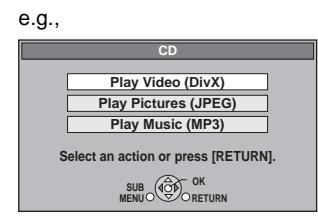

### **2 Press [**3**,** 4**] to select the track and press [OK].**

- Play starts on the selected track.
- ≥ Playback for some media may start automatically.

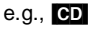

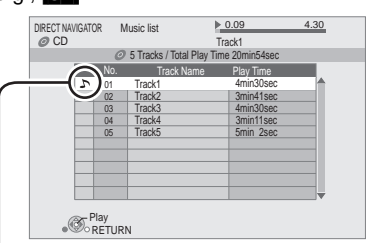

 $\sum$  " indicates the track currently playing.

- $\bullet$  You can use search and skip functions. ( $\Rightarrow$  16)
- The screen switches to Screen Saver mode if there is no operation for 2 minutes after starting playback. (Playback continues.)

### **To switch from other menus to MP3 menu**

(If the media contains data in different file formats)

- (1) Press [FUNCTION MENU].
- $(2)$  Press  $[\triangle, \blacktriangledown]$  to select "Menu" and press [OK].
- $(3)$  Press  $[\triangle, \blacktriangledown]$  to select "Play Music (MP3)" and press [OK].

#### **Playing a track in another folder**

#### $MP3$

- **1 While the "Music list" is displayed Press [SUB MENU].**
- **2 Press [**3**,** 4**] to select "Select Folder" and press [OK].**
- **3 Press [**3**,** 4**] to select a folder and press [OK].**

e.g.,

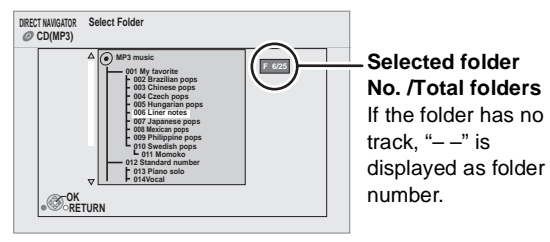

● You cannot select folders that contain no compatible tracks.

**To return to the previous screen** Press [RETURN].

## **Playing back motion pictures or still pictures as a Photo Frame**

It is possible to use this unit as a Photo Frame, continuously playing back still pictures (JPEG) and motion pictures (AVCHD) recorded on an SD card.

- **1 Press [PHOTO FRAME].**
- **2 Insert an SD card (** $\Rightarrow$  **13).**

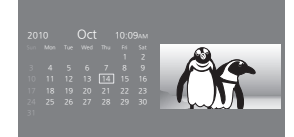

- Data recorded on the SD card will be played back in order of date and time.
- Audio for motion pictures will not play.
- Motion pictures are played back in chapter units.
- Aspect ratio of motion pictures is fixed to 16:9.
- Displaying of motion picture menus or subtitles, pause, forward search, backward search, or slow-motion cannot be used.
- ≥ With still pictures that do not have an aspect ratio 4:3 or 16:9, the left and right sides, or top and bottom may be trimmed.
- When it is connected to another TV, it may cause a screen burn-in on the connected TV if it is played back for a long period of time. Do not connect to another TV when playing back for a long period of time.

**To display the next still picture or motion picture** While playing, press  $[$   $\blacktriangleright\blacktriangleright]$ ].

#### **To stop the playback**

While playing, press [■].

#### **To change the date and time display**

Set "Clock Adjustment" ( $\Rightarrow$  40) in the Setup menu.

## **Switching the display mode**

#### **Press [CALENDAR].**

It will switch every time it is pressed in accordance with the setting of [FRAME MODE] (⇒ below).

#### ■ When "Black" or "Ivory" is selected in **[FRAME MODE]**

e.g., When "Black" is selected

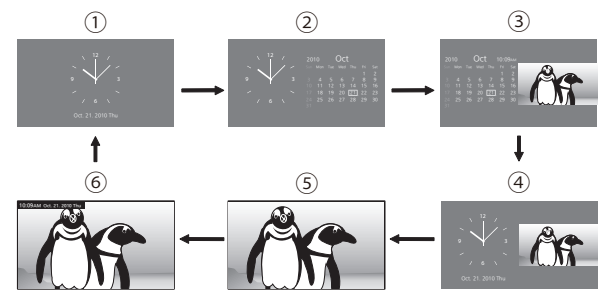

#### ∫ **When "White" or "Red" is selected in [FRAME MODE]**

#### e.g., When "White" is selected

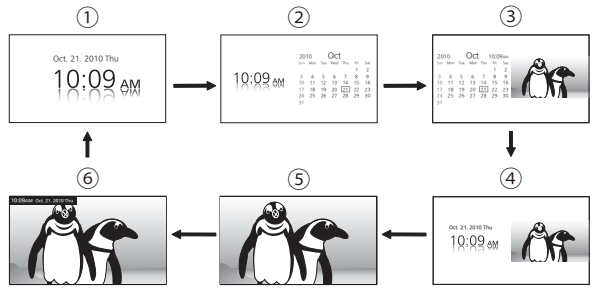

- 1 Clock
- (4) Clock & Image
- 2 Clock & Calendar
- 3 Calendar & Image
- 5 Image\*
- 
- 
- 6 Image & Small Clock\*
- \* It will switch only when still pictures or motion pictures that can be played back are recorded on the SD card.
- Underlined items are the factory presets.

### **Switching the display design**

#### **Press [FRAME MODE].**

It will switch every time it is pressed.

e.g.,

When "Clock & Image" is selected in [CALENDAR]  $(\Rightarrow$  above)

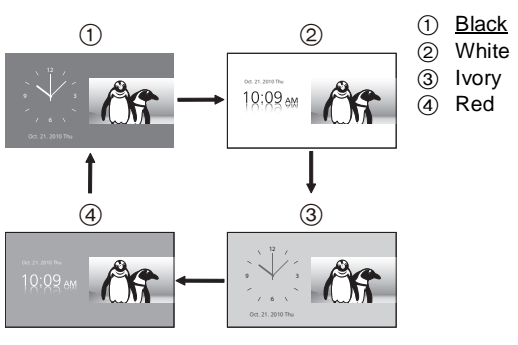

- ≥ It will not switch when "Image" or "Image & Small Clock" is selected in [CALENDAR] (⇒ above).
- Underlined items are the factory presets.

## **Changing the setting of Photo Frame**

- **1 Press [FUNCTION MENU].**
- **2 Press [**3**,** 4**] to select "Photo Frame Settings" and press [OK].**
- **3** Select the item to set with  $[A, \nabla]$  $(\Rightarrow$  below).
- **4 After the setup is completed, select "Set"**  with  $[\triangle, \nabla, \triangleleft, \blacktriangleright]$ , and then press [OK].

#### **Playback Mode**

Select the data to playback with  $[4, 1]$ .

- Underlined items are the factory presets.
- $\triangleright$  Picture: Playback only the still pictures (JPEG) recorded on the SD card.
- $\triangleright$  Picture & Video (AVCHD): Playback the still pictures (JPEG) and motion pictures (AVCHD) recorded on the SD card.

#### **Display Interval**

Press  $[4, 1]$  to select the interval.

● When a still picture with a large number of pixels is played, the display interval may become longer. Even if the setting is changed, the display interval may not become shorter.

#### **Soundtrack (Music CD)**

It is possible to play a music CD as Background Music during Photo Frame playback.

Press  $[\blacktriangleleft, \blacktriangleright]$  to select "On" or "Off".

- You cannot search or skip on the music.
- When the Photo Frame stops, the playback of the music also stops.
- Background music will not play when "Clock" or "Clock & Calendar" is selected in [CALENDAR]  $(\Rightarrow 20)$ .

#### **Display Mode**

Sets the screen display during Photo Frame playback.  $(\Rightarrow 20,$  "Switching the display mode") Select the display method with  $[4, 1]$ .

**Frame Mode** Sets the screen design during Photo Frame playback.  $(\Rightarrow 20,$  "Switching the display design") **Select the design with [◀, ▶].** 

#### **Photo Frame Timer Settings (** $\Leftrightarrow$  **right)**

## **Changing the Photo Frame Timer Settings**

#### **After performing step 2 (→ left)**

- **3 Press [**3**,** 4**] to select "Photo Frame Timer Settings" and press [OK].**
- **4** Select the item to set with [▲, ▼]  $(\Rightarrow$  below).
- **5 After the setup is completed, select "Set"**  with  $[\triangle, \blacktriangledown, \blacktriangle, \blacktriangleright]$ , and then press [OK].

#### **Photo Frame On Timer**

When the power is off, power is turned on automatically at the set time and the playback of Photo Frame starts.

● Only when connecting the AC adaptor. Press [◀, ▶] to select "On" or "Off".

#### **On Time**

Sets the time for "Photo Frame On Timer". Set the time with  $[\triangle, \blacktriangledown, \blacktriangle, \blacktriangleright]$ .

#### **Photo Frame Off Timer**

When the power is on, power is turned off automatically at the set time.

● Only during playback of Photo Frame. Press [◀, ▶] to select "On" or "Off".

#### **Off Time**

Sets the time for "Photo Frame Off Timer". Set the time with  $[\triangle, \blacktriangledown, \blacktriangle, \blacktriangleright]$ .

● When both "Photo Frame Off Timer" and "Off Timer"  $(\Rightarrow$  11) are set, power is turned off at the time set by the earlier time set.

## **Playing still pictures**

#### [JPEG]

Playback of the BD-RE, DVD-RAM/R/R DL or CD-R/RW with still pictures recorded. This unit can also play still pictures recorded on the SD card or USB memory.

(About structure of folders  $\Rightarrow$  43. "Structure of folders that can be played in this unit")

## **1** Insert a disc, SD card or USB device ( $\div$  13).

#### ∫ **BD-RE, DVD-RAM**

"Album View" screen is displayed.

- When the "Title View" screen is displayed, press the [G] button to switch to the "Album View" screen.
- If the DVD-RAM containing both JPEG and AVCHD format is inserted, the file selection menu may be displayed.

#### ■ DVD-R/R DL, CD-R/RW, SD card, USB **device**

- If the media containing data in different file formats is inserted, the file selection menu may be displayed.
	- Press [ $\blacktriangle$ ,  $\nabla$ ] to select "Play Pictures (JPEG)" and press [OK].

e.g.,

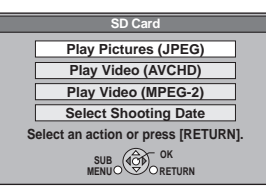

"Picture View" screen is displayed.  $\Rightarrow$  Go to step 3

#### **2** Press  $[\triangle, \blacktriangledown, \blacktriangleleft, \blacktriangleright]$  to select the album and **press [OK].**

e.g.,

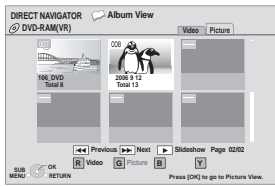

#### **3** Press  $[A, \nabla, \blacktriangleleft, \blacktriangleright]$  to select the still **picture and press [OK].**

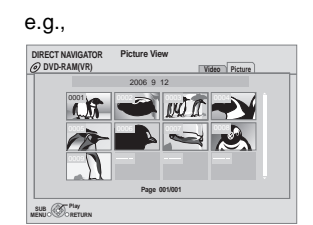

● Press [◀, ▶ ] to display the previous or next still picture.

- Playback is not possible for pictures other than JPEGs.
- Black bars may be displayed on the top, bottom or sides depending on the picture aspect ratio.

#### **To return to the previous screen** Press [RETURN]. **To exit the screen**

Press [EXIT].

### **To switch from other menus to JPEG menu**

(If the media contains data in different file formats)

- (1) Press [FUNCTION MENU].
- $(2)$  Press  $[\triangle, \blacktriangledown]$  to select "Menu" and press  $[OK]$ .
- 3 Press  $[A, \nabla]$  to select "Play Pictures (JPEG)" and press [OK].

## **Useful functions during still picture play**

#### **Start Slideshow**

You can display still pictures one by one at a constant interval.

#### ∫ **BD-RE, DVD-RAM**

**1 While the "Album View" screen is displayed Press [A, V, 4, D a**] to select the album and **press [SUB MENU].**

● You can also start slideshow by pressing [▶] (PLAY) after selecting the album.

- **2 Press [**3**,** 4**] to select "Start Slideshow" and press [OK].**
- ∫ **DVD-R/R DL, CD-R/RW, SD card, USB device**
- **1 While the "Picture View" screen is displayed Press [SUB MENU].**
- **2 Press [**3**,** 4**] to select "Start Slideshow" and press [OK].**

**To stop slideshow** Press [■].

#### **Slideshow settings**

After performing step 1 ( $\Leftrightarrow$  above)

**2 Press [**3**,** 4**] to select "Slideshow Settings" and press [OK].**

#### **3 To change the display interval**

Press  $[\triangle, \blacktriangledown]$  to select "Display Interval" and press  $[\triangle, \blacktriangleright]$ to select the interval ("Long", "Normal" or "Short").

● When a still picture with a large number of pixels is played, the display interval may become longer. Even if the setting is changed, the display interval may not become shorter.

#### **To set display method**

Press  $[\triangle, \blacktriangledown]$  to select "Transition Effect" and press  $[\triangle, \blacktriangleright]$ to select "Fade", "Motion" and "Random".

- $\triangleright$  Fade: Pictures are changed by fading out and fading in.
- $\triangleright$  Motion: Pictures are changed by fading out and fading in, while they are enlarged, reduced, or moved up or down.
- $\triangleright$  Random: In addition to the "Motion", pictures are changed by various methods.

#### **To repeat slideshow**

Press  $[\triangle, \blacktriangledown]$  to select "Repeat Play" and press  $[\triangle, \blacktriangleright]$  to select "On" or "Off".

#### **To listen to Background Music**

The MP3 that is recorded on the USB device or the music CD can be played back as Background Music during the slideshow.

Press  $[\triangle, \blacktriangledown]$  to select "Soundtrack" and press  $[\triangle, \blacktriangleright]$  to select "On" or "Off".

- You cannot search or skip the music.
- When the slideshow stops, the playback of the music also stops.
- When both the music CD and the USB device with MP3 recorded is inserted in this unit, the music CD has a priority to be played back as Background Music.

#### **To select a folder**

A folder to playback can be selected when a USB device with MP3 recorded is connected to this unit.

Press [ $\blacktriangle$ ,  $\nabla$ ] to select "Soundtrack Folder" and press [OK], and press  $[4, 1]$  to select folder.

**4 Press [**3**,** 4**,** 2**,** 1**] to select "Set" and press [OK].**

#### **Rotate**

- **1 While playing (except for slideshow) Press [SUB MENU].**
- **2 Press [**3**,** 4**] to select "Rotate Right" or "Rotate Left" and press [OK].**
- The rotation information will be stored until the unit is turned off or the media is removed.

#### **Zoom out**

This function is only available for small-sized still pictures.

- **1 While playing (except for slideshow) Press [SUB MENU].**
- **2 Press [**3**,** 4**] to select "Zoom out" and press [OK].**
- The zoom-out information will not be stored.

#### **To cancel "Zoom out"**

- $(1)$  Press [SUB MENU].
- 2 Select "Zoom in" and press [OK].

### **To select the still pictures in another folder**

#### ∫ **BD-RE, DVD-RAM**

#### **To switch to another higher folder**

(Only if there is a multiple number of higher folders recognizable)

- **1 While the "Album View" screen is displayed Press [SUB MENU].**
- **2 Press [**3**,** 4**] to select "Select Root folder" and press [OK].**
- **3 Press [**2**,** 1**] to select the higher folder and press [OK].**

e.g.,

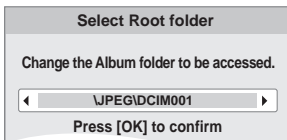

#### ∫ **DVD-R/R DL, CD-R/RW**

- **1 While the "Picture View" screen is displayed Press [SUB MENU].**
- **2** Press [▲, ▼] to select "Select Folder" and **press [OK].**
- **3 Press [**3**,** 4**] to select a folder and press [OK].**

e.g.,

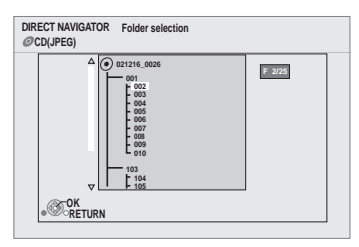

#### **To show the picture properties**

## **While playing**

#### **Press [STATUS] twice.**

- It is also possible to display with the following procedures:
- (1) Press [SUB MENU].
- $(2)$  Select "Status" with  $[\triangle, \blacktriangledown]$ , and select [OK].
- e.g., JPEG on DVD-RAM

Shooting date

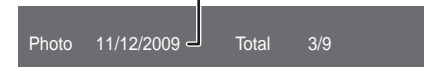

#### **To exit, press [STATUS].**

# **Playing DivX® videos**

### Div<sub>X</sub>

#### **ABOUT DIVX VIDEO:**

DivX® is a digital video format created by DivX, Inc. This is an official DivX Certified device that plays DivX video. Visit www.divx.com for more information and software tools to convert your files into DivX video.

You can play BD-R, DVD-R/R DL, CD-R/RW discs and USB device which contain DivX video contents that have been recorded on a personal computer.

(About structure of folders  $\Rightarrow$  43. "Structure of folders that can be played in this unit")

≥ **Because DivX format can use many different codecs, there is no guarantee that all DivX files will play. (**> **42, "About MP3/JPEG/DivX/AVCHD/MPEG2 files")**

#### **1** Insert a disc or USB device ( $\Rightarrow$  13).

- If the media containing data in different file formats is inserted, the file selection menu may be displayed. Press
	- $[\triangle, \blacktriangledown]$  to select "Play Video (DivX)" and press [OK].

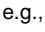

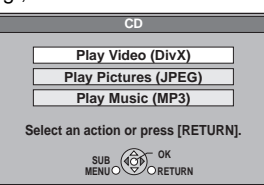

#### **2 Press [**3**,** 4**] to select the title and press [OK].**

Play starts on the selected title.

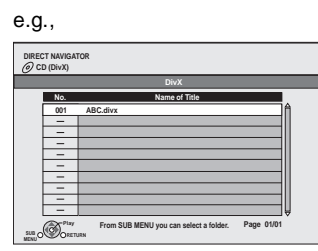

- The picture sizes set for recording may prevent the unit from showing pictures in the proper aspect. You may be able to adjust the aspect through the TV.
- Successive play is not possible.
- $\bullet$  You can use search and skip functions. ( $\Rightarrow$  16)
- Press [ $\blacktriangleleft$ ,  $\blacktriangleright$  | to show other pages.

### **To switch from other menus to DivX menu**

(If the media contains data in different file formats)

- (1) Press [FUNCTION MENU].
- $(2)$  Press  $[\triangle, \nabla]$  to select "Menu" and press [OK].
- 3 Press  $[\triangle, \blacktriangledown]$  to select "Play Video (DivX)" and press [OK].

#### **Playing a title in another folder**

- **1 While the "DIRECT NAVIGATOR" is displayed Press [SUB MENU].**
- **2 Press [**3**,** 4**] to select "Select Folder" and press [OK].**
- **3 Press [**3**,** 4**] to select a folder and press [OK].**

e.g.,

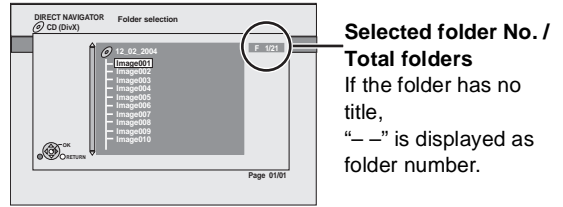

● You cannot select folders that contain no compatible files.

#### **To return to the previous screen** Press [RETURN].

## **Regarding DivX VOD content**

#### **ABOUT DIVX VIDEO-ON-DEMAND:**

This DivX Certified® device must be registered in order to play DivX Video-on-Demand (VOD) content.

To generate the registration code, locate the DivX VOD section in the device setup menu.

Go to vod.divx.com with this code to complete the registration process and learn more about DivX VOD.

● It is not possible to playback DivX VOD content recorded on the USB device.

### **Display the unit's registration code.**

(  $\Rightarrow$  40, "DivX Registration" in "Others")

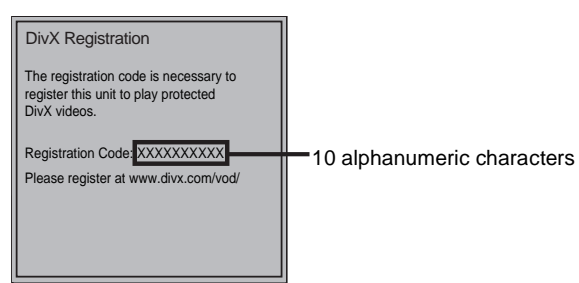

- After playing DivX VOD content for first time, the registration code is not displayed.
- ≥ If you purchase DivX VOD content using a registration code different from this unit's code, you will not be able to play this content. ("Authorization Error." is displayed.)

#### **Cancel the unit's registration.**

(  $\Rightarrow$  40, "DivX Registration" in "Others") Press  $[4, 1]$  to select "Yes" in "DivX Registration". Use the deregistration code to cancel the registration in www.divx.com.

#### **Regarding DivX VOD content that can only be played a set number of times**

Some DivX VOD contents can only be played a set number of times.

When you play this content, the number of times already played and initially playable number of times is displayed.

The remaining number of plays decreases each time a program is played. However, when playing from the point where play was previously stopped, the remaining number of plays does not decrease due to the resume play function.

## **Displaying subtitles text**

You can display subtitles text on the DivX video disc on this unit.

This function has no relation to the subtitles specified in DivX standard specifications and has no clear standard. The operation might be different or it may not operate properly depending on the way the file was made or the state of this unit (playing, stopped, etc.).

- **1 While playing Press [DISPLAY].**
- **2 Press [**3**,** 4**] to select "Disc" and press [**1**].**
- **3 Press [**3**,** 4**] to select "Subtitle" and press [**1**].**
- **4 Press [**3**,** 4**] to select "On" and press [**1**].**
- **5 Press [**3**,** 4**] to select "Text".** ≥ DivX video files that do not display "Text" do not contain subtitles text. Subtitles text cannot be displayed.

#### **To exit the screen**

Press [EXIT].

≥ If the subtitles text is not displayed correctly, try changing the Language settings.  $(\Rightarrow 37)$ 

## **Changing settings with the on-screen menu**

### **On-screen menu operations**

### **1 Press [DISPLAY].**

- ≥ It is also possible to display with the following procedures:
- (1) Press [SUB MENU].
- $(2)$  Select "Other Functions" with  $[4, 4]$ , and press [OK].
- 3 Select "Settings for Playback" with  $[4, 7]$ , and press [OK].

#### e.g., BD-Video

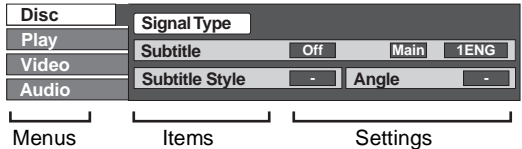

- Depending on the condition of the unit (playing, stopped, etc.) and media contents, there may be some items that you cannot select or change.
- **2 Press [**3**,** 4**] to select the menu and press [**1**].**
- **3 Press [**3**,** 4**,** 2**,** 1**] to select the item and press [**1**].**
- **4 Press [**3**,** 4**] to select the setting.**
	- Some items can be changed by pressing [OK].

#### **To exit the on-screen menu**

Press [DISPLAY] or [EXIT].

## **What you can change with the on-screen menu**

#### **Disc**

#### **Signal Type**

#### [BD-V]

Primary Video

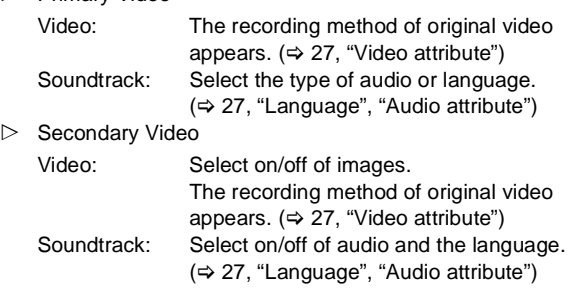

#### **Video AVCHD**

The recording method of original video appears.  $(\Rightarrow$  27, "Video attribute")

#### **Soundtrack** AVCHD DVD-V

Select the type of audio or language. (> 27, "Language", "Audio attribute")

#### DVD-VR MPEG2

The audio attributes appear.  $(\Rightarrow 27,$  "Audio attribute")

#### [DivX]

Select the soundtrack number.

● Soundtrack numbers are displayed even when there is only one audio type.

#### **Subtitle**

#### BD-V AVCHD DVD-V

Turn the subtitle on/off and select the language.

#### $(\Rightarrow 27,$  "Language")

**DVD-VR** (Only discs that contain subtitle on/off information) Turn the subtitle on/off.

#### [DivX]

Turn the subtitle on/off and select "Text" or the subtitle number.

● Subtitle number is displayed even if there are not multiple subtitles.

#### **Subtitle Style**

#### BD-V

Select the subtitle style.

### **Audio channel**

### DVD-VR DivX MPEG2

Select the audio channel number. (→ 17, "Changing audio")

#### **Angle**

#### BD-V DVD-V

Select the number of the angle.

Some items may be changed only on the disc specific menu.  $(\Rightarrow$  14)

#### **Play**

#### **Repeat Play**

(Only when the elapsed time is being displayed on the display.) Select the item which you want to repeat. The items displayed differ depending on the type of media.

 $\triangleright$  All tracks: All tracks

- $\triangleright$  Chapter: Chapter
- $\triangleright$  Playlists: Playlist
- $\triangleright$  Title: Title
- $\triangleright$  One track: Track
- $\triangleright$  Off

Select "Off" to cancel.

#### **Random**

#### CD<sub>MP3</sub>

While playing, press  $[\triangle, \blacktriangledown]$  to select "On". Random playback starts from the next track.

 $\triangleright$  On  $\triangleright$  Off

### **Video**

#### **Picture**

#### BD-V AVCHD DVD-VR DVD-V DivX MPEG2

Select the picture quality mode during play.

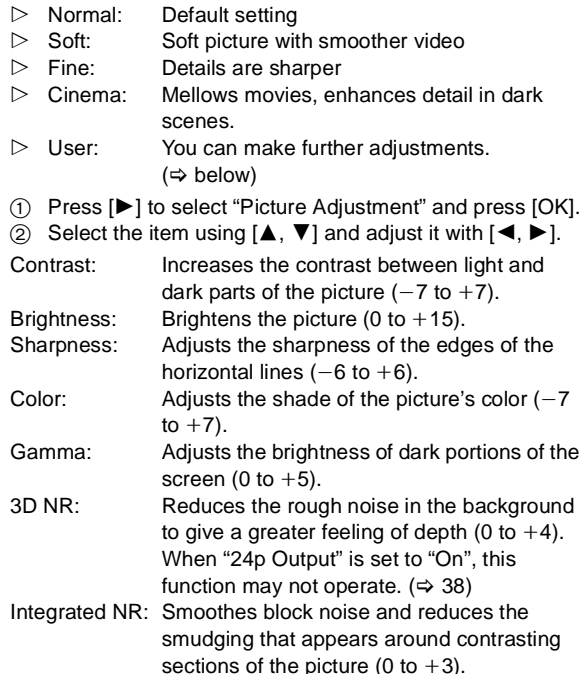

#### **Progressive**

Select the method of conversion for progressive output to suit the type of material being played ( $\Rightarrow$  52, "Film and video").

- $\triangleright$  Auto: Automatically detects the film and video content, and appropriately converts it.
- $\triangleright$  Video: Select when using "Auto" and the content is distorted.

#### **24p** DVD-V

Movies and other material recorded on DVD-Video at 24p are output at 24p.

 $\triangleright$  On  $\triangleright$  Off

Only when you have selected "On" in "24p Output" ( $\Rightarrow$  38)

#### **Audio**

#### **Dialog Enhancer**

**BD-V AVCHD** DVD-VR DVD-V DivX MPEG2 (3 channels or more only, including a center channel)

The volume of the center channel is raised to make dialog easier to hear.

 $\triangleright$  On  $\triangleright$  Off

This function is effective for audio from the HDMI AV OUT terminal only when "Dolby D/Dolby D +/Dolby TrueHD" or "DTS/DTS-HD" is set to "PCM".

#### **Language**

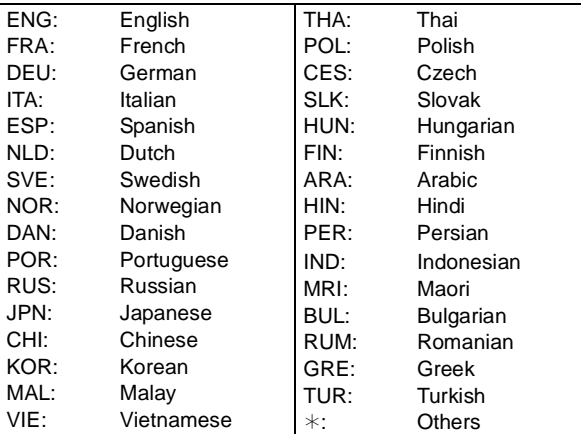

#### **Audio attribute**

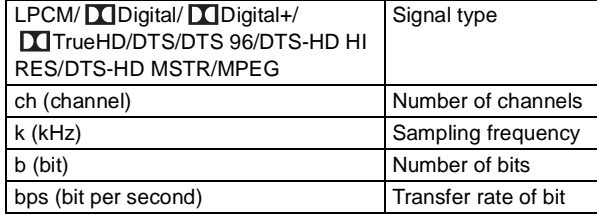

#### **Video attribute**

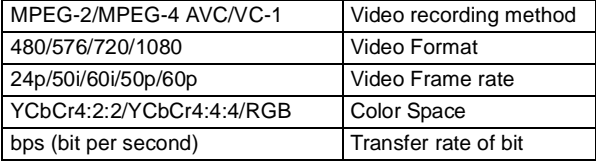

## **Using this unit with other equipment**

It is possible to enjoy the high quality video and audio of this unit on the large screen by connecting this unit with the TV using a single cable.

- ≥ **Turn off all equipment before connecting and read the appropriate operating instructions.**
- ≥ **Linked operation is possible by connecting to a Panasonic TV (VIERA) or amplifier that is compatible with the VIERA Link (HDMI) function. (→ 29)**
- ≥ **Non-HDMI-compliant cables cannot be utilized.**
- ≥**Please use High Speed HDMI Cables that have the HDMI logo (as shown on the cover). It is recommended that you use Panasonic's HDMI cable. When outputting 1080p signal (** $⇒$  **38, "HDMI Resolution"), please use HDMI cables 5.0 meters (16.4 ft.) or less.** Recommended part number: RP-CDHS15 (1.5 m/4.9 ft.), RP-CDHS30 (3.0 m/9.8 ft.),

RP-CDHS50 (5.0 m/16.4 ft.), etc.

≥ This unit incorporates HDMI (x.v.Color™, High Bit rate Audio) technology.  $(\Rightarrow 52, 53)$ 

#### **Preparation**

Connect the devices to the unit.

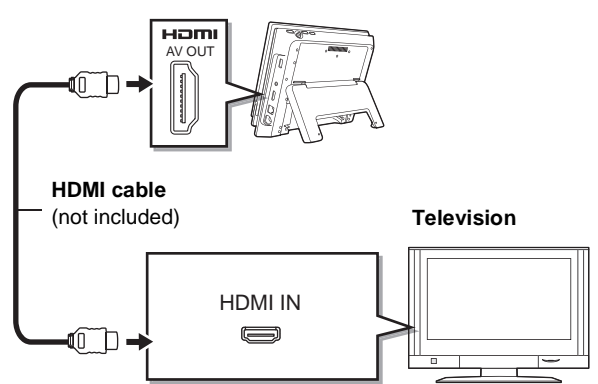

You can enjoy the high quality surround audio in Dolby Digital Plus, Dolby TrueHD, and DTS-HD by connecting this unit to the HDMI compatible multi-channel amplifier.  $(\Rightarrow 41)$  (Only when connected to an amplifier compatible with each audio)

**1 Turn on the power of the connected device (TV, etc.), and switch the input.**

Example: Set the input to "HDMI" or similar (the name of input may be different depending on the connected device).

#### **2 Start playback on this unit.**

Video and audio are output from the connected device.

#### **Notice**

- ≥ To turn off the display of this unit, select "Off" for the "Monitor" in the "LCD Menu".  $(\Rightarrow 12)$
- When using only the battery pack, operate after turning the unit on.
- The quality of video will lower on the screen of this unit when HDMI is connected, but it is not a malfunction.
- If you raise the volume on the television while playing this unit, the volume may abruptly become very loud when you switch to a television broadcast. Return the volume to its normal level before changing.

## **Linked operations with the TV**

## **(VIERA Link™ "HDAVI Control™")**

#### **What is VIERA Link "HDAVI Control"?**

**VIERA Link™ is a new name for EZ Sync™. VIERA Link "HDAVI Control" is a convenient function that offers linked operations of this unit, and a Panasonic TV (VIERA) or amplifier/receiver under "HDAVI Control".** 

#### **You can use this function by connecting the equipment with an HDMI cable. See the operating instructions for connected equipment for operational details.**

- VIERA Link "HDAVI Control", based on the control functions provided by HDMI which is an industry standard known as HDMI CEC (Consumer Electronics Control), is a unique function that we have developed and added. As such, its operation with other manufacturers' equipment that supports HDMI CEC cannot be guaranteed.
- ≥ **This unit supports "HDAVI Control 5" function.** "HDAVI Control 5" is the newest standard (current as of December, 2009) for Panasonic's HDAVI Control compatible equipment. This standard is compatible with Panasonic's conventional HDAVI equipment.
- Please refer to individual manuals for other manufacturers' equipment supporting VIERA Link function.

## **Setting VIERA Link™ "HDAVI Control™"**

#### **Preparation**

Connect this unit to your TV or amplifier/receiver with an HDMI cable ( $\Rightarrow$  28).

- **1 Set "VIERA Link" to "On" (⇒ 39). (The default setting is "On".)**
- **2 Set the "HDAVI Control" operations on the connected equipment (e.g., TV).**
- **3 Turn on all "HDAVI Control" compatible equipment and select this unit's input channel on the connected TV so that the "HDAVI Control" function works properly. Also when the connection or settings are changed, repeat this procedure.**

#### **When you want to leave the TV on and set only this unit to standby mode**

Press [POWER  $\bigcirc$ ] on this unit's remote control and set to standby mode.

## **Automatic input switching**

When the following operations are performed, the television will automatically switch the input channel and display the corresponding action.

- $-$  When play starts on the unit
- $-$  When an action that uses the display screen is performed (e.g., DIRECT NAVIGATOR screen)
- When the HDMI is connected, with the unit turned on (first time only)

## **Power on link**

When the television is off and the following operations are performed, the television will automatically turn on and display the corresponding action.

- $-$  When play starts on the unit
- When an action that uses the display screen is performed (e.g., DIRECT NAVIGATOR screen)

## **Power off link**

All connected equipment compatible with "HDAVI Control", including this unit, automatically turns off when you switch the television off.

- This unit automatically turns off even during playback or any other operation.
- When  $[]$  (PLAY) is pressed on this unit for "Automatic input switching" or "Power on link", the playback image is not immediately displayed on the screen and it may not be possible to watch the contents from where playback started. In this case, press  $\left[\frac{1}{1}\right]$  or  $\left[\frac{1}{1}\right]$  to go back to where playback started.

#### **Playing music continuously even after turning off power to the television**

When the unit is connected to a Panasonic TV (VIERA) that supports HDAVI Control 2 or later and other device supports VIERA Link, the unit is turned off if the power to the television is turned off, since "Power off link" ( $\Leftrightarrow$  above) operates. The following operations make it possible to keep the power of the unit ON and to play music continuously.

- 1 While playing music
	- Press [SUB MENU].
- ② Press [▲, ▼] to select "TV Power" and press [OK].
- Sound may be discontinued for several seconds when the power to the television is turned off.
- If the operation mentioned above is executed while audio is output from the television, the sound may not be output from the device. It is recommended to set the device beforehand so that audio will be output from the device.

#### **When not using "HDAVI Control"**

Set "VIERA Link" in the Setup menu to "Off".  $(\Rightarrow 39)$ 

## **Easy control only with VIERA remote control**

If you connect this unit to the TV that supports

"HDAVI Control 2" or later with an HDMI cable, you can enjoy using more convenient functions.

You can operate this unit using buttons on the TV remote control.

The buttons that you can use for this unit vary depending on the TV. For details, refer to the operating instructions of the TV. Use the remote control supplied with this unit if you cannot operate this unit using buttons on the TV remote control.

● The operation of this unit may be interrupted when you press incompatible buttons on the TV remote control.

#### **Using the FUNCTION MENU to operate this unit**

By using the TV remote control, you can play media using the FUNCTION MENU.

#### **1 Press the button for VIERA Link on the remote control.**

#### **2 Select the player.**

● The FUNCTION MENU is displayed.

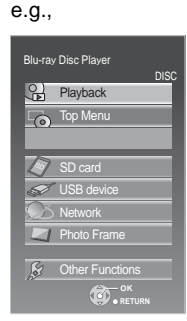

When the AC adaptor is connected while the unit is turned off, the unit will automatically turn on. For details, please refer to the TV user manual.

### **Using the sub menu to operate this unit**

By using the TV remote control, you can play discs using the "Control Panel" and display the Top Menu (for BD-Video and DVD-Video) or Pop-up Menu (for BD-Video), etc.

#### **1 Press [SUB MENU].**

- This can also be displayed by using the VIERA menu screen.
- The sub menu may not appear while the Top Menu for BD-Video or DVD-Video is displayed.

#### **2 Select an item, then press [OK].**

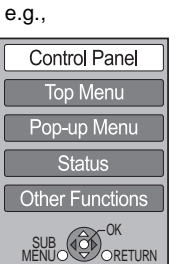

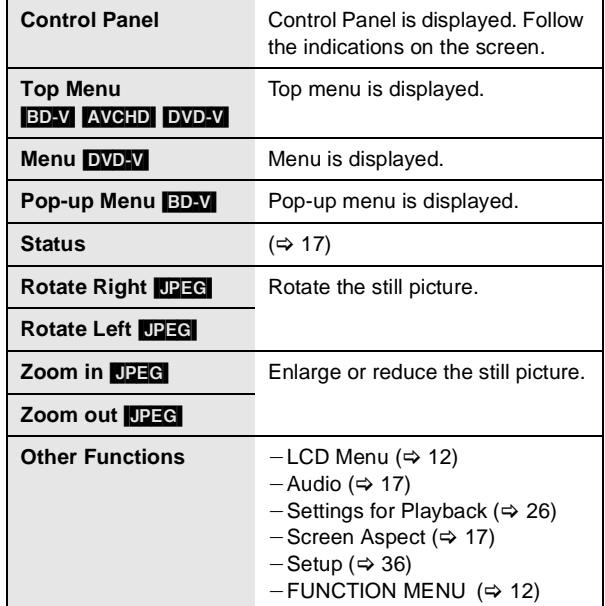

## **Connecting to a broadband network**

The following services can be used when this unit is connected to broadband.

- Firmware can be updated ( $\Rightarrow$  34)
- $-$  You can enjoy the BD-Live ( $\Rightarrow$  18)
- $-$  You can enjoy the VIERA CAST ( $\Rightarrow$  34)
- For details about connection method, refer to the instructions supplied with the connected equipment.
- The unit is not compatible with public wireless LAN services provided in airports, stations, cafes etc.

## **Using LAN (ethernet) cable**

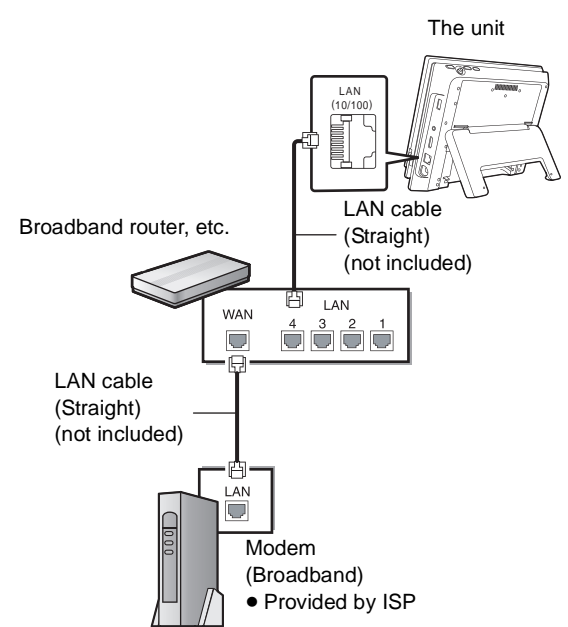

- Use shielded LAN cables when connecting to peripheral devices.
- Inserting any cable other than a LAN cable in the LAN terminal can damage the unit.

## **Using Wireless LAN Adaptor**

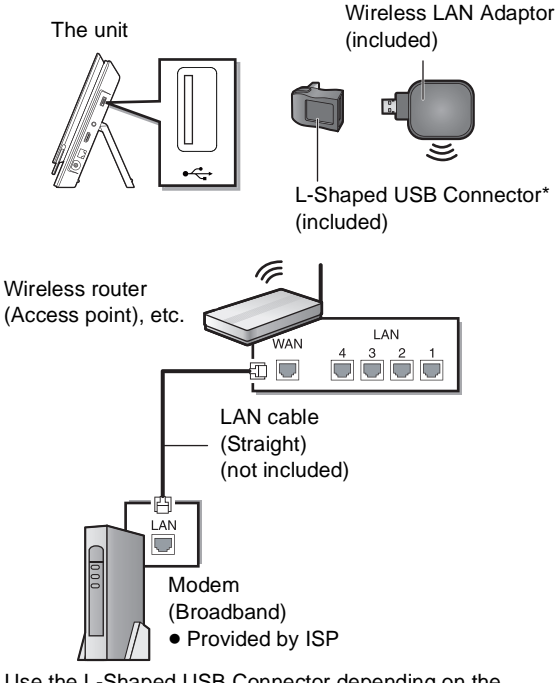

- \* Use the L-Shaped USB Connector depending on the installation.
- Wireless LAN Adaptors other than the included Wireless LAN Adaptor cannot be used.
- For up to date compatibility information on your Wireless router (Access Point) refer to http://panasonic.jp/support/global/cs/

Playback

**Network**

#### **Precautions of Wireless LAN Adaptor**

The following limits are in place regarding the usage of this device. You must be aware of these limits before using this device.

Panasonic will in no way be responsible for any incidental damage which may arise due to a failure to obey these limits, or to any condition of use or disuse of this device.

≥ **Do not use this device to connect to any wireless network for which you do not have usage rights.** During automatic searches in a wireless network environment, wireless networks (SSID\*) for which you do not have usage rights may be displayed; however, using these networks may be regarded as illegal access.

\*An SSID (Service Set IDentification) is a name used by wireless LAN to identify a particular network. Transmission is possible if the SSID matches for both devices.

- ≥ **Data transmitted and received over radio waves may be intercepted and monitored.**
- ≥ **This wireless LAN adaptor contains delicate electronic components.**

Please use this adaptor in the manner in which it was intended and follow the following points:

- Do not expose the adaptor to high temperatures or direct sunlight.
- $-Do$  not bend, or subject the adaptor to strong impacts.
- $-$  Keep the adaptor away from moisture.
- $-$  Do not disassemble or alter the adaptor in any way.
- $-$  Do not attempt to install the adaptor in any incompatible device.

## **Network Easy Setting**

Setting for when this unit is used connected to a network.

● After completing "Easy Setting" ( $\Leftrightarrow$  11), you can continuously perform "Network Easy Setting".  $(\Rightarrow$  Go to step 4)

#### **Preparation**

Connect to a broadband network.  $(\Rightarrow 31)$ 

- **1 Press [SETUP].**
- **2 Press [**3**,** 4**] to select "Network" and press [OK].**
- **3 Press [**3**,** 4**] to select "Network Easy Setting" and press [OK].**
- **4 Select "Wired" or "Wireless" and press [OK].**

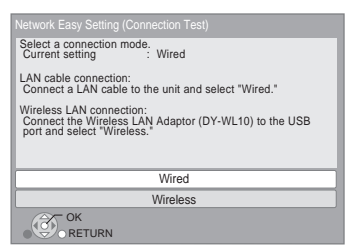

● Supplied Wireless LAN Adaptor and DY-WL10 are equivalent to each other.

If "Wireless LAN Adaptor is not connected." is displayed, check that the Wireless LAN Adaptor is fully inserted. Alternatively, disconnect and reconnect it. If there is still no change in the display, consult your dealer.

#### **5 Follow the on-screen instructions and make**  the settings with  $\left[\triangle, \blacktriangledown, \blacktriangle, \blacktriangleright\right]$  and press **[OK].**

#### **For wireless LAN connection:**

If you are using a Wireless router (Access point) that supports WPS, you can easily perform the settings by selecting "WPS (PUSH button method)".

Otherwise, perform the settings by selecting "Search for access point" or "Manual setting" in "Other methods".

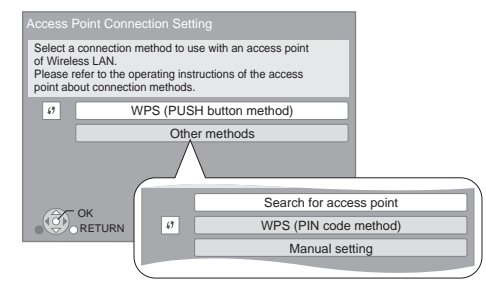

● WPS (Wi-Fi Protected Setup) is a function that facilitates settings relating to the connection and security of wireless LAN devices. To see whether your Wireless router (Access point) supports WPS, check the Wireless router operating instructions.

## **When you experience problems with settings**

#### **Access Point Connection Setting**

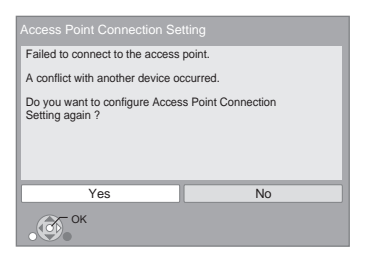

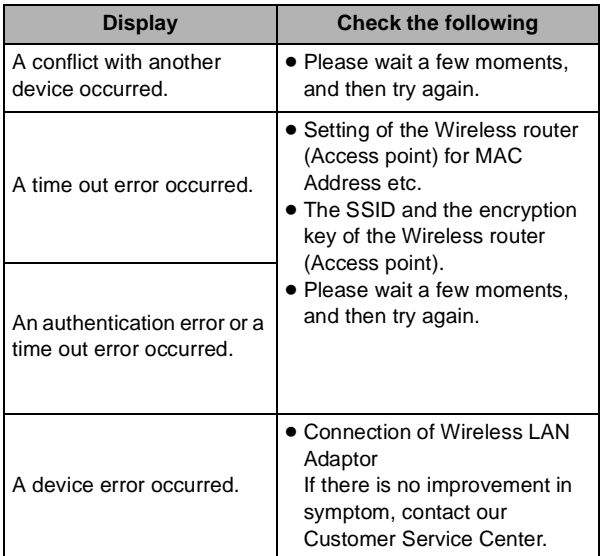

#### **Network Easy Setting (Connection Check)**

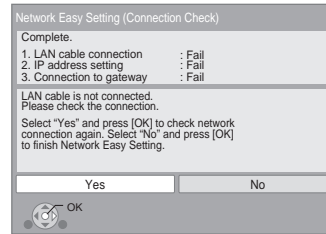

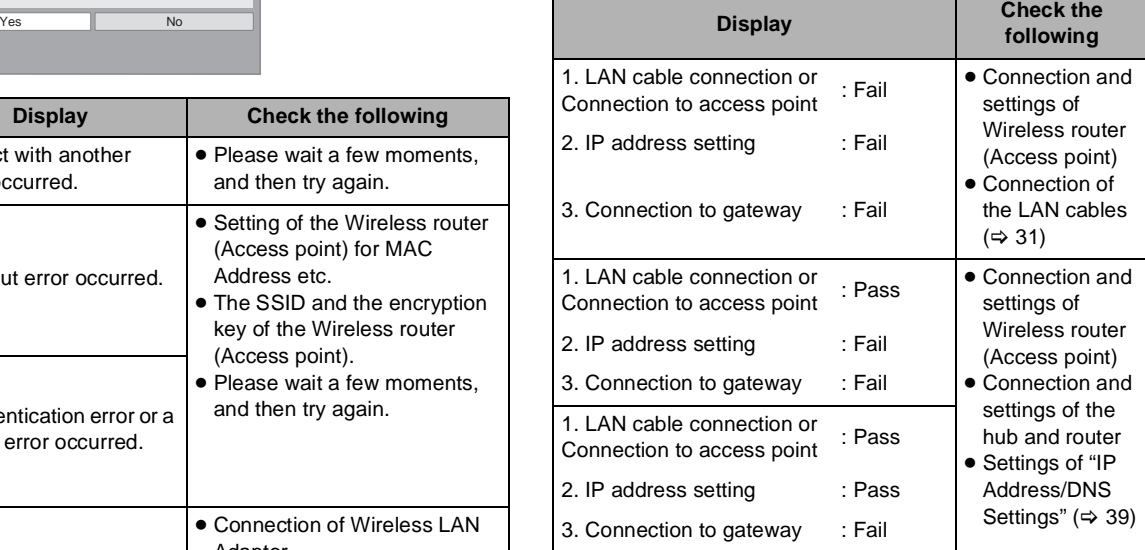

#### **Network Easy Setting (Internet Connection Check)**

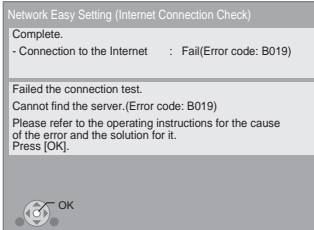

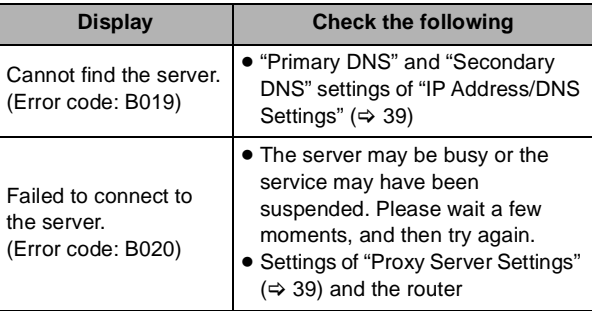

- Refer to the operating instructions of the hub or router.
- You can perform this setup anytime by selecting "Network Easy Setting" in the Setup menu.  $(\Rightarrow 32)$
- You can redo these settings individually using "Network Settings".  $(\Rightarrow 39)$
- After performing network settings on this unit, the settings (encryption level, etc.) of the Wireless router (Access point) might change. When you have trouble getting online on your PC, perform the network settings on your PC in accordance with the settings of Wireless router (Access point).

## **Enjoying VIERA CAST™**

You can access a selection of Internet services from the Home screen with VIERA CAST, for example YouTube, Picasa Web Albums. (Current as of December 2009)

#### **Preparation**

- $\bullet$  Network connection ( $\Rightarrow$  31)
- Network setting ( $\Leftrightarrow$  32)

### **1 Press [VIERA CAST].**

Message is displayed. Please read these instructions carefully and then press [OK].

#### **2** Press  $[\triangle, \blacktriangledown, \blacktriangleleft, \blacktriangleright]$  to select the item and **press [OK].**

Operable buttons:

 $[\triangle, \blacktriangledown, \blacktriangle, \blacktriangleright]$ , [OK], [RETURN], colored buttons, numbered buttons

#### **VIERA CAST Home screen;**

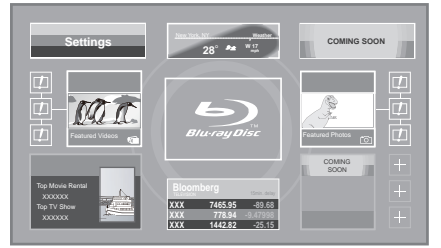

Images are for illustration purposes, contents may change without notice.

#### **To return to VIERA CAST Home screen** Press [VIERA CAST].

**To exit from VIERA CAST** Press [EXIT] or [FUNCTION MENU].

- In the following cases, settings are possible using "Internet Content Settings" ( $\Rightarrow$  39)
	- When restricting the use of VIERA CAST.
	- $-W$ hen the audio is distorted.
	- $-W$ hen wrong time is displayed
- If using slow Internet connection, the video may not be displayed correctly. A high-speed Internet service with a speed of at least 6 Mbps is recommended.
- Be sure to update the firmware when a firmware update notice is displayed on the screen. If the firmware is not updated, you will not be able to use the VIERA CAST™ function.  $(\Rightarrow$  right)
- VIERA CAST™ home screen is subject to change without notice.
- The services through VIERA CAST<sup>™</sup> are operated by their respective service providers, and service may be discontinued either temporarily or permanently without notice. Therefore, Panasonic will make no warranty for the content or the continuity of the services.
- All features of websites or content of the service may not be available.
- Some content may be inappropriate for some viewers.
- Some content may only be available for specific countries and may be presented in specific languages.

## **Firmware updates**

Occasionally, Panasonic releases firmware updates for this Portable BD player. Firmware is embedded software that controls this unit's microprocessor. These updates may add or improve a feature of this unit. Firmware updates may also be released to correct operating irregularities that are discovered with certain movies. These updates are available at no charge.

## **Automatically check the firmware**

● Only when connecting the AC adaptor

This unit is capable of auto firmware check if it is connected to the Internet via a broadband connection.

When latest firmware version is available, the following screen is displayed.

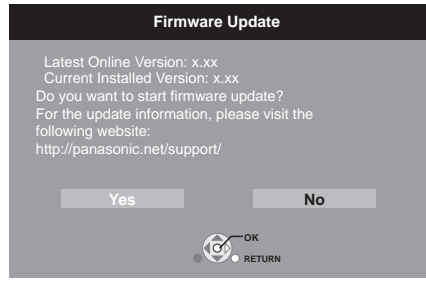

### **Press [**2**,** 1**] to select "Yes" and press [OK].**

Follow the on-screen instructions to proceed. After the latest firmware is downloaded, the firmware will be updated.

≥ If "No" is selected, then manually update the firmware later.  $(\Rightarrow 35)$ 

After the firmware is updated and the system is restarted, the following screen indicates that the firmware update has been completed.

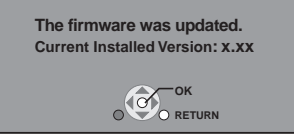

- Other operations are not possible during firmware updates. Additionally, do not perform the following operations as they may damage the unit:
	- $-$  Turn the unit off
	- Remove the AC power supply cord from the household AC outlet
	- $-$  Open the disc lid
- Downloading will require several minutes. It may take longer or the Internet may not be connected depending on the connection environment. It is required that you use a broadband connection.
- If you do not want to check for the latest firmware version when the unit is turned on, set "Automatic Update Check" to "Off".  $(\Rightarrow 40)$
- ≥ **If downloading on this unit fails or this unit is not connected to the Internet, then you can download the latest firmware from the following website and burn it to a CD-R to update the firmware. http://panasonic.jp/support/global/cs/ (This site is in English only.) To show the firmware version on this unit. (**> **40, "System Information")**

## **Manually updating the firmware**

If the firmware update is not carried out when the unit is turned on, a message is displayed when displaying the FUNCTION MENU menu.

#### The latest firmware is available. Please update firmware in Setup.

- (1) Press [SETUP].
- $(2)$  Press  $[\triangle, \blacktriangledown]$  to select "Others" and press [OK].
- $(3)$  Press  $[\triangle, \blacktriangledown]$  to select "Firmware Update" and press [OK].
- (4) Press  $[\triangle, \blacktriangledown]$  to select "Update Now" and press [OK].
- $(5)$  Press  $[4, 1]$  to select "Yes" and press [OK].

## **Changing the unit's settings**

Change the unit's settings if necessary. The settings remain intact even if you switch the unit to standby.

## **Setup menu operations**

- **1 While stopped Press [SETUP].**
- **2 Press [**3**,** 4**] to select the menu and press [OK].**

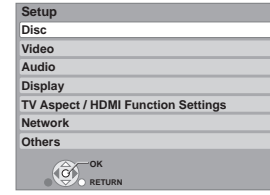

**3 Press [**3**,** 4**] to select the item and press [OK].**

If there are any other items, repeat these steps.

- **4 Press [∆, ▼, ◀, ▶**] to select the option and **press [OK].**
- There may be differences in operation methods. If this happens, follow the on-screen instructions for the operation.

#### **To return to the previous screen** Press [RETURN].

#### **To exit the screen**

Press [SETUP] or [EXIT].

- Setup menu is also possible to display with the following procedures.
- 1 While stopped, press [SUB MENU].
- 2 Select "Other Functions" with  $[4, 4]$ , and select [OK].
- $\overline{3}$  Select "Setup" with [ $\blacktriangle$ ,  $\Pi$ ], and select [OK].

#### **About the password**

The password of the following items are common. Don't forget your password.

- "DVD-Video Ratings" ( $\Leftrightarrow$  below)
- "BD-Video Ratings" ( $\Leftrightarrow$  right)
- $\bullet$  "Lock" ( $\Rightarrow$  39)

## **Summary of settings**

**Underlined items are the factory presets.**

### **Disc**

#### **DVD-Video Ratings**

Set a ratings level to limit DVD-Video play.

Follow the on-screen instructions. Enter a 4-digit password with the numbered buttons when the password screen is shown.

- $\triangleright$  8 No Limit:
	- All DVD-Video can be played.
- $\triangleright$  1 to 7:

Prohibits play of DVD-Video with corresponding ratings recorded on them.

 $\triangleright$  0 Lock All:

Prohibits play of all DVD-Video.

Changing settings (When level 0 to 7 is selected)

 $\triangleright$  Unlock Player  $\triangleright$  Change Password  $\triangleright$  Change Level  $\triangleright$  Temporary Unlock

#### **BD-Video Ratings** Set an age limit of BD-Video play.

Follow the on-screen instructions. Enter a 4-digit password with the numbered buttons when the password screen is shown.

#### $\triangleright$  No Limit:

- All BD-Video can be played.
- $\triangleright$  Enter year(s).: Prohibits play of BD-Video with corresponding ratings recorded on them.
- $\triangleright$  0 to 21 year(s): Prohibits play of BD-Video with corresponding ratings recorded on them.
- Changing settings (When 0 to 254 year(s) is selected)
- $\triangleright$  Unlock Player  $\triangleright$  Change Password
- $\triangleright$  Change Level  $\triangleright$  Temporary Unlock

#### **Audio Language**

Choose the language for audio.

#### BD-V DVD-V

- Some discs start in a certain language despite any changes you make here.
- When the selected language is not available on the disc, the default language is played. There are discs where you can only switch the language from the menu screen.  $(\Rightarrow 14)$
- Enter a code ( $\Leftrightarrow$  40) with the numbered buttons when you select "Other  $****$ ".
- $\triangleright$  English  $\triangleright$  French  $\triangleright$  Spanish
- $\triangleright$  Original:
	- The original language of each disc will be selected.
- $\triangleright$  Other  $****$

#### **Subtitle Language**

Choose the language for subtitle.

#### BD-V DVD-V

- Some discs start in a certain language despite any changes you make here.
- When the selected language is not available on the disc, the default language is played. There are discs where you can only switch the language from the menu screen.  $(\Rightarrow 14)$
- $\bullet$  Enter a code ( $\Leftrightarrow$  40) with the numbered buttons when you select "Other  $****"$ .

#### $\triangleright$  Automatic:

If the language selected for "Audio Language" is not available, subtitles of that language will automatically appear if available on that disc.

- $\triangleright$  English  $\triangleright$  French  $\triangleright$  Spanish
- $\triangleright$  Other  $****$

#### **Menu Language**

Choose the language for disc menus.

#### BD-V DVD-V

- Some discs start in a certain language despite any changes you make here.
- When the selected language is not available on the disc, the default language is played. There are discs where you can only switch the language from the menu screen.  $(\Rightarrow 14)$
- Enter a code ( $\Leftrightarrow$  40) with the numbered buttons when you select "Other  $****"$ .
- $\triangleright$  **English**  $\triangleright$  **French**  $\triangleright$  Spanish
- $\triangleright$  Other  $****$

#### **BD-Live Internet Access**  $\Box$ **D-V** $\land$  ( $\Rightarrow$  18)

You can restrict Internet access when BD-Live functions are used.

- $\triangleright$  Allow (ALL ):
- Internet access is permitted for all BD-Live contents.  $\triangleright$  Allow (Limited ):

Internet access is permitted only for BD-Live contents which have content owner certificates.

Internet access is prohibited for all BD-Live contents without a certificate.

 $\triangleright$  Prohibit: Internet access is prohibited for all BD-Live contents.

### **DivX Subtitle Text**

#### DivX

Select a suitable item according to the language used for DivX subtitles text ( $\Rightarrow$  25).

- This item is displayed only when pressing [SETUP] after playing back a file.
- $\triangleright$  Latin1: English, German, Spanish, etc.
- $\triangleright$  Latin2: Polish, Czech, Hungarian, etc.
- $\triangleright$  Cyrillic: Russian, etc.

#### **Video**

#### **Still Mode ( paused video )**  [BD-V] [AVCHD] [DVD-V]

Select the type of picture shown when you pause playback  $(\Rightarrow 52,$  "Frames and fields").

 $\triangleright$  Auto:

Automatically selects the type of picture shown.

Field:

Select if jittering occurs when "Auto" is selected. (The picture is coarser.)

 $\triangleright$  Frame:

Select if small text or fine patterns cannot be seen clearly when "Auto" is selected. (The picture is clearer and finer.)

#### **Seamless Play**  [DVD-VR]

Select the play mode between playlist chapter segments and partially deleted titles.

 $\triangleright$  On:

The chapters in playlists are played seamlessly. This does not work while searching or when there are several audio types included on the playlist. Additionally, the positioning of chapter segments may change slightly.

 $\triangleright$  Off

The points where chapters in playlists change are played accurately, but the picture may freeze for a moment.

### **Audio**

#### **Dynamic Range Compression** [BD-V] [AVCHD] [DVD-V] [DivX]

You can listen at low volumes but still hear dialog clearly. (Dolby Digital, Dolby Digital Plus and Dolby TrueHD only) ● "Auto" is effective only when playing Dolby TrueHD.

 $\triangleright$  On  $\triangleright$  Off  $\triangleright$  Auto

#### **Digital Audio Output**

Press [OK] to show the following settings.

● For details on digital output ( $\Leftrightarrow$  41)

#### **Dolby D/Dolby D +/Dolby TrueHD DTS/DTS-HD**

Select whether Dolby Digital, Dolby Digital Plus, Dolby TrueHD, DTS Digital Surround, DTS-HD High Resolution Audio or DTS-HD Master Audio is output in "Bitstream" or "PCM" format.

- Not making the proper settings may result in noise.
- If the unit is connected with the HDMI AV OUT terminal, the specifications of the connected equipment take precedence over this unit and audio selected in these items may not be output (e.g., when a television is connected, the HDMI audio output of this unit is limited to down-mixed 2ch.)
- $\triangleright$  Bitstream:

Select "Bitstream" when the connected equipment can decode the respective audio format.

- Connect equipment supporting HDMI (High Bit rate Audio) and use a High Speed HDMI Cable in order to output high bit rate audio such as Dolby Digital Plus, Dolby TrueHD, DTS-HD High Resolution Audio or DTS-HD Master Audio.

 $\triangleright$  PCM:

Select "PCM" when the connected equipment cannot decode the respective audio format.

Refer to the operating instructions for connected devices to verify whether or not they can decode each of the audio formats.

#### **BD-Video Secondary Audio**  [BD-V]

Turn on/off the button click sound on the menu and audio with secondary video in picture-in-picture mode.  $(\Rightarrow 18)$  $\triangleright$  On:

The primary audio and secondary audio are mixed and output. The sampling frequency is converted to 48 kHz.

 $\triangleright$  Off:

The button click sound on the menu and secondary audio are not output.

#### **Downmix**

Switch the downmix system for playing back multi-channel surround sound.

- ≥ When "Dolby D/Dolby D +/Dolby TrueHD" or "DTS/DTS-HD" is set to "Bitstream", there are no downmix effects for the outputted audio.
- The audio will be output in "Stereo" in the following cases: - AVCHD playback
	- Playback of secondary audio (including the button click sound)
- $\triangleright$  Stereo:

When connected to equipment that does not support the virtual surround function.

 $\triangleright$  Surround encoded: When connected to equipment that supports the virtual surround function (to convert 2-channel to multi channel surround).

#### **Display**

#### **Status Messages**

Choose whether to show status messages automatically.

 $\triangleright$  Automatic  $\triangleright$  Off

#### **On-screen Language**

Choose the language for these menus and on-screen messages.

 $\triangleright$  English  $\triangleright$  Français  $\triangleright$  Español

#### **Screen Saver Function**

- $\triangleright$  On:
	- If there is no operation for 10 minutes or more, DIRECT NAVIGATOR screen switches to FUNCTION MENU screen automatically.
	- $-$  While playing and pausing, etc., this function is not available.

 $-$  As for Music (CD-DA, MP3), regardless of the setting, if there is no operation for 2 minutes, DIRECT NAVIGATOR screen switches to the other states automatically.

 $-$  When playing the 4:3 image, the masked-off area on the screen become black.

[Only when connecting with an HDMI cable, "TV Aspect"  $\Leftrightarrow$  right) is set to "16:9" and "HDMI Resolution"

- $\Leftrightarrow$  right) is set to any mode other than "480p".
- This will not operate during Photo Frame playback
- $(\Rightarrow 20)$

 $\triangleright$  Off

#### **License**

Information about the software used by this unit is displayed.

### **TV Aspect / HDMI Function Settings**

#### **TV Aspect**

"TV Aspect" operates on the screen of the unit or the connected TV.

To view an image connected to a 4:3 TV:

- $\triangleright$  4:3 Pan & Scan: Video recorded for a widescreen is played as Pan & Scan (unless prohibited by the producer of the disc). When playing BD-Video, video is output as "4:3 Letterbox".
- $\triangleright$  4:3 Letterbox: Video recorded for a widescreen is played in the letterbox style.

To view an image on the unit or connected to a 16:9 widescreen TV:

 $> 16:9$ :

Video recorded for 4:3 aspect screen is displayed as a 4:3 ratio image in the center of the screen.

 $> 16:9$  Full: Video recorded for 4:3 aspect screen is displayed as a horizontally stretched 16:9 image.

#### **HDMI Connection**

Press [OK] to show the following settings.

#### **HDMI Resolution<sup>\*</sup>**

The items supported by the connected devices are indicated on the screen as " $*$ ". When any item without " $*$ " is selected, the images may be distorted.

- $*$  In this unit, a P4HD ( $\Leftrightarrow$  53) video processor is used to provide video of optimal resolution to the connected TV.
- ≥ If the image is distorted, set to "480p" or set again correctly.
- $\triangleright$  Auto:

Automatically selects the output resolution best suited to the connected television (1080p, 1080i, 720p or 480p).

- $\triangleright$  480p  $\triangleright$  720p
- $\triangleright$  1080i  $\triangleright$  1080p

 $-$  To enjoy high definition video up-converted to 1080p, you need to connect the unit directly to 1080p compatible HDTV (High Definition Television). If this unit is connected to an HDTV through other equipment, it must also be 1080p compatible.

#### **24p Output**  BD-V DVD-V

When this unit is connected to a TV supporting 1080/24p output using an HDMI cable, movies and other material recorded at 24p are output at 24p.

- ≥ When playing DVD-Video, set to "On" and then also set "24p" in "Video" (→ 27) to "On".
- ≥ When BD-Video images other than 24p are played, images are output at 60p.

 $\triangleright$  On:  $\triangleright$  Off

#### **HDMI RGB Output Range**

Effective when connected to a device that only supports RGB output.

 $\triangleright$  Standard:

The video is output as it is.  $\triangleright$  Enhanced:

When the black and white contrast of a video is low, the signal is enhanced to reproduce clear video.

#### **HDMI Audio Output**

Set whether or not to output audio from the HDMI AV OUT terminal.

 $\triangleright$  On  $\triangleright$  Off

#### **VIERA Link**

Set to use "HDAVI Control" function when connected with an HDMI cable to a device that supports "HDAVI Control".

- $\triangleright$  On
- $\triangleright$  Off:

Select when you do not want to use "HDAVI Control".

#### **Contents Type Flag**

Depending on the playback content, the TV will output adjusting to the optimal method when a TV that supports this function is connected.

 $\triangleright$  Auto  $\triangleright$  Off

#### **Network**

#### **Network Easy Setting (→ 32)**

#### **Network Settings**

Perform network-related settings individually. Press [OK] to show the following settings.

#### **LAN Connection Mode**

Select connection method.

#### **Access Point Connection Setting**

This allows the Wireless router (Access point) and connection settings to be set and the current connection settings and connection state to be checked when a wireless connection is used.

#### **Connection Setting**

The Wireless router (Access point) connection wizard will be displayed.

#### **IP Address/DNS Settings**

This is for checking the state of the network connection and setting the IP address and DNS-related.

Press [OK] to show the respective setting.

● "Connection Speed Setting" is enabled only when "Auto Detect Connection Speed" is turned "Off".

#### **Proxy Server Settings**

This is for checking the state of connection with the Proxy server and performing settings.

Press [OK] to show the respective setting.

#### **Internet Content Settings (** $\Leftrightarrow$  **34) (VIERA CAST)**

Press [OK] to show the following settings.

#### **Lock**

You can restrict the usage of VIERA CAST.

● Follow the on-screen instructions. Enter a 4-digit password with the numbered buttons when the password screen is shown.

#### **Audio Auto Gain Control**

Volume that is different depending on the contents is adjusted automatically to the standard volume while using the VIERA CAST.

- Depending on contents, this function effect will not work.
- Select "Off" when the audio is warped.

#### **Time Zone**

By selecting the time zone, it is possible to set the unit's time to match your location.

● Some VIERA CAST contents require the time zone to be set. Set the time zone if necessary.

#### **MAC Address**

Displays the MAC address of this unit.

#### **Others**

#### **Auto Power Off**

Select whether the unit is automatically turned off when about 15 minutes (about 5 minutes when using the battery pack) have elapsed while stopped.

- $\triangleright$  On
- $\triangleright$  Off:

Select when you do not want to use this function.

#### **Clock Adjustment**

Sets the clock time, date of the calendar displayed on this unit, or Daylight Saving time.

#### **DST**

Select "On" when using Daylight Saving time. ● When select "On", the time is displayed one hour fast.  $\triangleright$  On  $\triangleright$  Off

#### **Date**

Adjust the date.

#### **Time**

Adjust the time.

#### **Quick Start**

Speed of startup from power off is increased.

● Quick Start only functions when the AC adaptor is connected.

 $\triangleright$  On:

Since internal control unit will be powered, power consumption in standby mode  $(\Rightarrow 50)$  will increase in comparison to when "Off".

 $\triangleright$  Off

#### **Easy Setting**

You can execute basic settings ("On-screen Language" and "Quick Start").

 $\triangleright$  Yes  $\triangleright$  No

#### **Language code list**

Enter the code with the numbered buttons.

#### **Restore Default Settings**

This returns all values in the Setup menu and the on-screen menu to the default settings, except for the following settings:

- -"On-screen Language"
- "Network Easy Setting"
- -"LAN Connection Mode"
- -"Access Point Connection Setting"
- -"IP Address / DNS Settings"
- "Proxy Server Settings"
- $-$ "Lock"
- -"Date"
- -"Time"
- -"DVD-Video Ratings"
- -"BD-Video Ratings"
- $\triangleright$  Yes  $\triangleright$  No

#### **DivX Registration** [DivX] **(**> **24)**

You need this registration code to purchase and play DivX Video-on-Demand (VOD) content.

#### **System Information**

Display firmware version of this unit, wireless LAN module of your Wireless LAN Adaptor.

#### **Firmware Update (→ 34)**

Press [OK] to show the following settings.

#### **Automatic Update Check**

When this equipment remains connected to the Internet, it will check for the latest firmware version when it is turned on and you can update it if necessary.  $\triangleright$  On  $\triangleright$  Off

#### **Update Now**

You can update the firmware manually.

- Only when connecting the AC adaptor.
- $\triangleright$  Yes  $\triangleright$  No

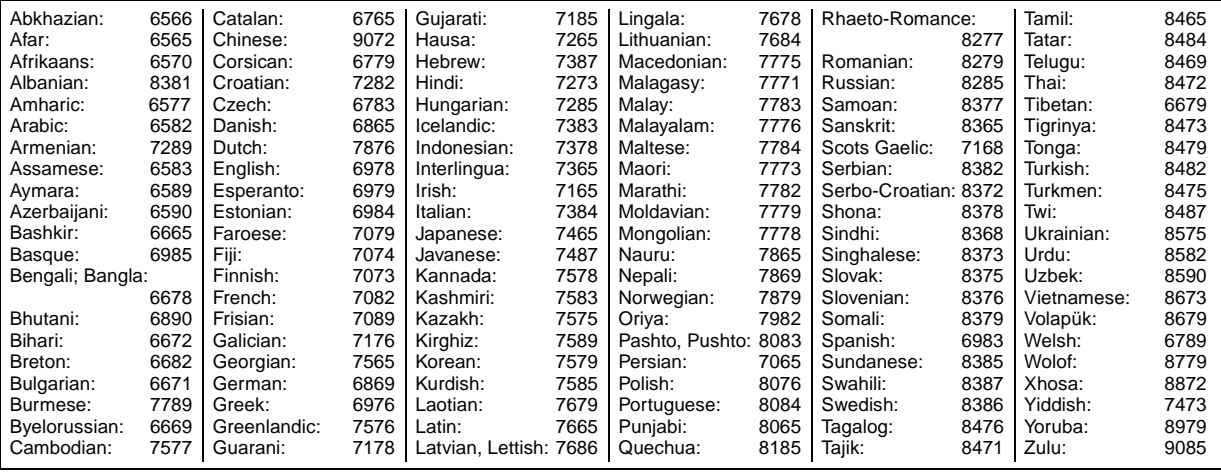

## **Enjoying High Bit rate Audio and Video**

## **About audio output**

The audio output differs depending on the settings on the unit.  $(\Rightarrow 37, \text{``Diaital Audio Output''})$ ≥ The number of channels listed is the maximum possible number of output channels.

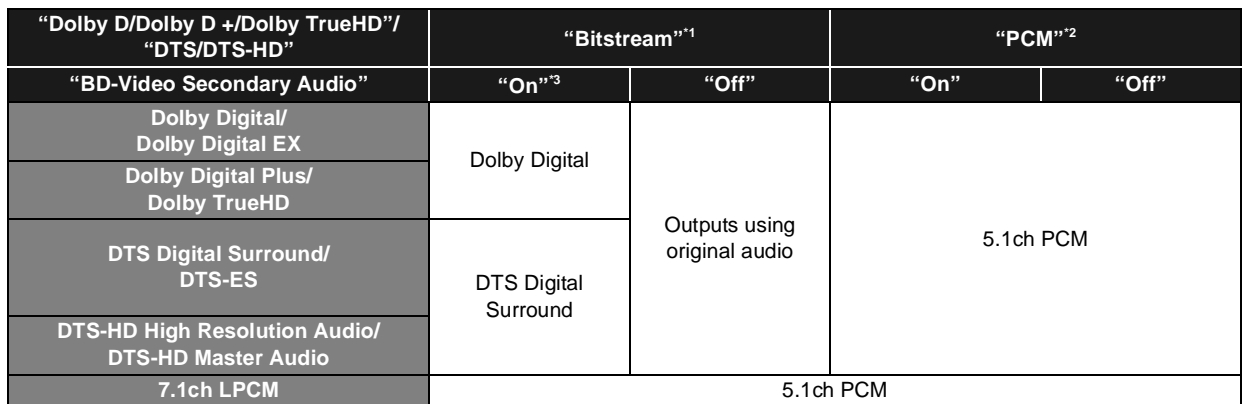

\*1 When the connected equipment is not supported with these audio formats, the audio is output as Dolby Digital bitstream, DTS Digital Surround bitstream or down-mixed 2ch PCM (e.g., TV).

\*2 When the connected equipment is not supported with multi channel surround, the audio is output as down-mixed 2ch PCM.

<sup>\*3</sup> When playing BD-Video without secondary audio or button click sound, the audio is output as the same format as if "BD-Video Secondary Audio" was set to "Off".

## **Enjoying High Bit rate Audio of BD-Video**

#### BD-V

This unit supports high bit rate audio (Dolby Digital Plus, Dolby TrueHD, DTS-HD High Resolution Audio and DTS-HD Master Audio) adopted in BD-Video.

In order to enjoy these audio formats, the following conditions are necessary. (Part shown in the shaded area of table given above)

#### **NECESSARY CONNECTIONS**

● HDMI AV OUT terminal: ( $\Leftrightarrow$  28)

#### **NECESSARY SETTINGS**

- Set "BD-Video Secondary Audio" to "Off". ( $\Rightarrow$  37)
- Set "HDMI Audio Output" to "On". ( $\Leftrightarrow$  39)
- ≥ HDMI AV OUT terminal: Set "Dolby D/Dolby D +/Dolby TrueHD" or "DTS/DTS-HD" to "Bitstream" or "PCM". (> 37)

≥ The button click sound on the menu and audio with secondary video in picture-in-picture mode (> 18) is not output.

## **About MP3/JPEG/DivX/ AVCHD/MPEG2 files**

### **MP3**

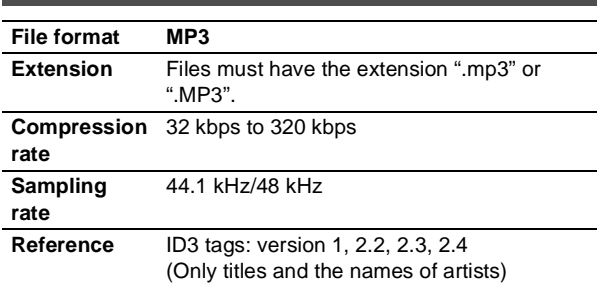

## **JPEG**

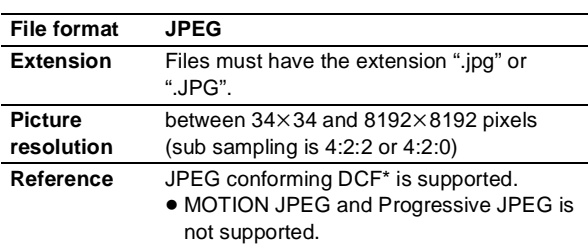

\* Design rule for Camera File system: unified standard established by Japan Electronics and Information Technology Industries Association (JEITA).

- DVD-RAM must conform to UDF 2.0.
- BD-RE must conform to UDF 2.5.

## **DivX**

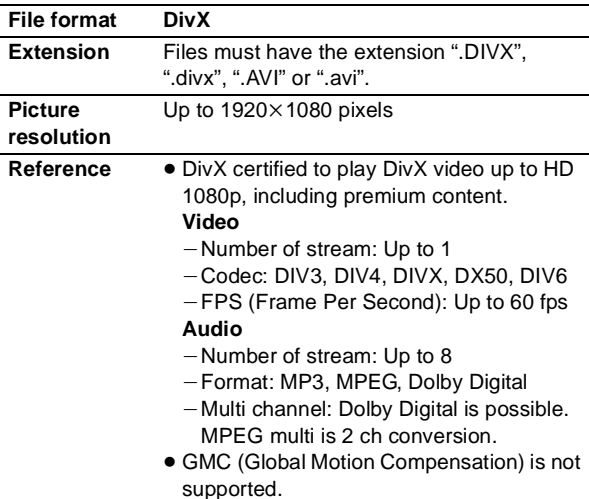

- DVD-R and DVD-R DL must conform to UDF 1.02 without ISO9660 and UDF 1.5 with ISO9660.
- BD-R must conform to UDF 2.5.

## **Subtitles text file of DivX**

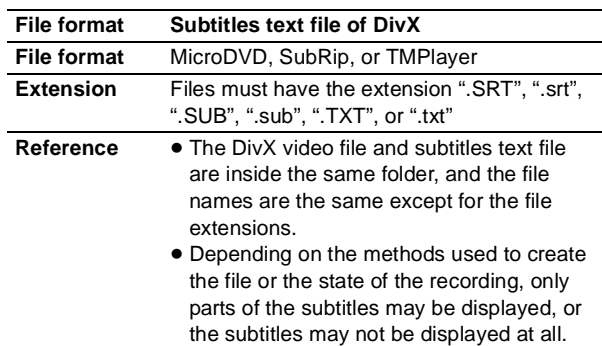

## **AVCHD**

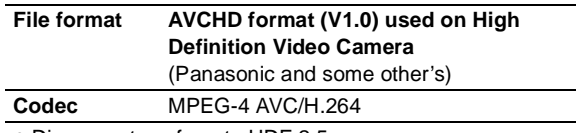

● Discs must conform to UDF 2.5.

## **MPEG2**

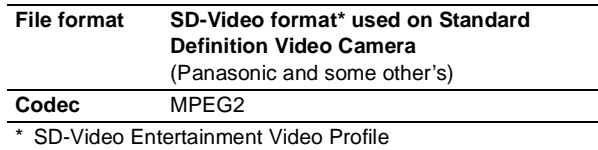

- With certain recording states and folder structures, the play order may differ or playback may not be possible.
- CD-R, CD-RW : ISO9660 level 1 or 2 (except for extended formats), Joliet

This unit is compatible with multi-session.

- This unit is not compatible with packet writing.
- ≥ DVD-R, DVD-R DL (except for AVCHD) : ISO9660 level 1 or 2 (except for extended formats), Joliet, UDF bridge (UDF 1.02/ISO9660)

This unit is not compatible with multi-session. This unit is not compatible with packet writing.

## **Structure of folders that can be played in this unit**

**You can play files on this unit by structure of folders as shown below. However depending on the method of writing data (writing software), play may not be in the order you numbered the folders.**

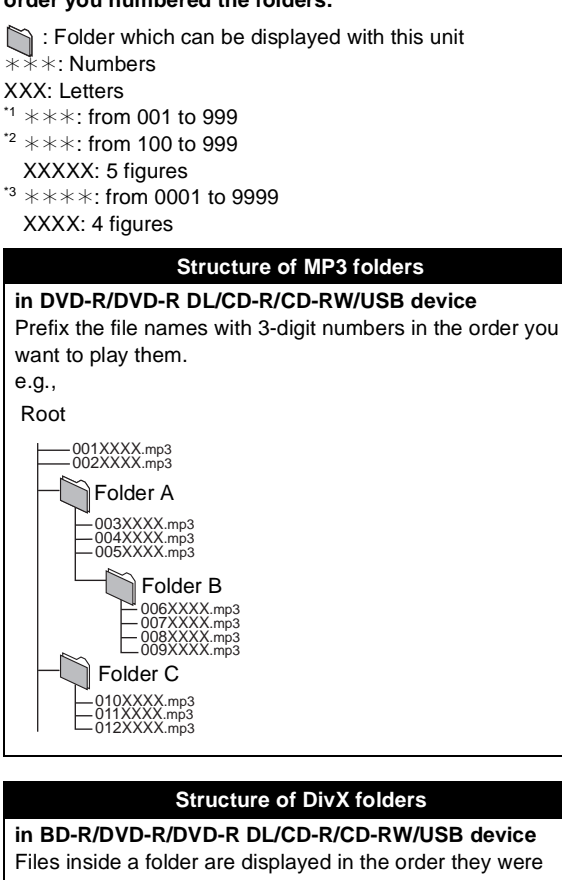

### updated or taken. e.g., P0000010.div<sup>x</sup> P0000011.div<sup>x</sup> P0000012.divx P0000003.divx P0000004.divx P0000005.divx P0000001.divx P0000002.divx P0000006.divx<br>P0000007.divx<br>P0000008.divx<br>P0000009.divx Root Folder A Folder B Folder<sup>C</sup>

#### **Structures of still picture (JPEG) folders**

## **in DVD-R/DVD-R DL/CD-R/CD-RW**

Files inside a folder are displayed in the order they were updated or taken.

e.g.,

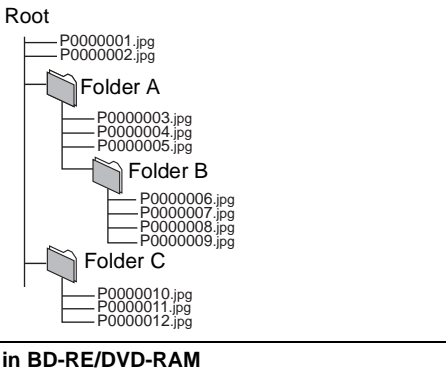

● Folder structure is not displayed.

#### e.g.,  $DCIM***^*1$ JPEG  $\mathsf{XXX}$   $\ast$   $\ast$   $\ast$   $\ast$   $\mathsf{Spq}$ P0000001.jpg P0000002.jpg \*\*\*XXXXX<sup>\*2</sup> \*\*\*XXXXX<sup>\*2</sup> DCIM XXXX $\ast\ast\ast\ast$ .jpg \*<sup>3</sup> \*3 Root

**in SD card/USB device**

Displays JPEG files in all folders. ● Folder structure is not displayed.

e.g.,

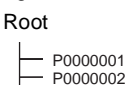

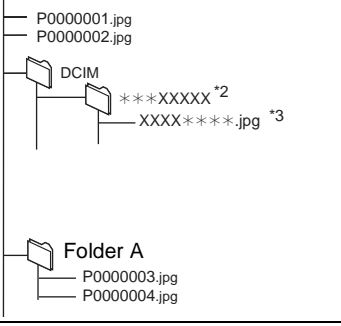

## **Indicators and screen messages**

### **Indicators**

#### **The [CHARGE] indicator flashes rapidly.**

- ¾There is a problem with the battery pack. Turn the unit on and check the message on the LCD. ( $\Leftrightarrow$  below, 45)
- ¾Update of the firmware did not complete successfully. Perform the update again.  $(\Rightarrow 34)$

#### **The [CHARGE] indicator flashes slowly.**

¾Battery pack charge is low. The unit will turn off automatically after a few minutes.

#### **SD card access indicator is flashing**

¾This unit is reading from the SD card, or writing to the SD card. Do not remove the SD card from this unit.

### **Screen messages**

#### **Cannot read. Please check the disc.**

- $\triangleright$  Clean the disc. ( $\Leftrightarrow$  5)
- $\triangleright$  You inserted a disc that has not been finalized. ( $\Leftrightarrow$  6)

#### **<b>THE ERROR U580**

¾A problem has occurred with the battery pack. Consult your dealer.

### *<b>IIII ERROR U581*

 $\triangleright$  The battery pack has been recharging but has failed to recharge for some reason. Recharge again.

### **<b>***ERROR U582*

¾You are recharging in a location that is too hot or too cold. Recharge at normal temperature  $[+5$  to  $+35$  °C (+41 to  $+95$  °F)].

#### **U72 U73**

- ¾There was a problem when connecting the HDMI.
- $-$  Connected device is not compatible with HDMI.
- $-U$ se a cable with an HDMI logo.
- $-$  The HDMI cable is damaged.

### **U76**

¾BD-RE, BD-R, BD-Video or DVD Video with copyright protection cannot be played back since the device connected to the HDMI terminal is not compatible with the copyright protection.

### **U77**

¾Video cannot be output since the copyright protection information on the BD-RE, BD-R, BD-Video or DVD Video being played back is not valid.

## **F** ∑∑ **H** □□

#### **(**∑∑ **stands for a number.)**

¾A problem has occurred. (Numbers following the "F" or the "H" will be different depending on the status of the unit) Turn off the unit once, and turn it back on. Alternatively, turn off the unit, disconnect the AC adaptor and the battery pack, and attach them back again.

#### **Authorization Error.**

#### **This unit is not authorized to play this title.**

¾[DivX]: You are trying to play the DivX VOD content that was purchased with a different registration code. You cannot play the content on this unit.  $(\Rightarrow 24)$ 

#### **Cannot play.**

¾You inserted an incompatible disc (Discs recorded in PAL video, etc.).  $(\Rightarrow 6)$ 

#### **Cannot display on this unit.**

 $\triangleright$  You tried to play a non-compatible image. ( $\Leftrightarrow$  42) ¾Re-insert the SD card.

#### **No disc is inserted.**

 $\triangleright$  The disc may be upside down.

#### **Rental Expired.**

> DIVX The DivX VOD content has zero remaining plays. You cannot play it.  $(\Rightarrow 24)$ 

#### $\bigcirc$  This operation is not available.

¾Some operations are unsupported by the unit. For example;

**BD-V**: During playback, reverse slow-motion or reverse frame-by-frame is not possible.

#### \$ **This operation is prohibited by this disc.**

¾Depending on the disc, you may not be able to perform search or skip when film previews and warning screens are being played back.

#### **Cannot connect. Please check the connection of the LAN cable.**

¾When a hub is used but its Link lamp does not light up, check the cable connection, LAN terminal connection, cable itself (a crossover cable may have been used by mistake), etc.  $(\Rightarrow 31)$ 

#### **IP address is not set.**

¾The "IP Address" in "IP Address / DNS Settings" is "---. ---. --- . ---". Set the "IP Address", "Subnet Mask", and "Default Gateway". (Select the automatic address acquisition if necessary.)  $(\Rightarrow 39)$ 

#### **Cannot obtain IP address using DHCP. Please check the connection or router settings.**

- $\triangleright$  If you use a hub, then check the connection between the hub and the router.
	- Use the UPLINK port of the hub to connect to a router.  $(\Rightarrow 31)$
	- $-$  Check whether or not the hub's Link lamp lights up. If it does not light up, then check the cable connection, LAN terminal connection, cable itself (a crossover cable may have been used by mistake), etc.
- $\triangleright$  If the above conditions are OK, then the router may not operate in DHCP mode. Check the router settings and operation. You may reset the router to restore it to normal.

#### **This IP address is already in use. Please check the IP address setting.**

¾This unit's IP address is used by another device. Check the IP addresses of this unit, personal computers, and routers, etc. If necessary, reconfigure them to avoid IP addresses from being duplicated.

#### **Unable to perform Connection Test. Please try again.**

#### **IP address not set correctly.**

¾Turn the unit off. Disconnect the power source (the AC adaptor or battery pack) and reconnect it and try again. If the same symptom persists, then consult your dealer.

#### **Connection Test was unsuccessful. No reply from host.**

#### **Please check the connection or router settings.**

- $\triangleright$  If you use a hub, then check the connection between the hub and the router.  $(\Rightarrow 31)$ 
	- $-U$ se the UPLINK port of the hub to connect to a router.
	- $-I$ f the hub's Link lamp does not light up, then check the cable connection, LAN terminal connection, cable itself (a crossover cable may have been used by mistake), etc.
- ¾Check the "IP Address", "Subnet Mask", and "Default Gateway" in the "IP Address / DNS Settings".  $(\Rightarrow 39)$
- $\triangleright$  If the MAC address information is required, then press [SETUP] to display the "Network" menu.  $(\Rightarrow 39)$

#### **Cannot connect to network. Please confirm Network Settings or BD-Live Internet Access in Setup.**

¾When you set "BD-Live Internet Access" to "Allow ( Limited )" and play BD-Live contents which do not have a content owner certificate, the Internet access of the content is not allowed. If you allow the content to connect to Internet, set "BD-Live Internet Access" to "Allow ( ALL )".  $(\Rightarrow 37)$ 

## **Troubleshooting guide**

#### **Before requesting service, please perform the following steps.**

#### **Do you have the latest firmware installed?** Firmware updates may be released to correct operating

irregularities that are discovered with certain movies.  $(\Rightarrow 34)$  $\blacktriangledown$ 

### **Make the following checks and visit our website for more information.**

**For USA** :

http://www2.panasonic.com/consumer-electronics/support/ Enter the model number.

#### **For Canada :**

http://www.panasonic.ca

 $\blacktriangledown$ Even so, you still have trouble,

#### **Visit our website to find a service center.**

You can find a service center near you easily on our website.

#### **Other support information**:

"Customer Services Directory (United States and Puerto  $Rico$ " ( $\Leftrightarrow$  54) or "Limited Warranty (Only for Canada)"  $(\Rightarrow 55)$ .

#### **The following do not indicate malfunction.**

- Sound from the AC adaptor during recharging.
- The battery pack warming up when recharging or during use.
- The surface and area around the unit becoming warm when used for long periods. Move the unit after waiting for 3 minutes after unplugging

the AC adaptor when it needs to be moved or maintained.

● Operating noises when the unit is turned on.

Safety devices may be operating when the unit does not respond to operations.

- $(1)$  Press [POWER  $($ *N*] on the unit to turn it off. If the unit is not turned off, hold down for approximately 3 seconds to force the power off.
- 2 Press [POWER Í/I] on the unit to turn it on. If operation is still not possible after performing the above operations, consult the dealer where the unit was purchased.

## **To reset this unit**

#### **To return all settings other than some settings to the factory preset.**

- $\triangleright$  Select "Yes" in "Restore Default Settings" ( $\Leftrightarrow$  40) in the Setup menu. This returns all values in the Setup menu and the onscreen menu to the default settings, except for the following settings.
	- "On-screen Language"
	- "Network Easy Setting"
	- "LAN Connection Mode"
	- "Access Point Connection Setting"
	- "IP Address / DNS Settings"
	- "Proxy Server Settings"
	- "Lock"
	- "Date"
	- "Time"
	- "DVD-Video Ratings"
	- "BD-Video Ratings"

#### **To return all settings to the factory preset**

- ¾Only when connecting the AC adaptor, reset the unit as follows:
	- $(1)$  Press [POWER  $(b)$ ] on the unit to turn off the unit.
	- $(2)$  Press and hold [POWER  $($ *l* $)$ /I] and  $[$  **h**e RETURN] on the unit at the same time for more than 5 seconds.
	- 3 The power will turn on and then turn off.

### **Power**

#### **No power.**

- Exect connections to the AC adaptor or battery pack.  $(\Rightarrow 10)$
- $\triangleright$  The unit has protection circuitry that is activated if it becomes too hot or too cold. The unit will not work if this occurs. Use the unit between 5 °C (41 °F) and 35 °C (95 °F).
- ¾Hold down [POWER Í/I] for some time.
- ¾The unit may not come on immediately after it is turned off. Once the "BYE" display disappears, press [POWER U/I] and turn the unit on.

#### **Unit turns off automatically.**

- $\triangleright$  Check connections to the AC adaptor or battery pack. ( $\Leftrightarrow$  10)
- ¾The unit turns off after it has been stopped for about 15 minutes (about 5 minutes when the unit is powered by the battery pack) to conserve power (only when "Auto Power Off" in the Setup menu is set to "On"). ( $\Rightarrow$  40) Turn the unit on again.
- ¾Press [OFF TIMER] and the unit will be turned off automatically.  $(\Rightarrow 11)$
- ▶ Safety devices may be operating. Press [POWER U/I] and turn the unit on.
- ¾When using VIERA Link (HDMI), the unit will be automatically turned off if the TV is turned off. If VIERA Link (HDMI) is not being used, set "VIERA Link" settings to "Off".  $(\Rightarrow 39)$

#### **Cannot charge or the [CHARGE] indicator fails to light.**

- ¾The charging time increases when the temperature is too hot or too cold, and charging may not be possible under some circumstances.
- $\triangleright$  Check connections to the AC adaptor or battery pack. ( $\Leftrightarrow$  10)

#### **Play time dramatically reduced after recharging.**

 $\triangleright$  The battery pack has reached the end of its service life (It can be recharged about 300 times).

## **Operation LCD**

#### **The unit is on but cannot be operated.**

- $\triangleright$  Is the incorrect playback media or operation function selected?
- $\triangleright$  The unit may not be operating properly due to lightning, static electricity or some other external factor. Turn the unit off and then back to ON. Alternatively, turn the unit off, disconnect the power source (AC or battery pack), and then reconnect it.
- ¾Condensation has formed. Wait 1 to 2 hours for it to evaporate.

#### **Play fails to start even when [**1**] (PLAY) is pressed. Play starts but then stops immediately.**

- Insert the media correctly with the label facing up. ( $\Rightarrow$  13)
- $\triangleright$  The media is dirty. ( $\Leftrightarrow$  5)
- $\triangleright$  You tried to play a blank media or unplayable media on this unit.  $(\Rightarrow 6)$
- ¾[DivX]: If playing DivX VOD content, refer to the homepage where you purchased it.  $(\Rightarrow 24)$

#### **No response when remote control buttons pressed.**

- $\triangleright$  Check that the battery is installed correctly. ( $\Leftrightarrow$  9)
- The battery is depleted: Replace it with new one.  $(\Rightarrow 9)$
- ¾Point the remote control at the remote control sensor and operate.  $(\Rightarrow 9)$

#### **Start up is slow.**

#### **It takes time before play starts.**

- $\triangleright$  Make sure that "Quick Start" is set to "On". ( $\Leftrightarrow$  40)
- $\triangleright$  Start up takes time in the following situations.
	- $-$ Immediately after a power failure or the AC adaptor is connected.
	- $-$  When the unit is connected with an HDMI cable.

#### **Played back image is distorted or does not play back correctly. (**[AVCHD]**)**

¾High-definition video (transfer rate of 18 Mbps or faster) cannot be played back correctly if it was recorded on a DVD compatible to double speed or slower.

#### **Cannot set "On" in "24p Output".**

¾Only when this unit is connected to a TV supporting 24p output via an HDMI cable, you can set to "On".  $(\Rightarrow 38)$ 

#### **Buttons do not work.**

 $\triangleright$  Touch the operation panel ( $\Leftrightarrow$  8) lightly with a finger. It may not respond when pressing with the tip of finger nail or with a gloved finger.

#### **No picture on the LCD.**

- $\triangleright$  Check connections. ( $\Leftrightarrow$  10)
- ≻ Select "On" in "Monitor". (→ 12)
- > DivX: Images may not be output due to how files were created.  $(\Rightarrow 42)$

#### **The LCD is dark.**

 $\triangleright$  Select the appropriate Picture Quality mode. ( $\Leftrightarrow$  12)

#### **LCD pixels turn black or radiate different colors.**

¾The LCD is constructed with precision technology so 99.99 % of the pixels are active, but of the remaining of 0.01 %, there are pixels that may be black or emit light constantly. This phenomenon is not a malfunction.

#### **Picture is distorted.**

¾The quality of video will lower on the screen of this unit when HDMI is connected.  $(\Rightarrow 28)$ 

#### **There is a lot of after-image when playing video.**

Turn "3D NR" or "Integrated NR" off if it is on.  $(\Rightarrow 27)$ 

#### **A black band is displayed around the edge of the screen.**

#### **The aspect ratio of the screen is abnormal.**

 $\triangleright$  Confirm the "TV Aspect" is set properly. ( $\Leftrightarrow$  38)

#### **Still pictures (JPEG) do not play back normally.**

 $\triangleright$  The images that were edited on the PC, such as Progressive JPEG, etc., may not play back.  $(\Rightarrow 42)$ 

### **Sound**

#### **No sound from the unit's speaker.**

- ¾The speaker is off if headphones are connected.
- $\triangleright$  Turn up the volume. ( $\Leftrightarrow$  14)

#### **Cannot hear the desired audio type.**

- $\triangleright$  Press [AUDIO] to select the audio. ( $\Leftrightarrow$  17)
- $\triangleright$  DivX: Audio may not be output depending on how files were created.  $(\Rightarrow 42)$

#### **Cannot switch audio.**

¾There are discs for which audio cannot be changed because of how the disc was created.

### **Connection**

#### **The images from this unit do not appear on the television.**

#### **Picture is distorted.**

- ¾Make sure that the television is connected to HDMI AV OUT terminal on this unit.  $(\Rightarrow 28)$
- ¾Make sure that the television's input setting (e.g., VIDEO 1) is correct.
- ¾When "24p Output" is set to "On", HDMI authentication takes place where 24p images switch to other images, and a black screen is displayed.  $(\Rightarrow 38)$
- ¾When "24p Output" is set to "On", jittering may occur while playing DVD-Video other than 24p images. In this case, turn "24p Output" to "Off".  $(\Rightarrow 38)$
- ¾An incorrect resolution is selected in "HDMI Resolution", when the television is connected to HDMI AV OUT terminal. Set the item again.
- $\triangleright$  Picture may not be seen when more than 4 devices are connected with HDMI cables. Reduce the number of connected devices.

#### **Video is not output in high definition.**

¾Confirm that the "HDMI Resolution" in the Setup menu is set properly.  $(\Rightarrow 38)$ 

#### **Audio is not output in bitstream.**

¾Dolby Digital Plus, Dolby TrueHD, and DTS-HD audio are not output in bitstream. To output the bitstream, select "Restore Default Settings" to restore the factory presets and make proper settings.

#### **The 4:3 aspect ratio picture expands left and right. Screen size is wrong.**

- ¾Use the television to change the aspect. Refer to your television's operating instructions.
- ¾When using an HDMI cable, change "TV Aspect" type to "4:3 Pan & Scan".  $(\Rightarrow 38)$

#### **No sound from other speakers.**

 $\triangleright$  Check all connections and settings. ( $\Leftrightarrow$  28)

#### **Cannot hear the desired audio type.**

¾Audio may not be heard when more than 4 devices are connected with HDMI cables. Reduce the number of connected devices.

#### **Cannot switch audio.**

¾When connecting an amplifier/receiver using an HDMI cable, you cannot switch the audio if "Dolby D/Dolby D +/Dolby TrueHD" or "DTS/DTS-HD" is set to "Bitstream". Set "Dolby D/Dolby D +/Dolby TrueHD" or "DTS/DTS-HD" to "PCM".  $(\Rightarrow 37)$ 

#### **Card**

#### **The capacity of the SD card decreased.**

¾When a BD-Video that supports BD-Live is used, and an SD card is in the slot, data may be written to the SD card.  $(\Rightarrow 18)$ 

#### **Music on an SD card cannot be played.**

¾Data that can be played from an SD card are AVCHD, MPEG2 and JPEG data.  $(\Rightarrow 7)$ 

#### **The contents of the card cannot be read.**

- $\triangleright$  The card is not compatible or the contents on the card may be damaged.  $(\Rightarrow 7)$
- ¾Turn off and then turn on the unit again.

### **Photo Frame**

#### **Still picture or motion picture does not display.**

- $\triangleright$  Check that the SD card is inserted. ( $\Leftrightarrow$  13)
- $\triangleright$  It is not a format compatible with this unit. Or, the contents of the SD card may be damaged.  $(\Rightarrow 7)$
- ¾Playback of still pictures and motion pictures that were edited with a PC etc. may not be possible.

## **USB device**

#### **The contents of the USB device cannot be read.**

- ¾This unit does not guarantee connection with all USB devices.
- ¾USB devices connected using a USB hub may not be recognized by this unit.
- $\triangleright$  If inserted during playback the USB device may not be recognized by this unit.
- $\triangleright$  On the USB device, are the settings for connecting with this unit set correctly? Check the operating instructions of the connected device.

### **Network**

#### **I can't connect to the network.**

- ¾Are you subscribed to high speed internet connection? Check that the LAN cable is properly connected.  $(\Rightarrow 31)$
- ¾Have you plugged a telephone cord into the LAN terminal on this unit? Connect with a straight LAN cable.  $(\Rightarrow 31)$
- $\geq$  Confirm the power for the modem or broadband router is turned on.
- ¾Confirm the network settings. Follow any instructions you may have received from your ISP (Internet Service Provider) and make changes to the settings.
- ¾Are the broadband router settings correct? Read the operating instructions for the broadband router.
- $\triangleright$  Is the broadband router and/or modem connected correctly? Check the operating instructions for each device and connect accordingly.
- ¾Check the "Network" and "BD-Live Internet Access" settings.  $(\Rightarrow 32, 37, 39)$

#### **VIERA CAST does not operate or connect.**

- $\triangleright$  Is the network connection correct? ( $\Leftrightarrow$  31)
- ¾Image of the video contents may be incomplete or may not display depending on how busy the environment or the connected line is.

## **Other difficulties with playback**

#### **Audio and video momentarily pause.**

- > This occurs between playlist chapters or scenes (**AVCHD**).
- ¾When playing a title recorded on both layers, the unit automatically switches between layers and plays the title in the same way as a normal program. However, video and audio may momentarily cut out when the unit is switching layers.

#### **BD-Video or DVD-Video is not played.**

- ¾Ensure the disc is for the correct BD-Video region code or DVD-Video region number, and is not defective.  $(\Rightarrow$  cover)
- ¾You have set a ratings level to limit BD-Video or DVD-Video play. Change this setting.  $( \Rightarrow 36)$

### **Picture-in-picture is not played with BD-Video.**

¾Confirm whether the disc supports picture-in-picture.

#### **BD-Live is not played with BD-Video.**

- $\geq$  Confirm whether the disc supports BD-Live. ( $\Rightarrow$  18)
- ¾The inserted SD card does not have sufficient available capacity.  $(\Rightarrow 18)$
- $\triangleright$  The SD card is write-protected. ( $\Leftrightarrow$  7)
- ¾Sub contents copied to an SD card are provided by the disc producer as a part of the BD-Video content. Even if you record images and audio onto an SD card, it cannot be played as a BD-Live.  $(\Rightarrow 18)$

#### **Alternative soundtrack and subtitles cannot be selected.**

- ¾The languages are not recorded on the media.
- ¾You may not be able to use the on-screen menu to change the soundtrack and subtitles on some discs. Use the disc's menus to make changes.  $(\Rightarrow 14)$

#### **No subtitles.**

- ¾Subtitles are not recorded on the media.
- ¾Turn the subtitles on. Set "Subtitle" on the on-screen menu to "On". (→ 26)

#### **Angle cannot be changed.**

¾Angles can only be changed during scenes where different angles are recorded.

#### **The resume play function does not work.**

- $\triangleright$  The memorized position is cleared in the following instances:  $-I$ II is pressed several times.
	- $-$ The media is removed.
	- $-$  The unit is turned off due to such occurrences as power outage, the removal of the AC adaptor or waste of the battery pack's remaining power when the unit is turned on.
- $\triangleright$  The resume play function may not work depending on the media.
- ¾[BD-V]: On BD-Video discs including BD-J, the resume play function does not work.

#### **You have forgotten your ratings password.**

> While the media is removed, press and hold [i<4] (SKIP) and [SUB MENU S] on the unit at the same time for more than 5 seconds. "DVD-Video Ratings", "BD-Video Ratings" and "Lock" will return to the default settings.

#### **The VIERA Link does not work.**

¾When using the unit with only the battery pack, operate after turning the unit on.  $(\Rightarrow$  11)

#### **When a recorder or player etc. is operated with a remote control, the unit is also simultaneously operated.**

**When the unit's remote control is operated, other Panasonic recorders or players etc. are also simultaneously operated.**

¾Change the remote control codes on the Panasonic recorders or players.

## **Specifications**

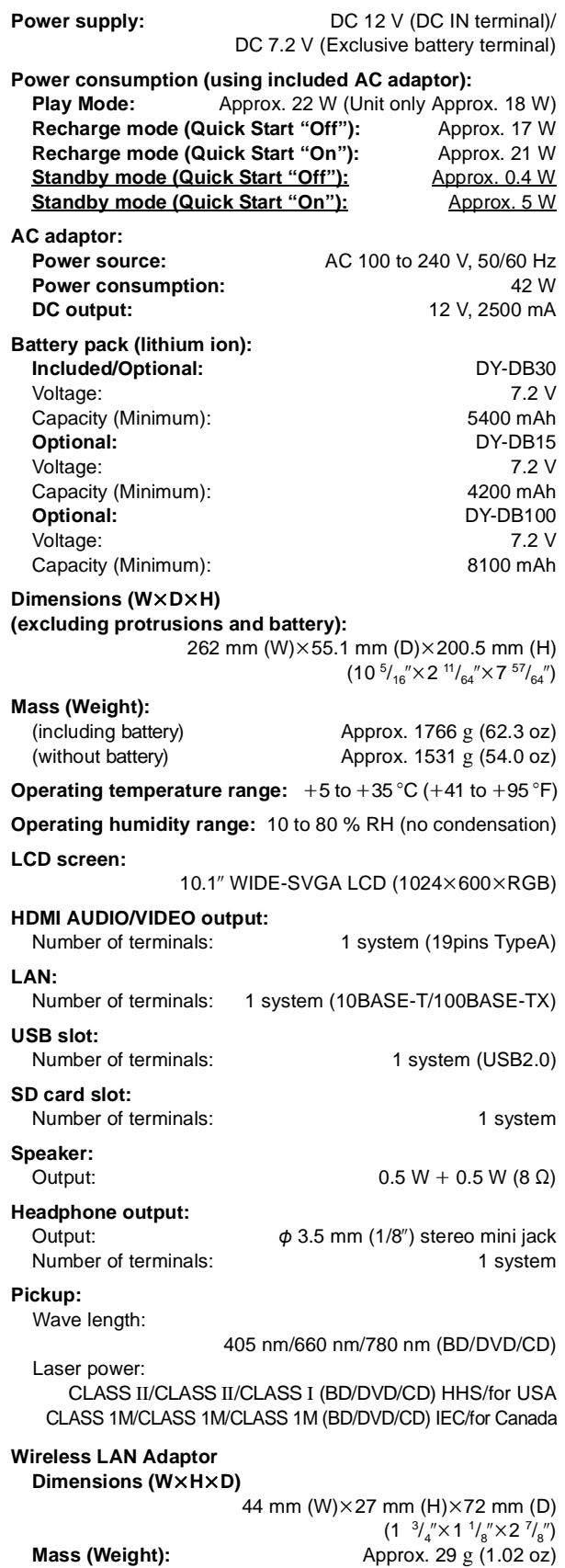

**Antenna:** Tx 1, Rx 2 **Interface:** USB2.0

**Standard Compliance:** IEEE802.11n / IEEE802.11a / IEEE802.11g / IEEE802.11b **Transmission system:** MISO-OFDM system, OFDM system, DSSS system **Frequency Range:** IEEE802.11n / IEEE802.11a: 5.15 GHz - 5.35 GHz/5.47 GHz - 5.825 GHz IEEE802.11g / IEEE802.11b / IEEE802.11n: 2.4 GHz - 2.4835 GHz **Transfer rate (standard)**\*11**:** IEEE802.11n: Tx Max. 150 Mbps, Rx Max. 300 Mbps IEEE802.11g / IEEE802.11a: Max. 54 Mbps IEEE802.11b: Max. 11 Mbps **Access Mode:** Infrastructure mode **Security:** WPA2-PSK (TKIP/AES) WPA-PSK (TKIP/AES) WEP (64 bit / 128 bit) (This unit supports WPA and WPA2 encryption.) **Playable disc:** BD-Video BD-ROM: Version 2 BD-RE: Version 3 (Single Layer, Dual Layer), JPEG BD-R: Version 2 (Single Layer, Dual Layer), DivX\*4, \*5 DVD-RAM: DVD Video Recording format<sup>\*10</sup>, AVCHD format, JPEG DVD-R/DVD-R DL: DVD-Video format<sup>\*1</sup>, DVD-Video Recording format<sup>\*1, \*10</sup>, AVCHD format<sup>\*1</sup>, DivX<sup>\*2, \*3, \*5</sup>, JPEG<sup>\*2</sup>, MP3<sup>\*2</sup> DVD-RW: DVD-Video format<sup>\*1</sup>, DVD-Video Recording format<sup>\*1, \*10</sup>, AVCHD format<sup>\*1</sup> +R/+RW/+R DL: Video<sup>\*1</sup>, AVCHD format<sup>\*1</sup> DVD-Video: DVD-Video format CD-Audio: CD-DA CD-R/CD-RW: CD-DA, JPEG<sup>\*2</sup>, MP3<sup>\*2</sup>, DivX<sup>\*2, \*5</sup> **SD card:** SD Memory Card<sup>\*6</sup> formatted FAT12, FAT16, FAT32<sup>17</sup>, exFAT<sup>9</sup> JPEG, AVCHD format, MPEG-2 **USB:** USB Standard: USB 2.0 High Speed MP3, JPEG, DivX Format: FAT12, FAT16, FAT32 **JPEG**\*8**:**  $34 \times 34$  to 8192  $\times$  8192 Sub Sampling: 4:2:2, 4:2:0 Maximum numbers of folders ≥ CD-R, CD-RW: 99 ≥ BD-RE, DVD-RAM, DVD-R, DVD-R DL, SD card, USB device: 300 Maximum numbers of files ≥ CD-R, CD-RW: 999  $\bullet$  BD-RE: ≥ DVD-RAM, DVD-R, DVD-R DL, SD card, USB device: 3000 **MP3:** Compression rate: 32 kbps to 320 kbps Sampling rate: 44.1 kHz, 48 kHz **AVCHD (H.264):** File format: <br> AVCHD format V1.0 **HDMI:** 480p(525p) / 1080i(1125i) / 720p(750p) /1080p(1125p) HDMI (x.v.Color™, High Bit rate Audio)

This unit supports "HDAVI Control 5" function.

Specifications are subject to change without notice.

- \*1 Finalizing is necessary.
- \*2 ISO9660 level 1 or 2 (except for extended formats), Joliet This unit is compatible with multi-session.
- This unit is not compatible with packet writing. \*3 UDF1.02 without ISO9660, UDF1.5 with ISO9660
- \*4 UDF2.5
- \*5 DivX certified to play DivX video up to HD 1080p, including premium content.

GMC (Global Motion Compensation) is not supported. Maximum number of folders recognizable: 300 folders. (including the root folder)

- Maximum number of files recognizable: 200 files. \*6 includes SDHC, SDXC card
- includes miniSD Card (need a miniSD Adaptor.) includes microSD/microSDHC/microSDXC Card (need a microSD Adaptor.)
- \*7 Not support long file name
- \*8 Motion JPEG not supported
- \*9 SDXC only
- \*10CPRM is not supported.
- \*11Transfer rates are theoretical values; however, actual communication rate will vary according to communication environment or connected equipment.

● Useable capacity will be less. (SD Card)

## **Licenses**

Java and all Java-based trademarks and logos are trademarks or registered trademarks of Sun Microsystems, Inc. in the United States and other countries.

Manufactured under license from Dolby Laboratories. Dolby and the double-D symbol are trademarks of Dolby Laboratories.

Manufactured under license under U.S. Patent #'s: 5,451,942; 5,956,674; 5,974,380; 5,978,762; 6,487,535 & other U.S. and worldwide patents issued & pending. DTS and the Symbol are registered trademarks, & DTS-HD, DTS-HD Advanced Digital Out and the DTS logos are trademarks of DTS, Inc. Product includes software. © DTS, Inc. All Rights Reserved.

This product incorporates copyright protection technology that is protected by U.S. patents and other intellectual property rights. Use of this copyright protection technology must be authorized by Rovi Corporation, and is intended for home and other limited viewing uses only unless otherwise authorized by Rovi Corporation. Reverse engineering or disassembly is prohibited.

HDMI, the HDMI Logo, and High-Definition Multimedia Interface are trademarks or registered trademarks of HDMI Licensing LLC in the United States and other countries.

This product is licensed under the AVC patent portfolio license and VC-1 patent portfolio license for the personal and non-commercial use of a consumer to (i) encode video in compliance with the AVC Standard and VC-1 Standard ("AVC/VC-1 Video") and/or (ii) decode AVC/VC-1 Video that was encoded by a consumer engaged in a personal and non-commercial activity and/or was obtained from a video provider licensed to provide AVC/VC-1 Video. No license is granted or shall be implied for any other use. Additional information may be obtained from MPEG LA, LLC. See http://www.mpegla.com.

HDAVI Control™ is a trademark of Panasonic Corporation.

x.v.Color™ is a trademark.

VIERA Link™ is a trademark of Panasonic Corporation.

VIERA CAST™ is a trademark of Panasonic Corporation.

EZ Sync™ is a trademark of Panasonic Corporation.

"AVCHD" and the "AVCHD" logo are trademarks of Panasonic Corporation and Sony Corporation.

SDXC Logo is a trademark of SD-3C, LLC.

DivX® is a registered trademark of DivX, Inc., and is used under license.

"Blu-ray Disc" is a trademark.

"BD-LIVE" logo is a trademark of Blu-ray Disc Association.

"BONUSVIEW" is a trademark of Blu-ray Disc Association.

YouTube and Picasa are trademarks of Google, Inc.

The Wi-Fi CERTIFIED Logo is a certification mark of the Wi-Fi Alliance.

This product incorporates the following software:

- (1) the software developed independently by or for Panasonic Corporation,
- (2) the software owned by third party and licensed to Panasonic Corporation,
- (3) the software licensed under the GNU General Public License, Version 2 (GPL v2),
- (4) the software licensed under the GNU LESSER General Public License, Version 2.1 (LGPL v2.1) and/or,
- (5) open sourced software other than the software licensed under the GPL v2 and/or LGPL v2.1

For the software categorized as (3) and (4), please refer to the terms and conditions of GPL v2 and LGPL v2.1, as the case may be at

http://www.gnu.org/licenses/old-licenses/gpl-2.0.html and http://www.gnu.org/licenses/old-licenses/lgpl-2.1.html. In addition, the software categorized as (3) and (4) are copyrighted by several individuals. Please refer to the copyright notice of those individuals at http://www.am-linux.jp/dl/JPRCBW98

The GPL/LGPL software is distributed in the hope that it will be useful, but WITHOUT ANY WARRANTY, without even the implied warranty of MERCHANTABILITY or FITNESS FOR A PARTICULAR PURPOSE.

At least three (3) years from delivery of products, Panasonic will give to any third party who contacts us at the contact information provided below, for a charge no more than our cost of physically performing source code distribution, a complete machine-readable copy of the corresponding source code covered under GPL v2/LGPL v2.1.

Contact Information

cdrequest@am-linux.jp

Source code is also freely available to you and any other member of the public via our website below. http://www.am-linux.jp/dl/JPRCBW98

## **Glossary**

#### **AVCHD**

AVCHD is a new format (standard) for high definition video cameras that can be used to record and play high-resolution HD images.

#### **BD-J**

Some BD-Video discs contain Java applications, and these applications are called BD-J. You can enjoy various interactive features in addition to playing normal video.

#### **BD-Live**

This is a BD-Video (BD-ROM Profile 2) that supports the new functions such as Internet connection, etc. in addition to the BONUSVIEW function.

#### **Bitstream**

This is the digital form of multi-channel audio data (e.g., 5.1 channel) before it is decoded into its various channels.

#### **BONUSVIEW (Final Standard Profile)**

This is a BD-Video (BD-ROM Profile 1 version 1.1) that supports the new functions such as Picture-in-picture and Secondary Audio, etc.

#### **DivX**

DivX is a popular media technology created by DivX, Inc. DivX media files contain highly compressed video with high visual quality that maintains a relatively small file size.

#### **DNS Server**

A server which acts like a telephone directory and translates Internet domain names into IP addresses.

#### **Dolby Digital**

This is a method of coding digital signals developed by Dolby Laboratories. Apart from stereo (2-channel) audio, these signals can also be multi-channel audio.

#### **Dolby Digital Plus**

Multi-channel audio and higher audio quality is made possible using Dolby Digital Plus. BD-Video supports up to 7.1 channel output.

#### **Dolby TrueHD**

Dolby TrueHD is a very high quality audio format that reproduces the studio master audio. BD-Video supports up to 7.1 channel output.

#### **Down-mixing**

This is the process of remixing the multi-channel audio found on some discs into fewer channels.

#### **DTS (Digital Theater Systems)**

This surround system is used in many movie theaters. There is good separation between the channels, so realistic sound effects are possible.

#### **DTS-HD**

DTS-HD is a high-quality, sophisticated audio format used in movie theaters. Previous DTS Digital Surround-compatible equipment can play DTS-HD as DTS Digital Surround audio. BD-Video supports up to 7.1 channel output.

#### **DTS-HD High Resolution Audio**

This is a signal format achieved by improving the previous DTS, DTS-ES and DTS 96/24 formats. It is compatible with sampling frequency 96 kHz/48 kHz. BD-Video supports up to 7.1 channel output.

#### **DTS-HD Master Audio**

This is a lossless audio format and compatible with 96 kHz/ 7.1ch or less. In addition, faithful reproduction of the master audio is enabled using lossless audio encoding technology. BD-Video supports up to 7.1 channel output.

#### **Dynamic range**

Dynamic range is the difference between the lowest level of sound that can be heard above the noise of the equipment and the highest level of sound before distortion occurs. Dynamic range compression means reducing the gap between the loudest and softest sounds. This means you can listen at

low volumes but still hear dialog clearly.

#### **Film and video**

DVD-Video are recorded using either film or video. This unit can determine which type has been used, then uses the most suitable method of progressive output.

- Film: Recorded at 24 frames per second. (Recorded at 30 frames per second as well). Generally appropriate for motion picture films.
- Video: Recorded at 30 frames/60 fields per second. Generally appropriate for TV drama programs or animation.

#### **Folder**

This is a place on the media where groups of data are stored together. Additional folders can be created within folders, and you can make detailed classifications depending on the folder structure.  $(\Rightarrow 43)$ 

#### **Frames and fields**

Frames refer to the single images that constitute the video you see on your television. Each frame consists of two fields.

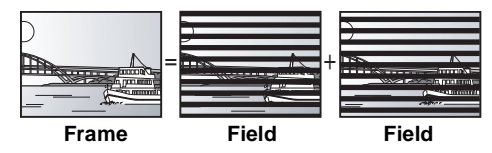

- A frame still shows two fields, so there may be some blurring, but picture quality is generally better.
- A field still shows less picture information so it may be rougher, but there is no blurring.

#### **HDMI (High-Definition Multimedia Interface)**

HDMI is a digital interface for consumer electronic products. Unlike conventional connections, it transmits uncompressed digital video and audio signals on a single cable.

## **Hub**

Used for connecting more than one device to the network.

#### **IP address**

A set of numbers which distinguish each device on the network when, for example, connected to the Internet. When using a PC in a LAN to access a PC or device that is not included in the LAN, the IP address is called the local IP address. (e.g., 192.168.0.10)

#### **JPEG (Joint Photographic Experts Group)**

This is a system used for compressing/decoding color still pictures. If you select JPEG as the storage system on digital cameras, etc., the data will be compressed to 1/10–1/100 of its original size. The benefit of JPEG is less deterioration in picture quality considering the degree of compression.

#### **LAN (Local Area Network)**

A group of linked devices in a company, school or home. Indicates the boundaries of a particular network.

#### **Local storage**

This storage area is used as a destination for sub contents for playing BD-Live on BD-Video.

#### **LPCM (Linear PCM)**

This is a type of PCM format.

These are uncompressed digital signals, similar to those found on CDs.

#### **MPEG2 (Moving Picture Experts Group)**

A standard for efficiently compressing and expanding color video.

MPEG2 is a compression standard used for DVD and satellite based digital broadcasting.

#### **MP3 (MPEG Audio Layer 3)**

An audio compression method that compresses audio to approximately one tenth of its size without any significant loss of audio quality.

#### **P4HD (Pixel Precision Progressive Processing for HD)**

This is a processor which makes use of an exclusive Panasonic algorithm. Various processing is supported, including a high-level conversion of the TV scanning format from interlace to progressive and a high-level conversion of standard resolution (480i or 576i) video signal to a 1080 High Definition video signal.

Consequently, this unit is able to provide video of optimal resolution to the connected TV.

#### **Pan&Scan/Letterbox**

In general, DVD-Video are produced with the intention that they be viewed on a widescreen television (16:9 aspect ratio), so images often don't fit regular (4:3 aspect ratio) televisions. Two styles of picture, "Pan & Scan" and "Letterbox", deal with this problem.

Pan&Scan: The sides are cut off so the picture fills the screen.

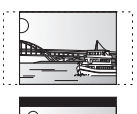

Letterbox: Black bands appear at the top and bottom of the picture so the picture itself appears in an aspect ratio of 16:9.

#### **PCM (Pulse Code Modulation)**

This is one format for converting analog audio into digital audio, enabling you to enjoy digital audio with no hassle.

#### **Picture-in-picture**

This is a function of BD-Video that plays the primary video and secondary video simultaneously. For instance, the function is capable of playing the original movie as the primary video while playing video commentary from the film director on a small screen as a secondary video.

#### **Progressive/Interlace**

The video signal standard of NTSC has 480 interlaced (i) scan lines, whereas progressive (p) scanning uses twice the number of scan lines, and this is referred to as 480p. Using progressive output, you can enjoy watching high resolution video.

#### **Router**

Distinguishes the IP address assigned to each device, such as the PC, and relays the flow of data within the network.

#### **Sampling frequency**

Sampling is the process of converting the heights of sound wave (analog signal) samples taken at set periods into digits (digital encoding). Sampling frequency is the number of samples taken per second, so larger numbers mean more faithful reproduction of the original sound.

#### **USB (Universal Serial Bus)**

An interface specification to connect peripherals. Playback of MP3, JPEG or DivX recorded to a USB device by PC or other equipment, or JPEG in the Panasonic digital camera or similar connected via USB connection cable is possible with this unit.

#### **VIERA CAST™**

An information service unique to Panasonic where specific Web sites can be viewed on this unit by connecting to the Internet without using a PC.

#### **x.v.Color™**

x.v.Color™ is a name for devices that are compatible with the xvYCC format, an international standard for expanded color in motion pictures, and that follow the rules for signal transmission.

You can enjoy vivid colors of wider color ranges for a more realistic picture when connected to a TV that supports the x.v.Color™ with HDMI cable.

#### **1080i**

In one high definition image, 1080 (1125) alternating scan lines pass to create an interlaced image. Because 1080i (1125i) more than doubles current television broadcasts of 480i, the detail is much clearer and creates a more realistic and rich image.

#### **1080p**

In one high definition image, 1080 (1125) scan lines pass at the same time to create a progressive image. Since progressive video does not alternate scan lines like interlace, there is a minimal amount of screen flicker.

#### **24p**

This is a progressive image recorded at a rate of 24 frames per second (motion-picture film). Many BD-Video movie contents are recorded in 24 frames/second in accordance with the film materials.

#### **720p**

In one high definition image, 720 (750) scan lines pass at the same time to create a progressive image. Since progressive video does not alternate scan lines like interlace, there is a minimal amount of screen flicker.

## **Limited Warranty (ONLY FOR U.S.A. AND PUERTO RICO)**

**Panasonic Consumer Electronics Company, Division of Panasonic Corporation of North America**

One Panasonic Way, Secaucus, New Jersey 07094

### **Panasonic Blu-ray and DVD Products Limited Warranty**

**Limited Warranty Coverage (For U.S.A. and Puerto Rico Only)** If your product does not work properly because of a defect in materials or workmanship, Panasonic Consumer Electronics Company (referred to as "the warrantor") will, for the length of the period indicated on the chart below, which starts with the date of original purchase ("warranty period"), at its option either (a) repair your product with new or refurbished parts, (b) replace it with a new or a refurbished equivalent value product, or (c) refund your purchase price. The decision to repair, replace or refund will be made by the warrantor.

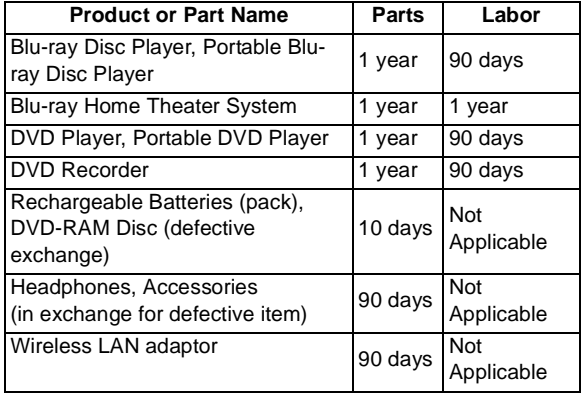

During the "Labor" warranty period there will be no charge for labor. During the "Parts" warranty period, there will be no charge for parts. This Limited Warranty excludes both parts and labor for non-rechargeable batteries, antennas, and cosmetic parts (cabinet). This warranty only applies to products purchased and serviced in the United States or Puerto Rico. This warranty is extended only to the original purchaser of a new product which was not sold "as is".

#### **Mail-In Service**

For assistance in the U.S.A. and Puerto Rico in obtaining repairs, please ship the product prepaid to:

**Panasonic Exchange Center 4900 George McVay Drive**

#### **Suite B McAllen, TX 78503**

#### **panacare@us.panasonic.com**

When shipping the unit, carefully pack, include all accessories, and send it prepaid, adequately insured and preferably in the original carton. If Lithium Ion batteries are shipped by air the package must be labeled "Contains Lithium Ion Battery (No lithium metal)". Damaged batteries are prohibited from shipment by US Mail. Batteries must be securely packed in a manner to prevent shortcircuiting and a package cannot contain more than 3 Lithium Ion batteries. Include a letter detailing the complaint, a return address and provide a daytime phone number where you can be reached. A valid registered receipt is required under the Limited Warranty.

#### **IF REPAIR IS NEEDED DURING THE WARRANTY PERIOD, THE PURCHASER WILL BE REQUIRED TO FURNISH A SALES RECEIPT/PROOF OF PURCHASE INDICATING DATE OF PURCHASE, AMOUNT PAID AND PLACE OF PURCHASE. CUSTOMER WILL BE CHARGED FOR THE REPAIR OF ANY UNIT RECEIVED WITHOUT SUCH PROOF OF PURCHASE.**

#### **Limited Warranty Limits And Exclusions**

This warranty ONLY COVERS failures due to defects in materials or workmanship, and DOES NOT COVER normal wear and tear or cosmetic damage. The warranty ALSO DOES NOT COVER damages which occurred in shipment, or failures which are caused by products not supplied by the warrantor, or failures which result from accidents, misuse, abuse, neglect, mishandling, misapplication, alteration, faulty installation, set-up adjustments, misadjustment of consumer controls, improper maintenance, power line surge, lightning damage,

#### **User memo:**

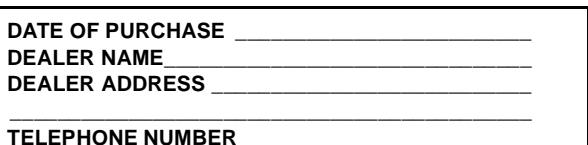

modification, introduction of sand, humidity or liquids, commercial use such as hotel, office, restaurant, or other business or rental use of the product, or service by anyone other than a Factory Service Center or other Authorized Servicer, or damage that is attributable to acts of God. **THERE ARE NO EXPRESS WARRANTIES EXCEPT AS LISTED UNDER "LIMITED WARRANTY COVERAGE".**

#### **THE WARRANTOR IS NOT LIABLE FOR INCIDENTAL OR CONSEQUENTIAL DAMAGES RESULTING FROM THE USE OF THIS PRODUCT, OR ARISING OUT OF ANY BREACH OF THIS WARRANTY.**

(As examples, this excludes damages for lost time, travel to and from the servicer, loss of or damage to media or images, data or other memory or recorded content. The items listed are not exclusive, but for illustration only.)

#### **ALL EXPRESS AND IMPLIED WARRANTIES, INCLUDING THE WARRANTY OF MERCHANTABILITY, ARE LIMITED TO THE PERIOD OF THE LIMITED WARRANTY.**

Some states do not allow the exclusion or limitation of incidental or consequential damages, or limitations on how long an implied warranty lasts, so the exclusions may not apply to you.

This warranty gives you specific legal rights and you may also have other rights which vary from state to state. If a problem with this product develops during or after the warranty period, you may contact your dealer or Service Center. If the problem is not handled to your satisfaction, then write to the warrantor's Consumer Affairs Department at the addresses listed for the warrantor.

#### **PARTS AND SERVICE, WHICH ARE NOT COVERED BY THIS LIMITED WARRANTY, ARE YOUR RESPONSIBILITY.**

#### **Customer Services Directory (United States and Puerto Rico)**

**Obtain Product Information and Operating Assistance; locate your nearest Dealer or Service Center; purchase Parts and Accessories; or make Customer Service and Literature requests by visiting our Web Site at:** *http://www.panasonic.com/help* **or, contact us via the web at:** *http://www.panasonic.com/contactinfo* You may also contact us directly at: 1-800-211-PANA (7262)

Monday-Friday 9am-9pm, Saturday-Sunday 10am-7pm EST

**For hearing or speech impaired TTY users, TTY: 1-877-833-8855**

#### **Accessory Purchases (United States and Puerto Rico)**

Purchase Parts, Accessories and Instruction Books online for all Panasonic Products by visiting our Web Site at: http://www.pstc.panasonic.com Or, send your request by E-mail to: npcparts@us.panasonic.com You may also contact us directly at: 1-800-332-5368 (Phone) 1-800-237-9080 (Fax Only) (Monday-Friday 9am-9pm EST) Panasonic Service and Technology Company 20421 84th Avenue South, Kent, WA 98032 (We accept Visa, MasterCard, Discover Card, American Express, and Personal Checks)

**For hearing or speech impaired TTY users, TTY: 1-866-605-1277**

#### **As of November 2009**

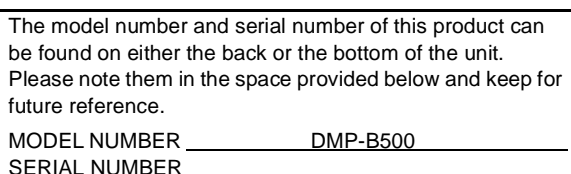

VQT2J81 (ENG) **54**

## **Limited Warranty (Only for Canada)**

### **Panasonic Canada Inc. PANASONIC PRODUCT – LIMITED WARRANTY**

Panasonic Canada Inc. warrants this product to be free from defects in material and workmanship and agrees to remedy any such defect for a period as stated below from the date of original purchase.

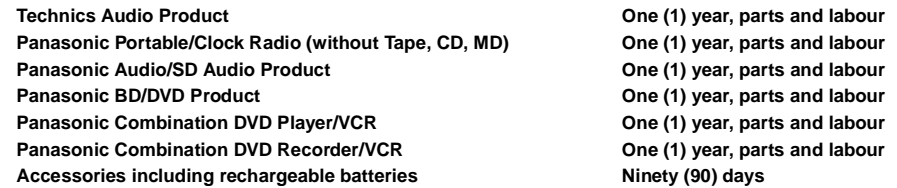

#### **LIMITATIONS AND EXCLUSIONS**

This warranty does not apply to products purchased outside Canada or to any product which has been improperly installed, subjected to usage for which the product was not designed, misused or abused, damaged during shipping, or which has been altered or repaired in any way that affects the reliability or detracts from the performance, nor does it cover any product which is used commercially. Dry cell batteries are also excluded from coverage under this warranty.

This warranty is extended to the original end user purchaser only. A purchase receipt or other proof of date of original purchase is required before warranty service is performed.

**THIS EXPRESS, LIMITED WARRANTY IS IN LIEU OF ALL OTHER WARRANTIES, EXPRESS OR IMPLIED, INCLUDING ANY IMPLIED** 

## **WARRANTIES OF MERCHANTABILITY AND FITNESS FOR A PARTICULAR PURPOSE. IN NO EVENT WILL PANASONIC CANADA INC. BE LIABLE FOR ANY SPECIAL, INDIRECT OR CONSEQUENTIAL DAMAGES.**

In certain instances, some jurisdictions do not allow the exclusion or limitation of incidental or consequential damages, or the exclusion of implied warranties, so the above limitations and exclusions may not be applicable.

#### **WARRANTY SERVICE**

Our Customer Care Centre:

**FOR PRODUCT OPERATION ASSISTANCE,** please contact:

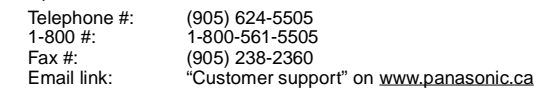

**FOR PRODUCT REPAIRS**, please locate your nearest Authorized Servicentre at www.panasonic.ca : Link : "ServicentresTM locator" under "Customer support"

#### **IF YOU SHIP THE PRODUCT TO A SERVICENTRE**

Carefully pack and send prepaid, adequately insured and preferably in the original carton. Include details of the defect claimed, and proof of date of original purchase.

## **Index**

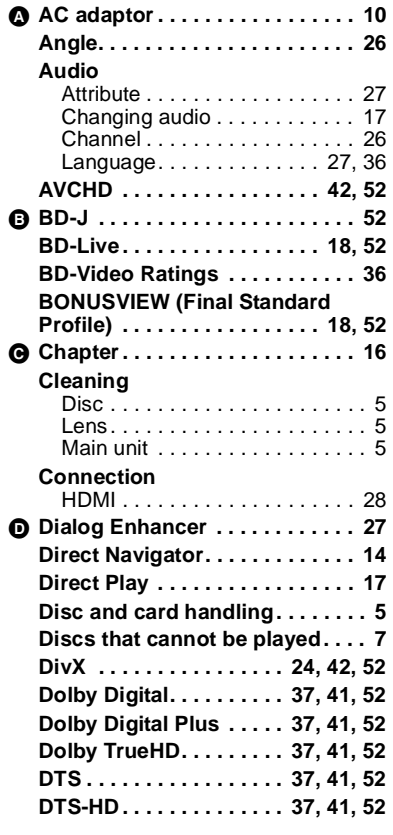

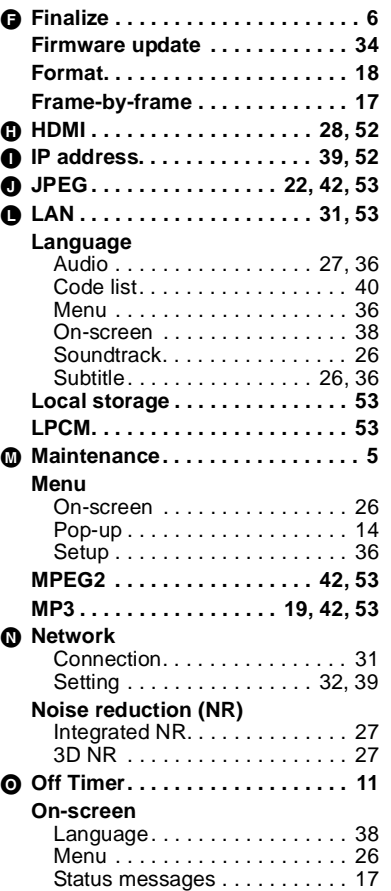

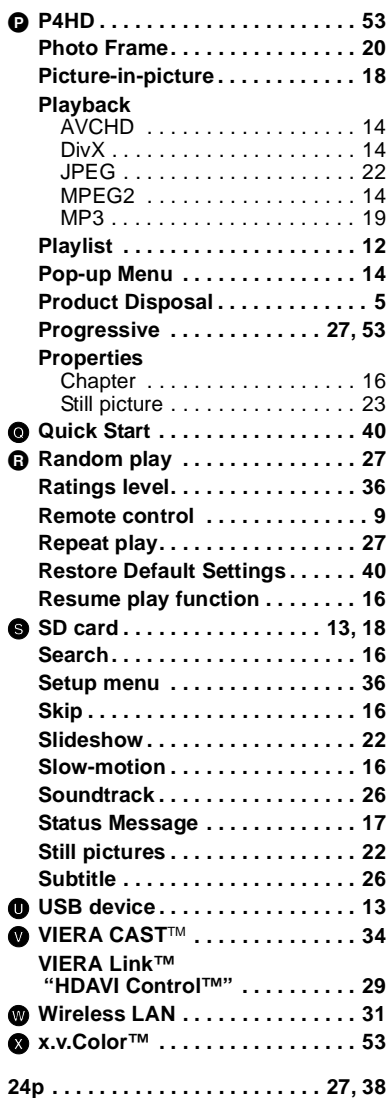

**Information on Disposal in other Countries outside the European Union**

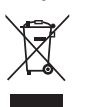

This symbol is only valid in the European Union. If you wish to discard this product, please contact your local authorities or dealer and ask for the correct method of disposal.

Panasonic Consumer Electronics Company, Division of Panasonic Corporation of North America One Panasonic Way, Secaucus, New Jersey 07094 *http://www.panasonic.com*

C Panasonic Corporation 2010 Printed in China

Panasonic Canada Inc. 5770 Ambler Drive Mississauga, Ontario L4W 2T3 *www.panasonic.ca*

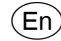

VQT2J81 F0310QK0

Free Manuals Download Website [http://myh66.com](http://myh66.com/) [http://usermanuals.us](http://usermanuals.us/) [http://www.somanuals.com](http://www.somanuals.com/) [http://www.4manuals.cc](http://www.4manuals.cc/) [http://www.manual-lib.com](http://www.manual-lib.com/) [http://www.404manual.com](http://www.404manual.com/) [http://www.luxmanual.com](http://www.luxmanual.com/) [http://aubethermostatmanual.com](http://aubethermostatmanual.com/) Golf course search by state [http://golfingnear.com](http://www.golfingnear.com/)

Email search by domain

[http://emailbydomain.com](http://emailbydomain.com/) Auto manuals search

[http://auto.somanuals.com](http://auto.somanuals.com/) TV manuals search

[http://tv.somanuals.com](http://tv.somanuals.com/)